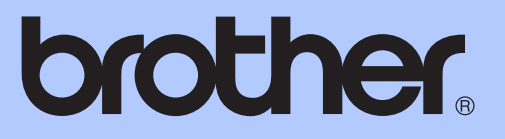

# GUÍA BÁSICA DEL USUARIO

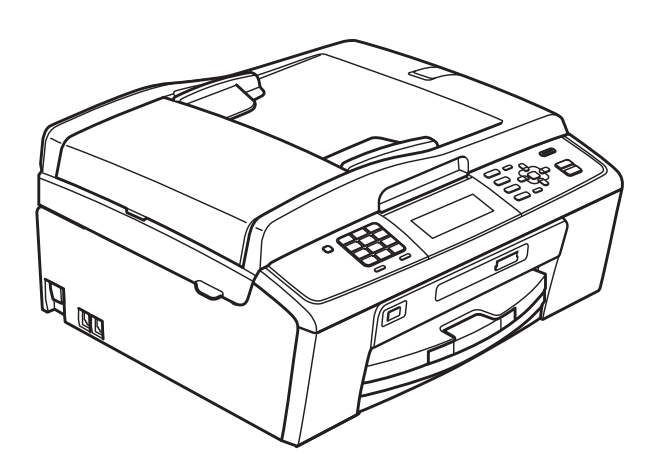

# MFC-J615W

Versión 0

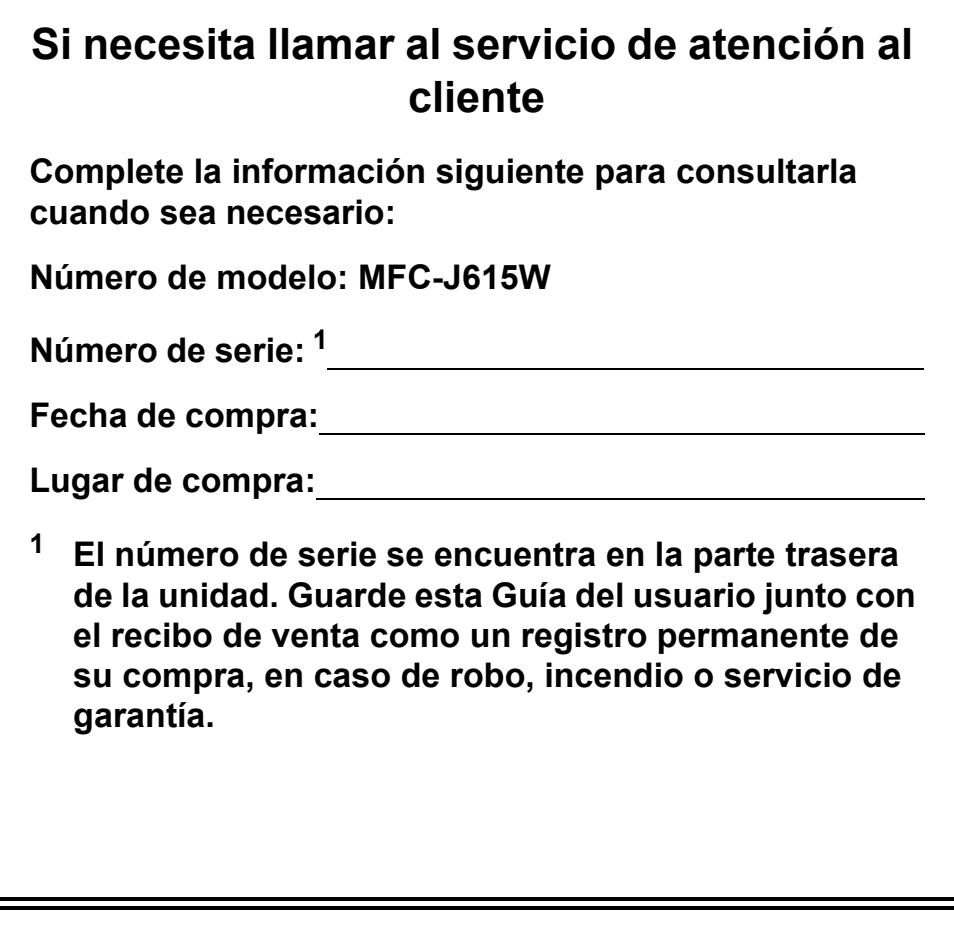

<span id="page-1-0"></span>**Registre su producto en línea en**

**<http://www.brother.com/registration/>**

© 2010 Brother Industries, Ltd.

## **Guías del usuario y dónde encontrarlas**

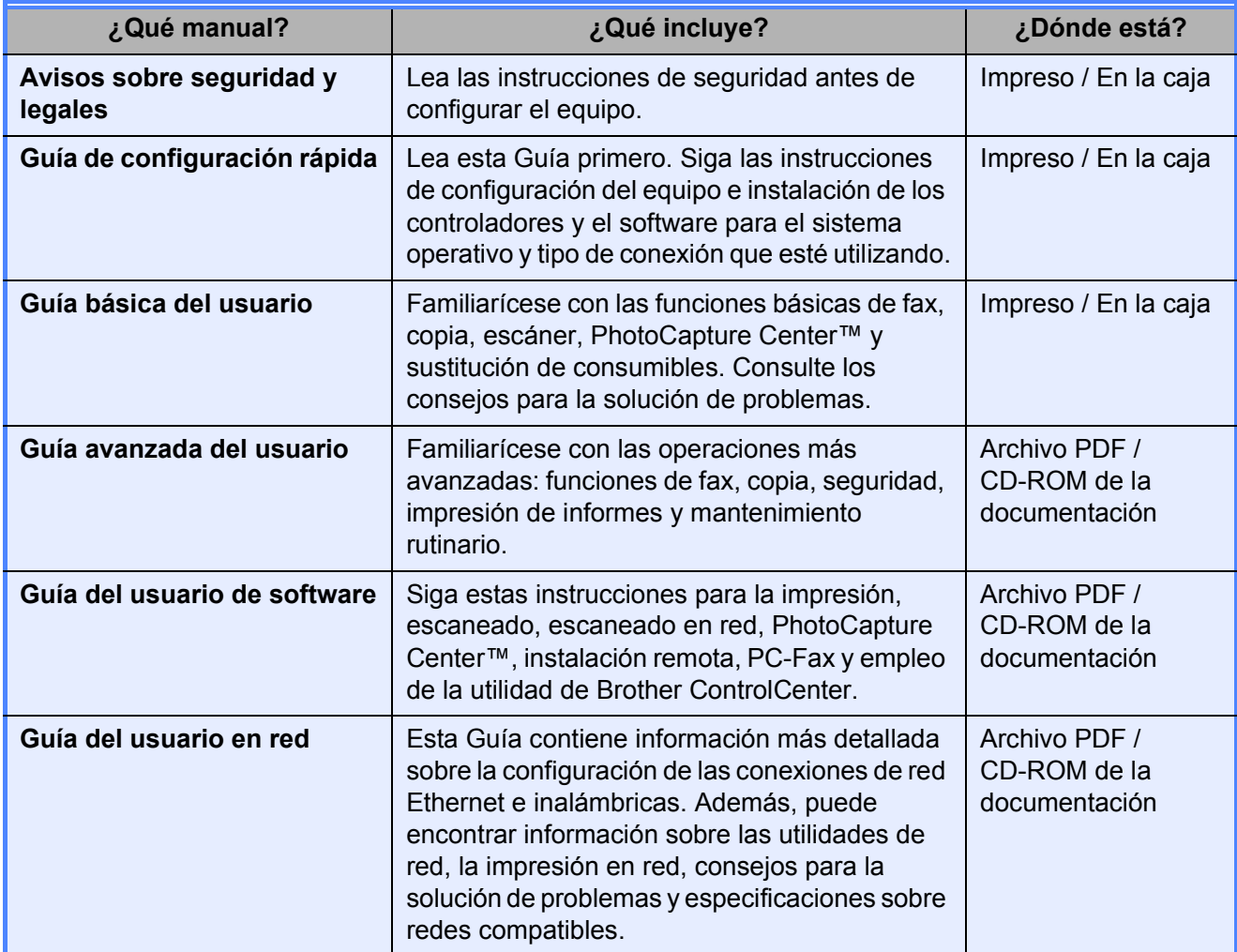

## **Tabla de contenido (GUÍA BÁSICA DEL USUARIO)**

## **[1 Información general 1](#page-8-0)**

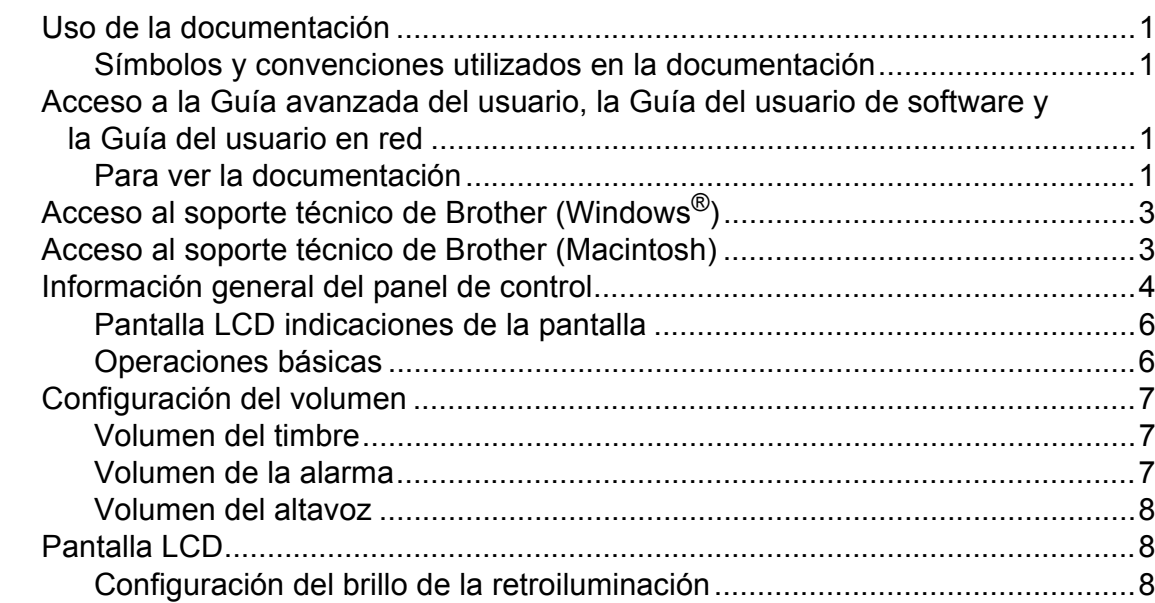

## **[2 Carga de papel 9](#page-16-0)**

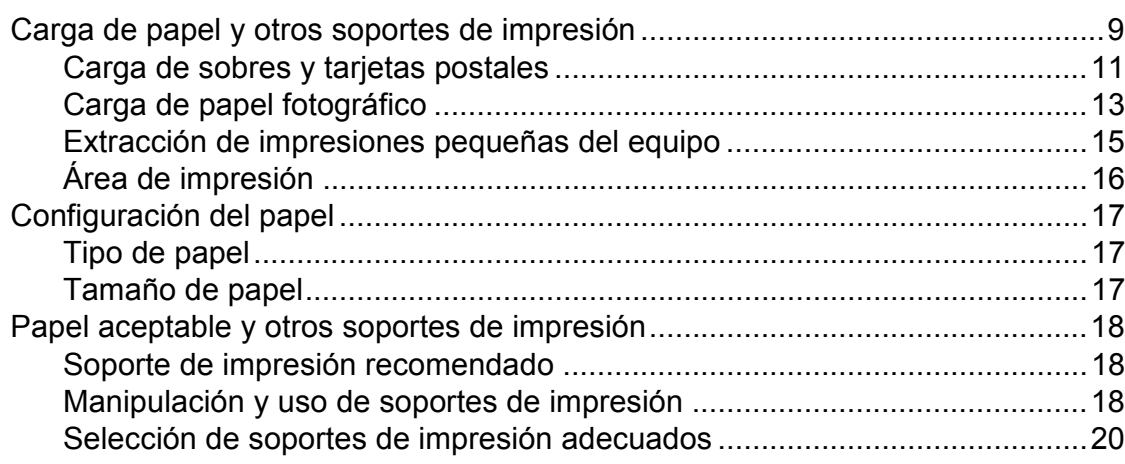

## **[3 Carga de documentos 22](#page-29-0)**

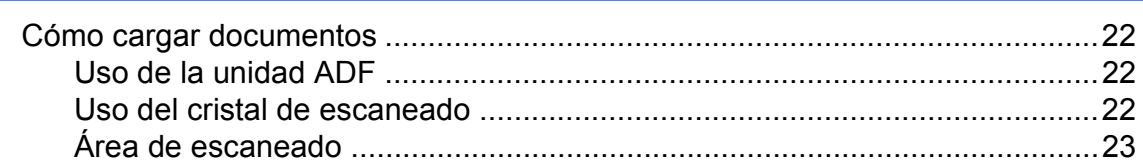

#### Envío de un fax  $\overline{\mathbf{4}}$

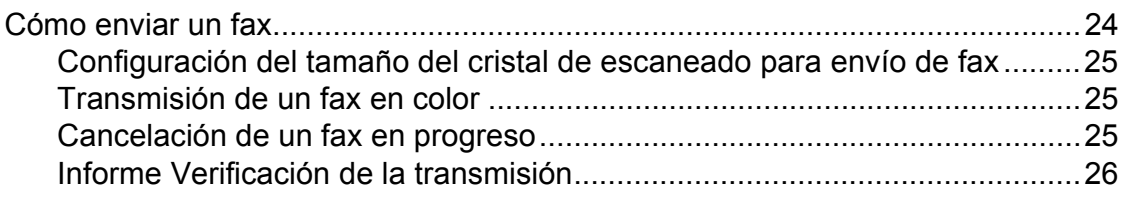

#### Recepción de un fax 5

27

24

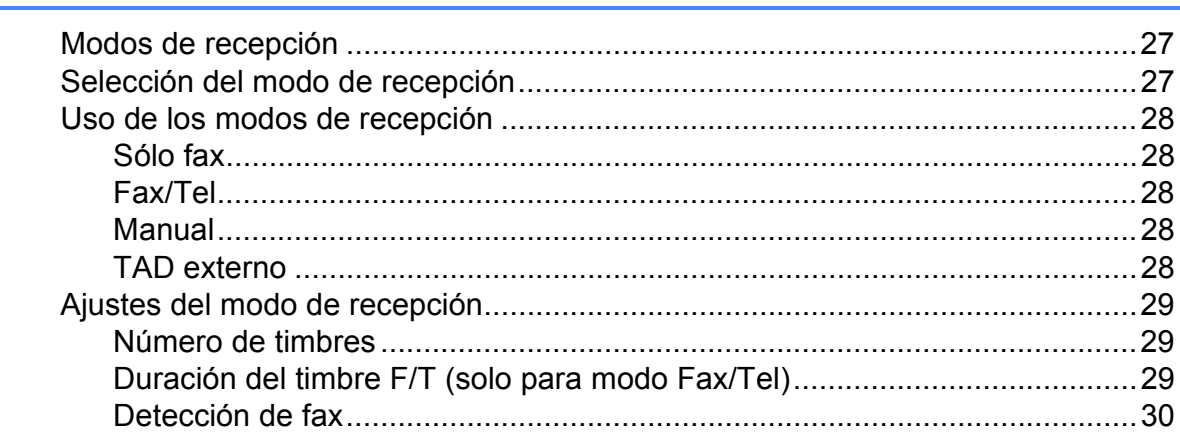

#### 6 Dispositivos telefónicos y externos

Grabación de un mensaje saliente del contestador (OGM) Conexión de un teléfono externo o extensión telefónica................................35 

 $31$ 

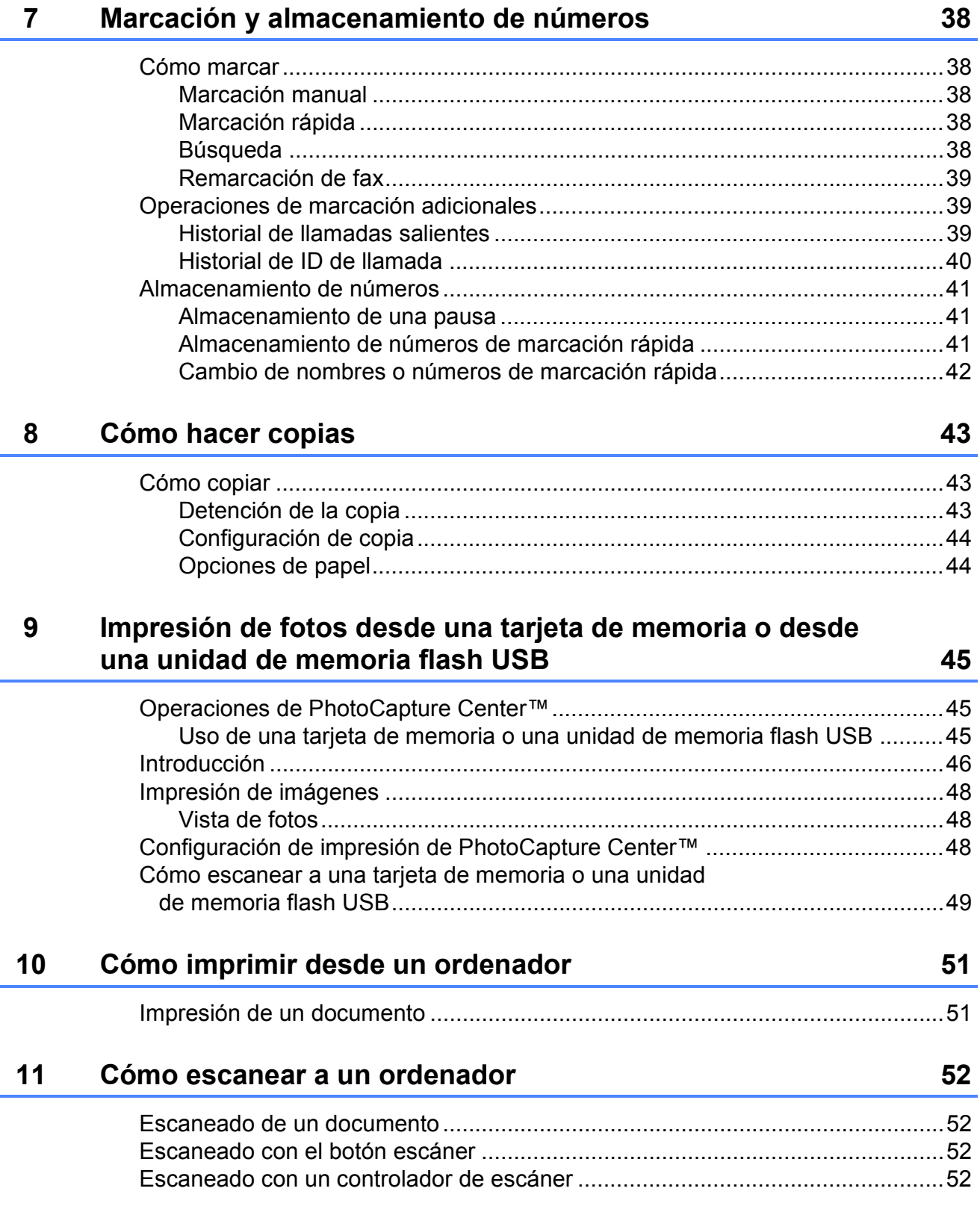

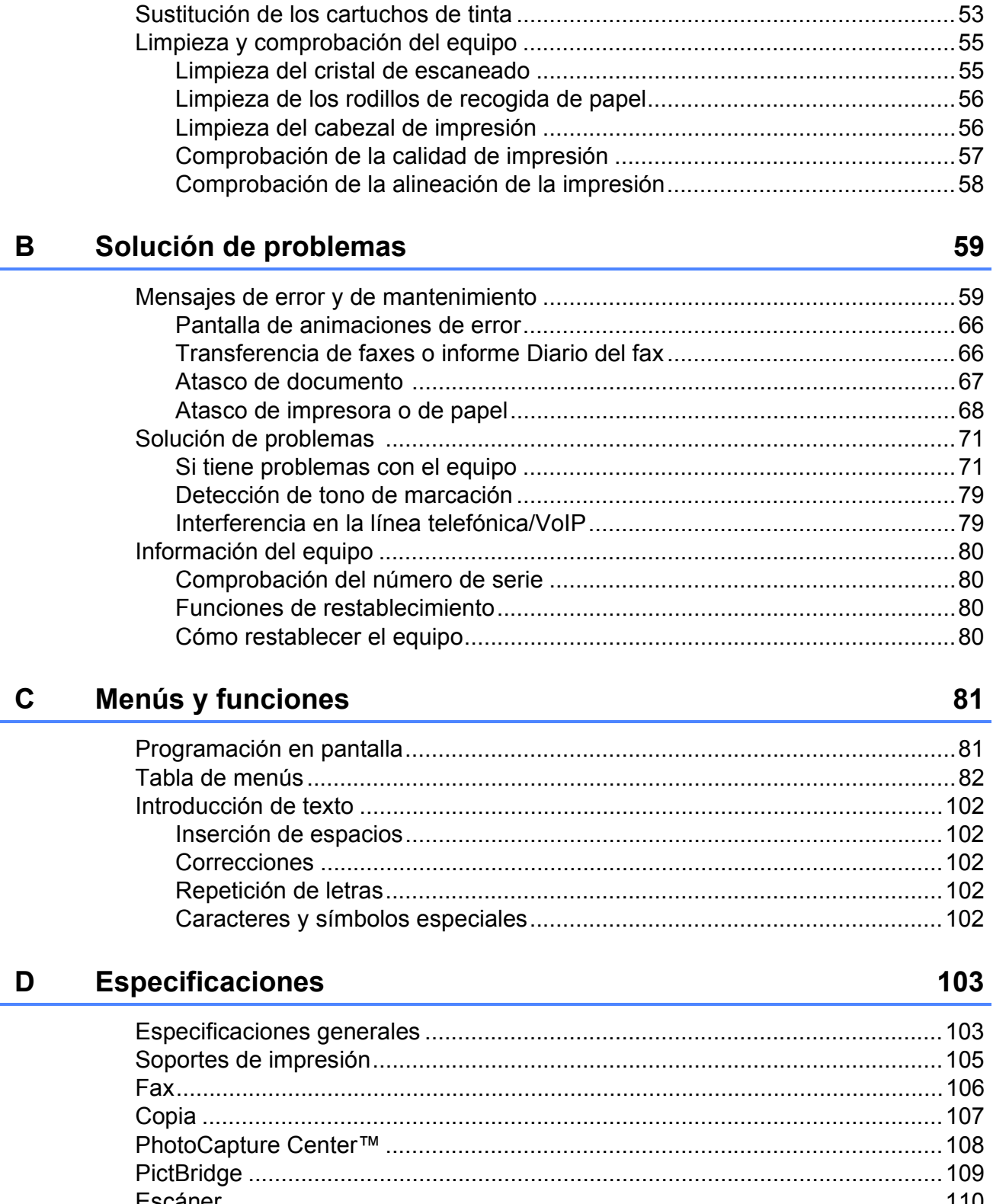

**Mantenimiento rutinario** 

 $\mathbf{A}$ 

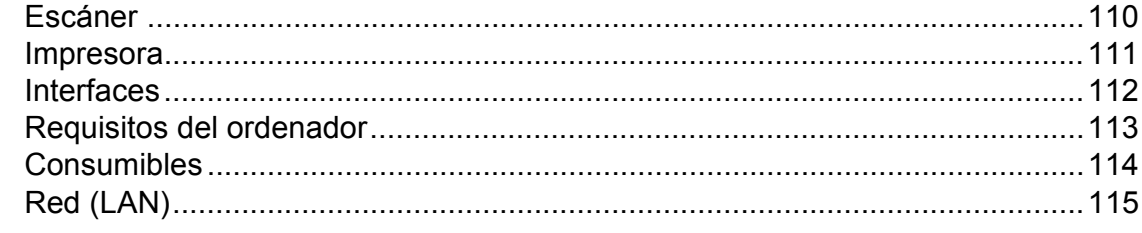

V

### 53

## **Tabla de contenido (GUÍA AVANZADA DEL USUARIO)**

En la *Guía avanzada del usuario* se explican las siguientes funciones y operaciones. Puede ver la *Guía avanzada del usuario* en el CD-ROM de la documentación.

#### *1 Configuración general*

*Almacenamiento en memoria Horario de verano automático Modo espera Pantalla LCD Modo Temporizador*

#### *2 Funciones de seguridad*

*Bloqueo TX*

#### *3 Envío de un fax*

*Opciones adicionales de envío Operaciones adicionales de envío Información general de sondeo*

#### *4 Recepción de un fax*

*Recepción de memoria (solo blanco y negro) Recuperación remota Operaciones de recepción adicionales Información general de sondeo*

#### *5 Marcación y almacenamiento de números*

*Operaciones de voz Operaciones adicionales de marcación Otras formas de almacenar números*

#### *6 Impresión de informes*

*Informes de fax Informes*

#### *7 Cómo hacer copias*

*Configuración de copia*

#### *8 Impresión de fotos desde una tarjeta de memoria o desde una unidad de memoria flash USB*

*Operaciones de PhotoCapture Center™ Impresión de imágenes Configuración de impresión de PhotoCapture Center™ Escaneado a una tarjeta de memoria o una unidad de memoria flash USB*

#### *9 Impresión de fotografías desde una cámara*

*Impresión de fotografías directamente desde una cámara con PictBridge Impresión de fotografías directamente desde una cámara digital (sin PictBridge)*

#### *A Mantenimiento rutinario*

*Limpieza y comprobación del equipo Embalaje y transporte del equipo*

#### *B Glosario*

#### *C Índice*

**1**

## <span id="page-8-0"></span>**Información general <sup>1</sup>**

## <span id="page-8-1"></span>**1 Uso de la documentación** de la se las notas indican cómo responder

¡Gracias por adquirir un equipo Brother! La lectura de la documentación le ayudará a sacar el máximo partido a su equipo.

## <span id="page-8-2"></span>**Símbolos y convenciones utilizados en la documentación**

Los símbolos y convenciones siguientes se emplean en toda la documentación.

- **Negrita** La tipografía en negrita identifica botones específicos en el panel de control del equipo o en la pantalla del ordenador.
- *Cursiva* La tipografía en cursiva tiene por objeto destacar puntos importantes o derivarle a un tema afín.
- Courier New El texto en Courier New identifica los mensajes que aparecen en la pantalla LCD del equipo.

## **A** ADVERTENCIA

ADVERTENCIA indica una situación potencialmente peligrosa que, si no se evita, podría ocasionar lesiones graves o incluso la muerte.

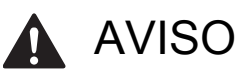

AVISO indica una situación potencialmente peligrosa que, si no se evita, podría ocasionar lesiones leves o moderadas.

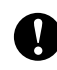

## IMPORTANTE

IMPORTANTE indica una situación potencialmente peligrosa que podría ocasionar daños materiales o un mal funcionamiento del producto.

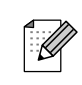

Las notas indican cómo responder ante situaciones que pueden presentarse, ofreciendo consejos sobre cómo funcionará cada operación con otras funciones.

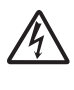

Los iconos de peligro por descarga eléctrica le advierten de la posibilidad de sufrir una descarga eléctrica.

## <span id="page-8-3"></span>**Acceso a la Guía avanzada del usuario, la Guía del usuario de software y la Guía del usuario en red <sup>1</sup>**

Esta Guía básica del usuario no contiene toda la información acerca del equipo, como el uso de las funciones avanzadas de fax, copia, PhotoCapture Center™, impresora, escáner, PC-FAX y red. Cuando esté preparado para familiarizarse con estas funciones, lea la **Guía avanzada del usuario**, la **Guía del usuario de software** y la **Guía del usuario en red**, que encontrará en el CD-ROM de documentación.

## <span id="page-8-4"></span>**Para ver la documentación <sup>1</sup>**

a Encienda el ordenador. Inserte el CD-ROM de la documentación en la unidad de CD-ROM.

#### : M **Nota**

(Usuarios de Windows®) Si no aparece la pantalla automáticamente, vaya a **Mi PC (Equipo)**, haga doble clic en el icono del CD-ROM y, a continuación, haga doble clic en **index.html**.

 $\overline{2}$  (Usuarios de Macintosh) Haga doble clic en el icono del CD-ROM y, a continuación, haga doble clic en **index.html**.

#### Capítulo 1

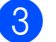

Haga clic en el país.

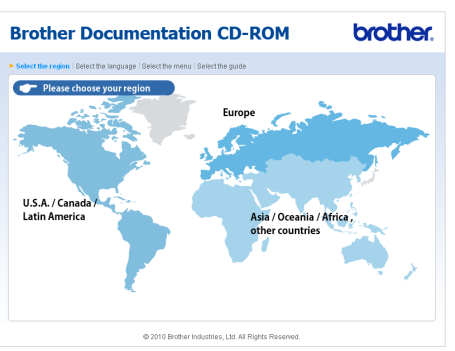

4 Seleccione su idioma, seleccione **Consultar guía** y, a continuación, haga clic en la guía que desea leer.

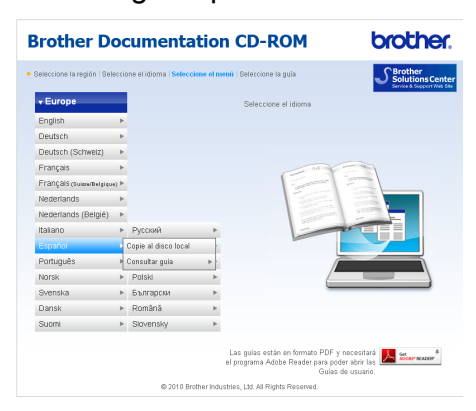

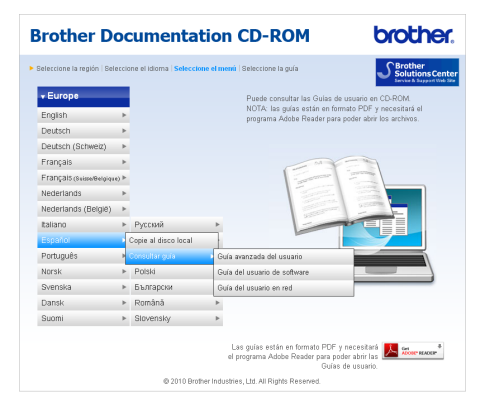

## **Nota**

• (Solo para usuarios de Windows<sup>®</sup>) El explorador Web puede mostrar una barra amarilla en la parte superior de la página que contiene una advertencia de seguridad relativa a los controles Active X. Para que la página aparezca correctamente, debe hacer clic en la barra, en **Permitir contenido bloqueado** y, a continuación, en **Sí** del cuadro de diálogo Advertencia de seguridad.

- (Solo para usuarios de Windows<sup>®</sup>)<sup>[1](#page-9-0)</sup> Para obtener un acceso más rápido, puede copiar toda la documentación de usuario en formato PDF en una carpeta local del ordenador. Seleccione el idioma y, a continuación, haga clic en **Copie al disco local**.
	- Microsoft<sup>®</sup> Internet Explorer<sup>®</sup> 6.0 o superior.

#### <span id="page-9-0"></span>**Cómo encontrar las instrucciones sobre escaneado <sup>1</sup>**

Existen varias maneras de escanear documentos. Puede encontrar las instrucciones de la siguiente manera:

#### **Guía del usuario de software**

- *Escaneado*
- *ControlCenter*
- *Escaneado en red*

(Windows®)

#### **Guías de procedimiento de ScanSoft™ PaperPort™11SE con OCR**

■ Puede ver las guías completas de procedimientos de ScanSoft™ PaperPort™11SE con OCR en la selección Ayuda de la aplicación ScanSoft™ PaperPort™11SE.

#### (Macintosh)

#### **Guía del usuario de Presto! PageManager**

#### Ø **Nota**

Se debe descargar e instalar Presto! PageManager antes de utilizarlo. Consulte *[Acceso al soporte técnico de](#page-10-2)  [Brother \(Macintosh\)](#page-10-2)* en la página 3 para obtener instrucciones adicionales.

La Guía del usuario completa de Presto! PageManager puede visualizarse en la selección de Ayuda de la aplicación Presto! PageManager.

#### **Cómo encontrar las instrucciones de configuración de red <sup>1</sup>**

El equipo se puede conectar a una red inalámbrica o con cables. Puede encontrar instrucciones de configuración básica en la Guía de configuración rápida. Si su punto de acceso inalámbrico o enrutador es compatible con Wi-Fi Protected Setup o AOSS™, siga los pasos de la Guía de configuración rápida. Para obtener más información acerca de la configuración de la red, consulte la *Guía del usuario en red* en el CD-ROM de la documentación.

## <span id="page-10-0"></span>**Acceso al soporte técnico de Brother (Windows®) <sup>1</sup>**

Puede buscar todos los contactos que necesite, por ejemplo el soporte técnico Web (Brother Solutions Center), en el CD-ROM de instalación.

■ Haga clic en **Soporte técnico de Brother** en el **Menú superior**. Aparecerá la pantalla siguiente:

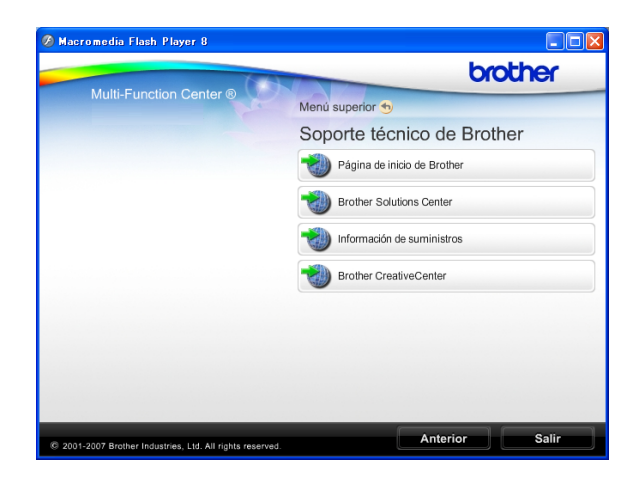

- Para obtener acceso a nuestro sitio Web (<http://www.brother.com>), haga clic en **Página de inicio de Brother**.
- Si desea la información más actualizada y la información sobre productos ([http://solutions.brother.com/\)](http://solutions.brother.com/), haga clic en **Brother Solutions Center**.
- Para visitar nuestro sitio Web y obtener suministros de Brother originales ([http://www.brother.com/original/\)](http://www.brother.com/original/), haga clic en **Información de suministros**.
- Para obtener acceso a Brother **CreativeCenter** (<http://www.brother.com/creativecenter/>) y descargar proyectos fotográficos y material que podrá imprimir GRATUITAMENTE, haga clic en **Brother CreativeCenter**.
- Para volver al **Menú superior**, haga clic en **Anterior**, o si ha finalizado, haga clic en **Salir**.

## <span id="page-10-2"></span><span id="page-10-1"></span>**Acceso al soporte técnico de Brother (Macintosh) <sup>1</sup>**

Puede buscar todos los contactos que necesite, por ejemplo el soporte técnico Web (Brother Solutions Center), en el CD-ROM de instalación.

■ Haga doble clic en el icono **Soporte técnico de Brother**. Aparecerá la pantalla siguiente:

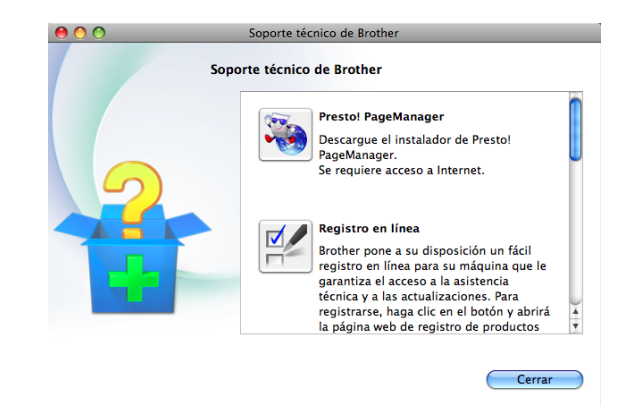

- Para descargar e instalar Presto! PageManager, haga clic en **Presto! PageManager**.
- Para registrar su equipo en la página de registro de productos Brother ([http://www.brother.com/registration/\)](http://www.brother.com/registration/), haga clic en **Registro en línea**.
- Si desea la información más actualizada y la información sobre productos ([http://solutions.brother.com/\)](http://solutions.brother.com/), haga clic en **Brother Solutions Center**.
- $\blacksquare$  Para visitar nuestro sitio Web y obtener suministros de Brother originales ([http://www.brother.com/original/\)](http://www.brother.com/original/), haga clic en **Información de suministros**.

## <span id="page-11-0"></span>**Información general del panel de control <sup>1</sup>**

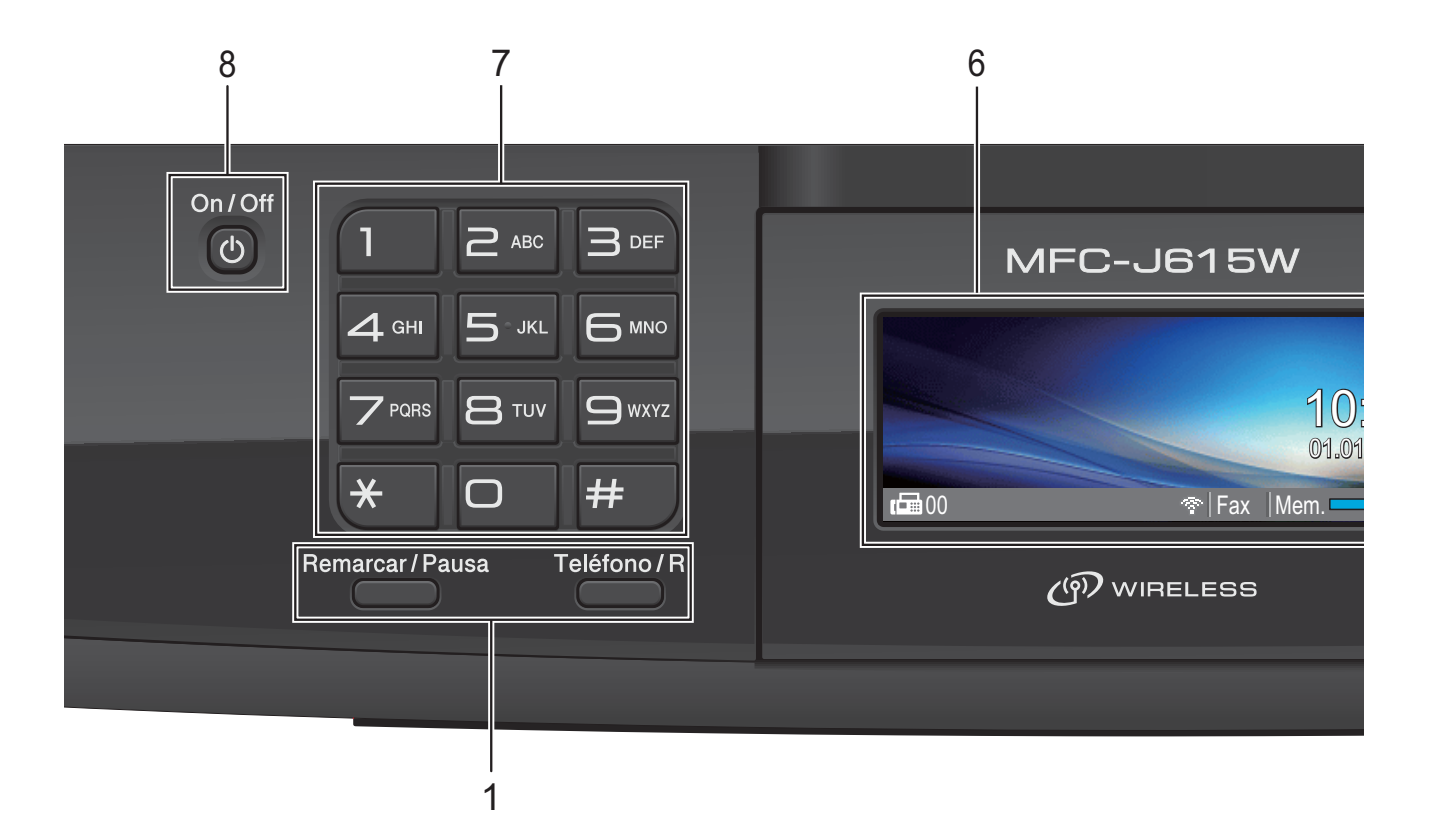

#### **1 Botones de teléfono y fax:**

#### **Remarcar/Pausa**

Permite volver a marcar hasta los últimos 30 números a los que se ha llamado. Asimismo, introduce una pausa al programar los números de marcación abreviada.

#### **Teléfono/R**

Este botón se utiliza para conversar por teléfono después de haber descolgado el auricular externo durante el timbre F/T (timbre doble). Asimismo, utilice este botón para obtener acceso a una línea externa o transferir una llamada a otra extensión cuando esté conectado a una centralita privada (PBX).

#### **2 Botones de modo:**

 $\blacksquare$   $\blacksquare$   $\blacksquare$   $\blacksquare$   $\blacksquare$   $\blacksquare$   $\blacksquare$   $\blacksquare$ 

Permite acceder al modo Fax.

**ESCÁNER**

Permite acceder al modo Escáner.

**COPIA** 

Permite acceder al modo Copia.

**PHOTO CAPTURE** 

Permite acceder al modo de PhotoCapture Center™.

#### **3 Botones de menús:**

#### **Botones de volumen**

 $\blacksquare() \blacktriangleleft \blacktriangleright \blacksquare() \rrbracket)$ 

Cuando el equipo se encuentra inactivo, puede pulsar estos botones para ajustar el volumen del timbre.

- **M.abreviada botón**
	- $\mathbf{m}$

Permite guardar, buscar y marcar números almacenados en la memoria.

 $\blacksquare$  4 o bien  $\blacktriangleright$ 

Pulse estos botones para desplazarse hacia atrás o hacia delante en una selección de menús.

Asimismo, permite seleccionar opciones.

- $\blacksquare$  **A** o bien  $\blacktriangledown$ Pulse para desplazarse por los menús y
- opciones. **Menú**
	- Permite acceder al menú principal.
- **Borrar** Pulse para eliminar caracteres o volver al nivel de menú anterior.
- **OK**

Le permite confirmar una selección.

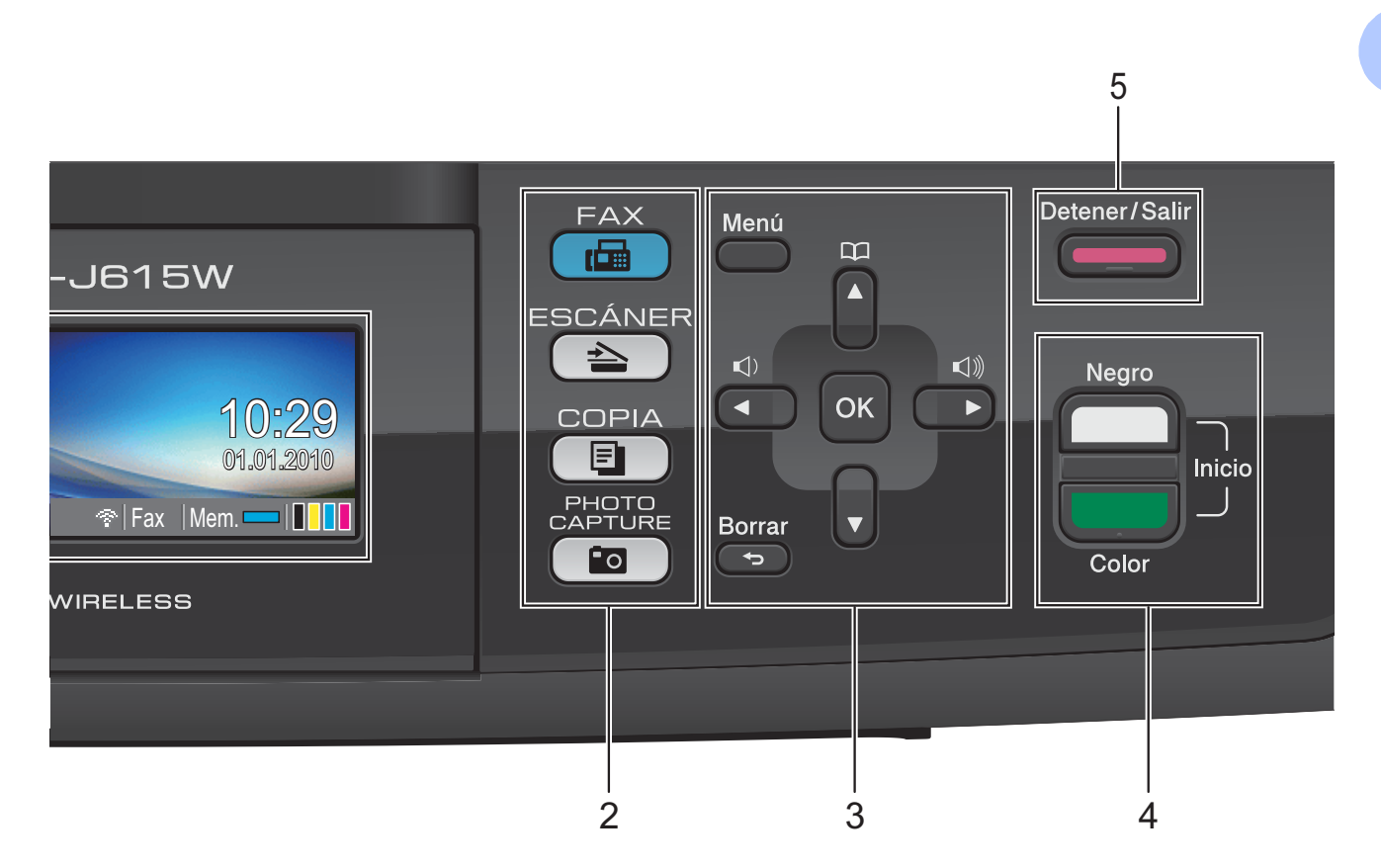

#### **4 Botones de inicio:**

#### **Inicio Negro**

Permite comenzar a enviar faxes o realizar copias en blanco y negro. Asimismo, permite iniciar una operación de escaneado (en color o blanco y negro en función de la configuración de escaneado del software ControlCenter).

#### **Inicio Color**

Permite comenzar a enviar faxes o realizar copias a todo color. Asimismo, permite iniciar una operación de escaneado (en color o blanco y negro, en función de la configuración de escaneado del software ControlCenter).

**5 Detener/Salir**

Detiene una operación o sale del menú.

#### **6 LCD (Pantalla de cristal líquido)**

Muestra los mensajes en la pantalla para ayudarle a configurar y utilizar el equipo. Asimismo, puede ajustar el ángulo de la pantalla LCD levantándola.

#### **7 Teclado de marcación**

Utilice estos botones para marcar números de teléfono y de fax, así como para introducir información en el equipo.

El botón **#** le permite cambiar temporalmente el modo de marcación de pulso a tono durante una llamada telefónica.

#### **8 On/Off**

Pulse **On/Off** para encender el equipo.

Mantenga pulsada **On/Off** para apagar el equipo. En la pantalla LCD aparecerá el mensaje Apagando equipo, y se apagará al cabo de unos segundos.

Si ha conectado un teléfono o una centralita privada externos, siempre estarán disponibles.

Si apaga el equipo, los cabezales de impresión se seguirán limpiando de forma periódica para mantener la calidad de la impresión. Para mantener la calidad de impresión, prolongar la vida útil del cabezal de impresión y ahorrar tinta del cartucho, debe mantener el equipo conectado a la alimentación eléctrica en todo momento.

**5**

## <span id="page-13-0"></span>**Pantalla LCD indicaciones de la pantalla <sup>1</sup>**

La pantalla LCD muestra el estado actual del equipo cuando está inactivo.

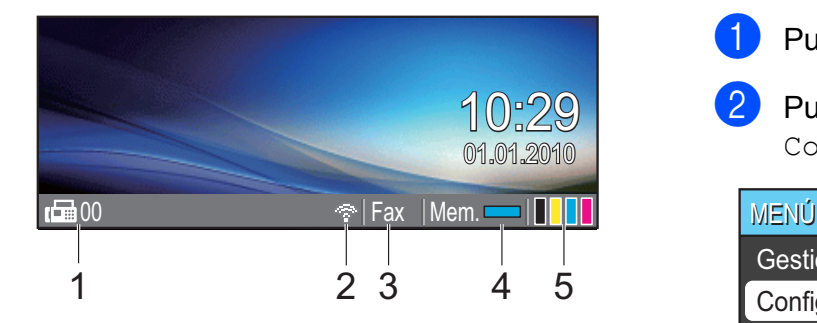

#### **1 Faxes en memoria**

Muestra cuántos faxes recibidos hay en la memoria.

#### **2 Estado inalámbrico**

Un indicador de cuatro niveles muestra la intensidad de la potencia de la señal inalámbrica actual si utiliza una conexión inalámbrica.

ç.  $\blacksquare$ 0 Máx.

- **3 Modo de recepción actual** Permite ver el modo de recepción actual.
	- $\blacksquare$  Fax (Solo fax)
	- $\blacksquare$  F/T (Fax/Tel)
	- TAD (TAD externo)
	- Man (Manual)
- **4 Estado de la memoria**

Permite ver la cantidad de memoria disponible en el equipo.

**5 Indicador de tinta**

Le permite ver el nivel de tinta disponible.

El icono de advertencia **de aparece cuando** se recibe un mensaje de error o mantenimiento. Para más detalles, consulte *[Mensajes de error y de mantenimiento](#page-66-1)* [en la página 59.](#page-66-1)

## <span id="page-13-1"></span>**Operaciones básicas <sup>1</sup>**

En los siguientes pasos se describe cómo cambiar una configuración en el equipo. En este ejemplo, la configuración del modo Temporizador se ha cambiado de 2 minutos a 30 segundos.

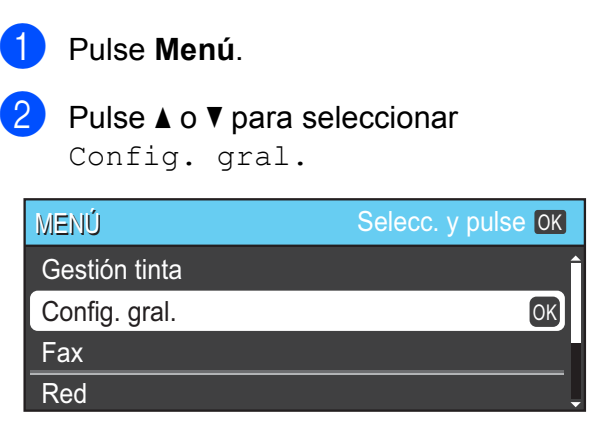

#### Pulse **OK**.

**3** Pulse **A** o **▼** para seleccionar

Modo Temporiz.

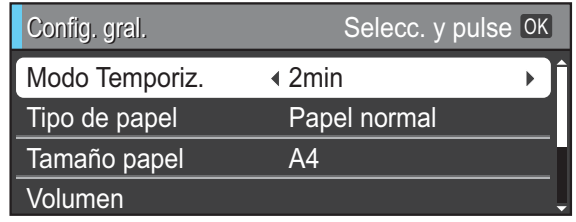

Pulse **40 D** para seleccionar 30seg.

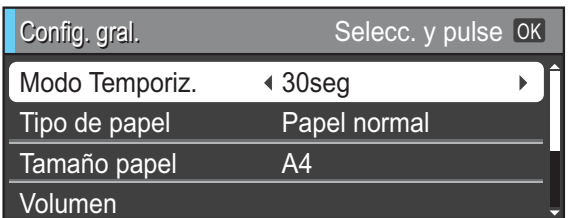

#### Pulse **OK**.

Puede ver la configuración actual en la pantalla LCD:

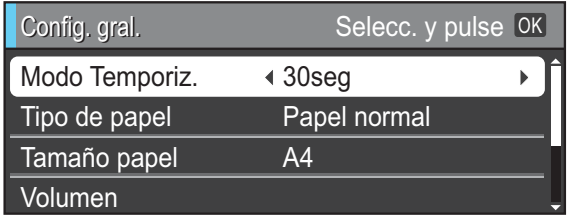

e Pulse **Detener/Salir**.

## <span id="page-14-0"></span>**Configuración del volumen <sup>1</sup>**

## <span id="page-14-1"></span>**Volumen del timbre <sup>1</sup>**

Puede seleccionar un intervalo de niveles de volumen de timbre de Alto a No.

Con el equipo inactivo, pulse  $\Box$   $\blacktriangleleft$  o  $\blacktriangleright$   $\Box$ ) para ajustar el nivel de volumen. La pantalla LCD muestra la configuración actual y, cada vez que se pulsa el botón, cambiará el volumen al nivel siguiente. El equipo mantendrá la nueva configuración hasta que la vuelva a cambiar.

Asimismo, puede cambiar el volumen con el menú siguiendo estas instrucciones:

#### **Configuración del volumen del timbre desde el menú <sup>1</sup>**

- a Pulse **Menú**.
- **2** Pulse **A** o **▼** para seleccionar Config. gral. Pulse **OK**.
- **6** Pulse **A** o **v** para seleccionar Volumen. Pulse **OK**.
- <sup>4</sup> Pulse **A** o **V** para seleccionar Timbre.
- **5** Pulse **4 o > para seleccionar** Bajo, Medio, Alto o No. Pulse **OK**.
- **6** Pulse **Detener/Salir**.

### <span id="page-14-2"></span>**Volumen de la alarma <sup>1</sup>**

Cuando la alarma está activada, el equipo emitirá un pitido cada vez que pulse una tecla o cometa un error, así como al finalizar el envío o la recepción de un fax.

Puede seleccionar un intervalo de niveles de volumen de alarma de Alto a No.

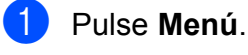

- Pulse **A** o ▼ para seleccionar Config. gral. Pulse **OK**.
- **8** Pulse **A** o **v** para seleccionar Volumen. Pulse **OK**.
- **4** Pulse **A** o ▼ para seleccionar Alarma.
- **b** Pulse **4 o**  $\triangleright$  **para seleccionar** Bajo, Medio, Alto o No. Pulse **OK**.
	- f Pulse **Detener/Salir**.

## <span id="page-15-0"></span>**Volumen del altavoz <sup>1</sup>**

Puede seleccionar varios niveles de volumen del altavoz de Alto a No.

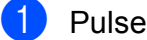

**1** Pulse Menú.

**2** Pulse **A** o **▼** para seleccionar Config. gral. Pulse **OK**.

- **3** Pulse **A** o **V** para seleccionar Volumen. Pulse **OK**.
- 4 Pulse **A** o **V** para seleccionar Altavoz.
- **b** Pulse **4 o > para seleccionar** Bajo, Medio, Alto o No. Pulse **OK**.
- **6** Pulse Detener/Salir.

## <span id="page-15-1"></span>**Pantalla LCD**

## <span id="page-15-2"></span>**Configuración del brillo de la retroiluminación <sup>1</sup>**

Si tiene problemas para leer la pantalla LCD, pruebe a cambiar la configuración del brillo.

- a Pulse **Menú**.
- 

**2** Pulse **A** o **▼** para seleccionar Config. gral. Pulse **OK**.

- **3** Pulse **▲** o **▼** para seleccionar Configur. LCD. Pulse **OK**.
- **4** Pulse **▲** o ▼ para seleccionar Retroiluminac.

**6** Pulse **40 c** para seleccionar Claro, Medio o Oscuro. Pulse **OK**.

**6** Pulse Detener/Salir.

**2**

## <span id="page-16-0"></span>**Carga de papel <sup>2</sup>**

## <span id="page-16-1"></span>**Carga de papel y otros soportes de impresión <sup>2</sup>**

## **Nota**

Para imprimir en papel Fotografía  $(10 \times 15$  cm) o Foto L (89  $\times$  127 mm). debe utilizar la bandeja de papel fotográfico. (Consulte *[Carga de papel](#page-20-1)  fotográfico* [en la página 13\)](#page-20-1).

**1** Si la lengüeta del soporte del papel está abierta, ciérrela y, a continuación, cierre el soporte del papel. Tire de la bandeja de papel para sacarla por completo del equipo.

b Levante la cubierta de la bandeja de salida del papel (1).

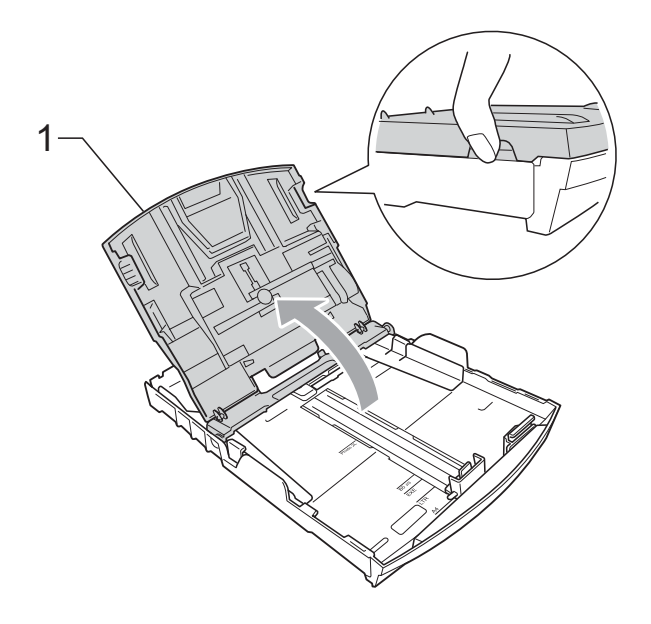

Con ambas manos, pulse y deslice suavemente las guías laterales de papel (1) y, a continuación, la guía de longitud de papel (2) para ajustar el tamaño de papel.

Compruebe que las marcas triangulares (3) de las guías laterales del papel (1) y la guía de longitud del papel (2) están alineadas con las marcas correspondientes al tamaño del papel utilizado.

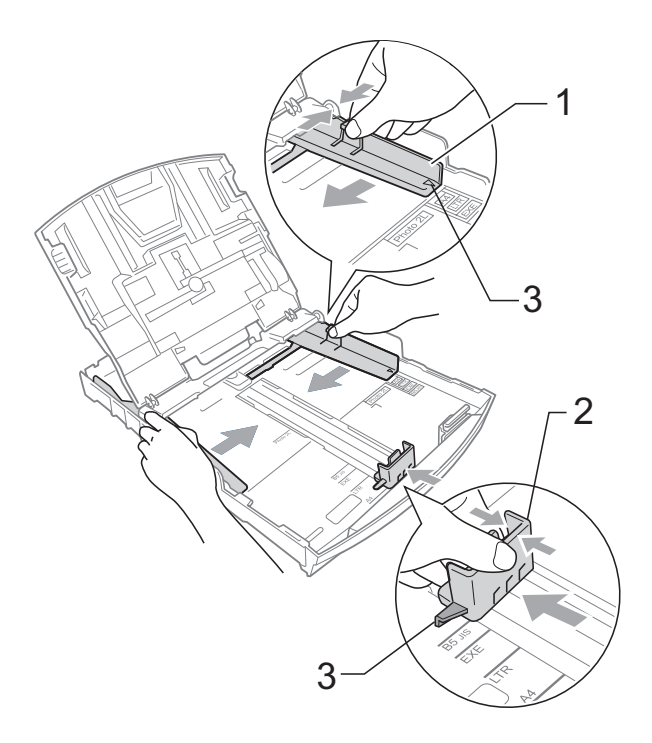

### **Nota**

Cuando utilice el papel de tamaño Legal, mantenga pulsado el botón de guía universal (1) mientras desliza la parte delantera de la bandeja de papel hacia el exterior.

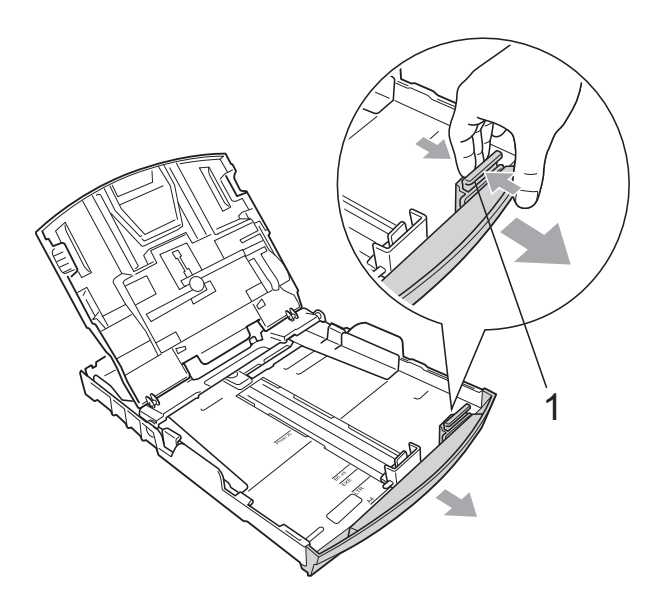

 $\overline{4}$  Airee bien la pila de papel para evitar que se produzcan atascos y problemas de alimentación de papel.

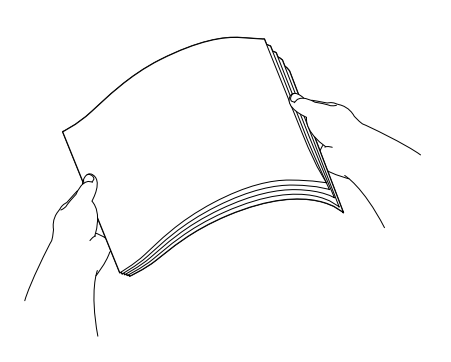

## **IMPORTANTE**

Asegúrese siempre de que el papel no esté curvado o arrugado.

**6** Coloque cuidadosamente el papel cara abajo en la bandeja y por el borde superior.

Compruebe que el papel esté plano en la bandeja.

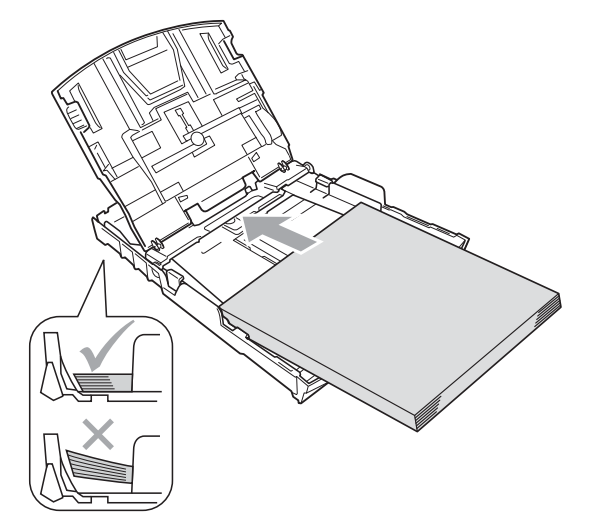

#### **IMPORTANTE**  $\mathbf \Omega$

Evite empujar el papel demasiado; podría levantarse en la parte posterior de la bandeja y provocar problemas de alimentación del papel.

6 Ajuste cuidadosamente las guías laterales de papel (1) con las dos manos para adaptarlas al papel. Compruebe que las guías laterales del papel tocan los bordes del papel.

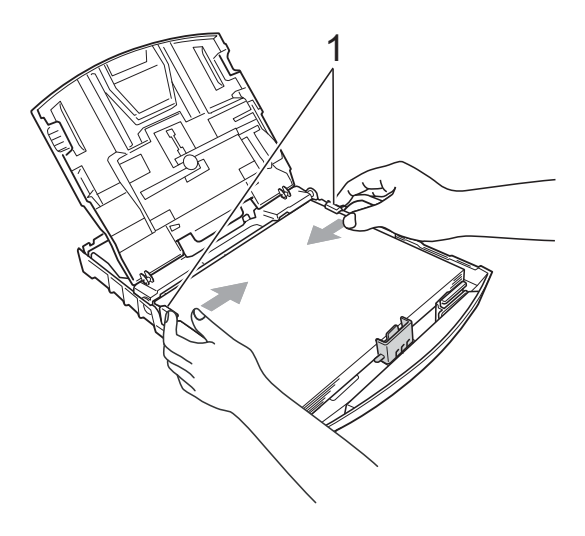

**2**

g Cierre la cubierta de la bandeja de salida del papel.

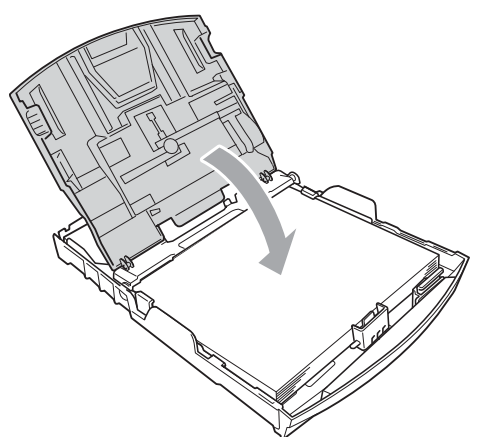

**8** Vuelva a introducir *con cuidado* la bandeja de papel completamente en el equipo.

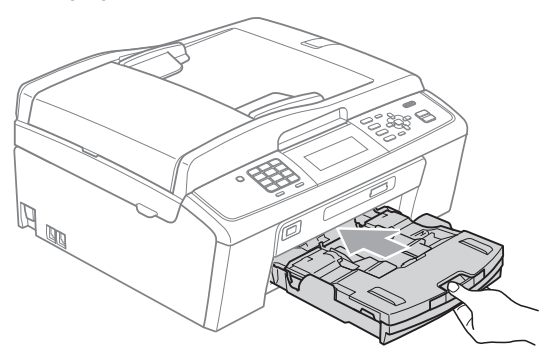

**9** Mientras mantiene sujeta la bandeja de papel en ese lugar, extraiga el soporte de papel  $(1)$  hasta que quede ajustado y, a continuación, despliegue la lengüeta de soporte de papel  $(2)$ .

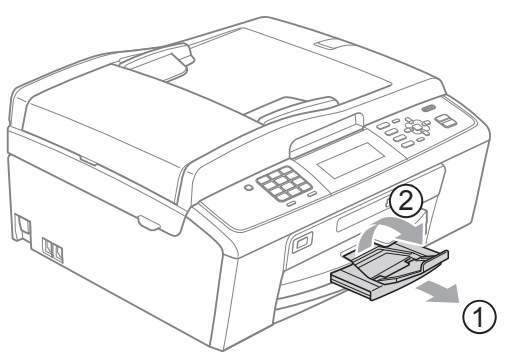

**IMPORTANTE**

NO utilice la lengüeta de soporte del papel para papel de tamaño Legal.

### <span id="page-18-0"></span>**Carga de sobres y tarjetas postales <sup>2</sup>**

#### **Acerca de los sobres <sup>2</sup>**

- Utilice sobres cuyo peso esté comprendido entre 80 y 95 g/m<sup>2</sup>.
- Para algunos sobres, es necesario configurar los márgenes en la aplicación. Antes de imprimir muchos sobres, asegúrese de efectuar una prueba de impresión primero.

## **IMPORTANTE**

NO utilice ninguno de los siguientes tipos de sobres, ya que estos podrían causar problemas al colocarlos:

- De estructura abombada.
- Escritos en letras o grabados en relieve.
- Grapados.
- Previamente impresos en el interior.

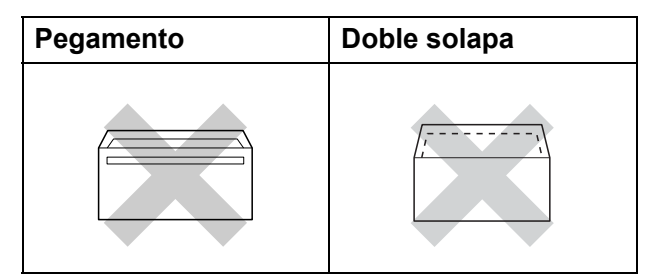

Ocasionalmente, podrá tener problemas de alimentación de papel causados por el grosor, el tamaño y la forma de la solapa de los sobres que esté utilizando.

#### **Carga de sobres y tarjetas postales <sup>2</sup>**

**1** Antes de cargarlos, presione las esquinas y laterales de los sobres o tarjetas postales para alisarlos lo máximo posible.

#### **IMPORTANTE**  $\bullet$

Si los sobres o tarjetas postales avanzan "de dos en dos", coloque un sobre o una tarjeta postal en la bandeja de papel cada vez.

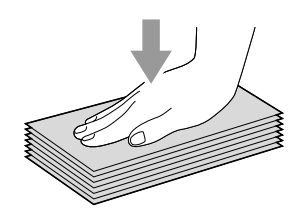

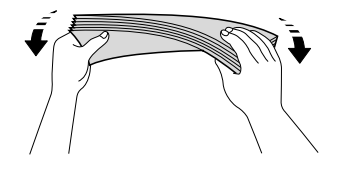

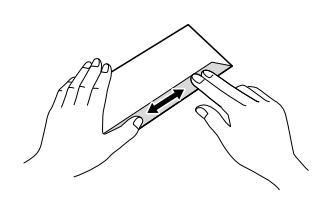

2 Coloque los sobres o tarjetas postales en la bandeja de papel con la cara que se va a imprimir hacia abajo y el borde más corto primero, como se muestra en la ilustración. Con ambas manos, pulse y deslice suavemente las guías laterales del papel (1) y la guía de longitud del papel (2) para ajustarse al tamaño de los sobres o tarjetas postales.

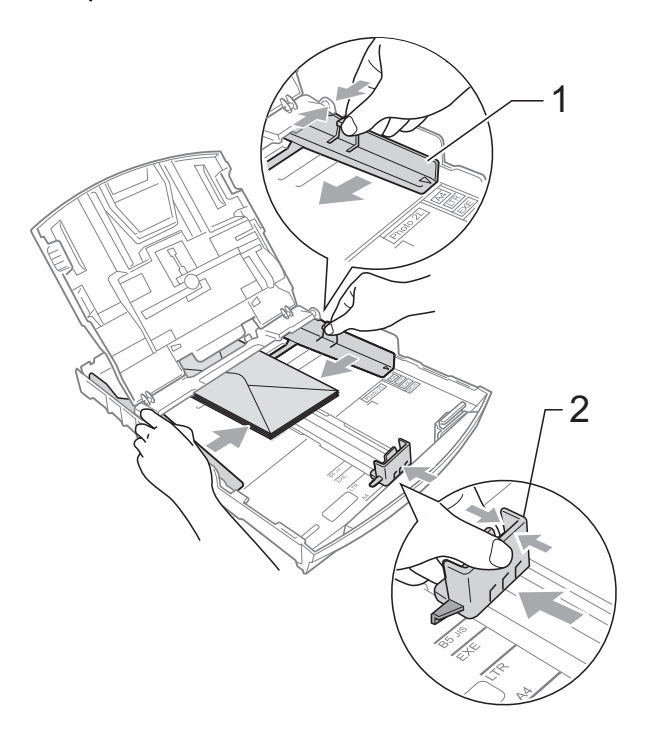

**Si se presentan problemas al imprimir sobres con la solapa por el borde corto, trate de seguir las sugerencias que se describen a continuación: <sup>2</sup>**

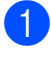

Abra la solapa del sobre.

**2** Coloque el sobre en la bandeja de papel con el lado de la dirección hacia abajo y colocando la lengüeta como se muestra en la ilustración.

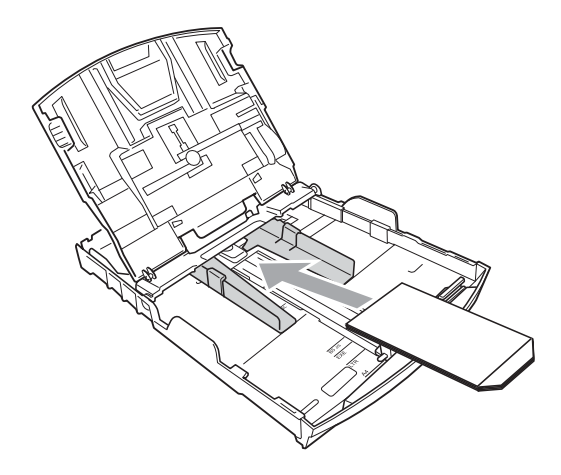

**6** Ajuste el tamaño y el margen en función de su aplicación.

## <span id="page-20-1"></span><span id="page-20-0"></span>**Carga de papel fotográfico <sup>2</sup>**

Puede utilizar la bandeja de papel fotográfico que se ha montado en la parte superior de la cubierta de la bandeja de salida del papel para efectuar la impresión sobre papel de tamaño Fotografía (10  $\times$  15 cm) y Foto L  $(89 \times 127 \text{ mm})$ . Al utilizar la bandeja de papel fotográfico, no es necesario retirar el papel que se encuentra en la bandeja debajo de esta. (Para obtener información sobre el número máximo de tarjetas fotográficas que puede cargar, consulte *[Peso del papel,](#page-28-0)  [grosor y capacidad](#page-28-0)* en la página 21).

a Pulse el botón de desbloqueo de la bandeja de papel fotográfico azul (1) utilizando el dedo índice derecho y el pulgar, y empuje la bandeja de papel fotográfico hacia delante hasta que haga clic en la posición de impresión fotográfica (2).

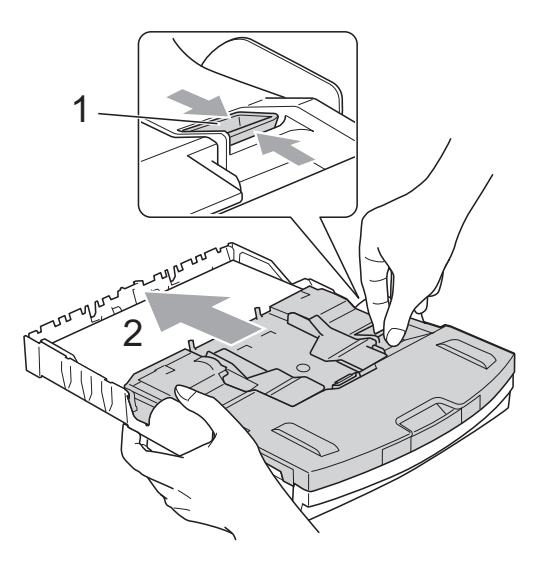

**Bandeja de papel fotográfico**

**2** Pulse y deslice las guías laterales del papel (1) y la guía de longitud del papel (2) para ajustar el tamaño de papel.

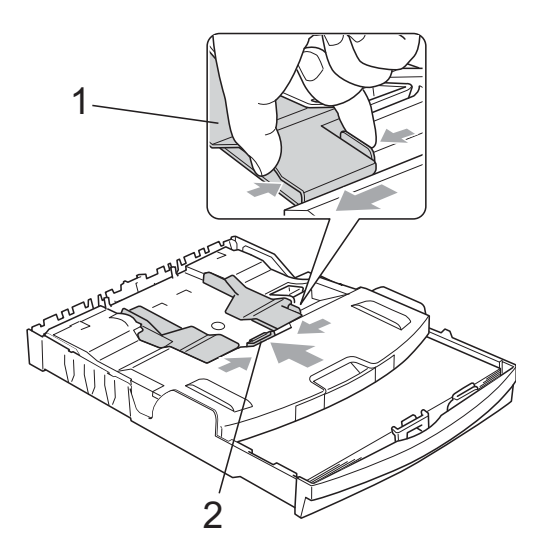

8 Introduzca el papel fotográfico en la bandeja de papel fotográfico y ajuste suavemente las guías laterales al papel cargado.

Compruebe que las guías laterales del papel tocan los bordes del papel. Compruebe que el papel esté plano en la bandeja.

## **Nota**

- Evite empujar el papel demasiado; podría levantarse en la parte posterior de la bandeja y provocar problemas de alimentación del papel.
- Asegúrese siempre de que el papel no esté curvado o arrugado.

 $\overline{4}$  Una vez finalizada la impresión de fotografías, vuelva a colocar la bandeja de papel fotográfico en la posición de impresión *normal*. Si no, siempre que use papel tamaño A4 recibirá el mensaje de error Comprobar papel.

Pulse el botón de desbloqueo de la bandeja de papel fotográfico azul (1) utilizando el dedo índice derecho y el pulgar, y tire de la bandeja de papel fotográfico hasta que haga clic (2).

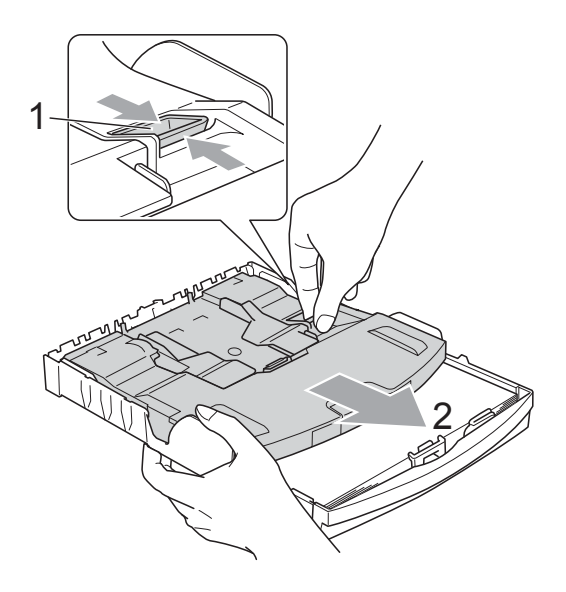

## **IMPORTANTE**

Si la bandeja de papel fotográfico no vuelve a la posición de impresión *Normal* después de imprimir las fotografías, cuando utilice papel normal recibirá el mensaje de error Comprobar papel.

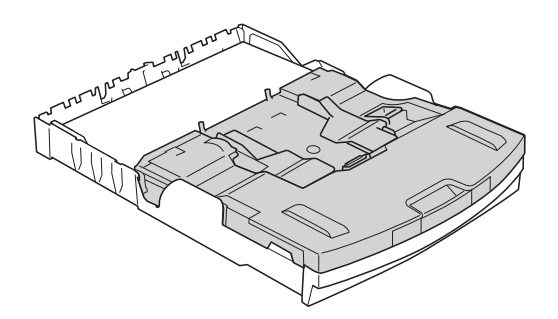

**Bandeja de papel fotográfico en la posición de impresión normal**

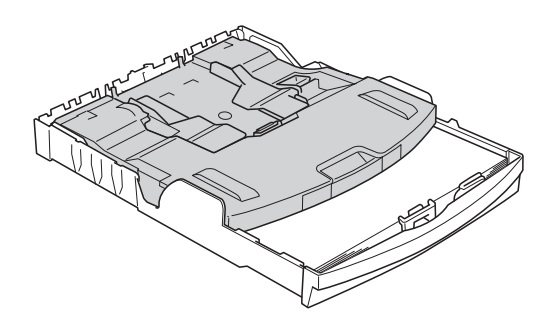

**Bandeja de papel fotográfico en la posición de impresión de fotografías**

## <span id="page-22-0"></span>**Extracción de impresiones pequeñas del equipo <sup>2</sup>**

Puede ocurrir que al imprimir sobre papel pequeño y al ser éste expulsado sobre la cubierta de la bandeja de salida del papel, no llegara a alcanzarlo. Asegúrese de que la impresión ha finalizado y, a continuación, extraiga la bandeja totalmente del equipo.

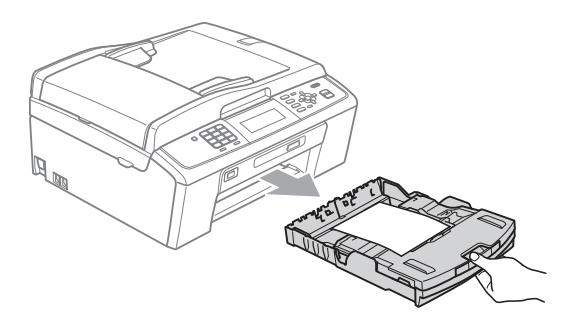

**2**

## <span id="page-23-0"></span>**Área de impresión <sup>2</sup>**

El área de impresión dependerá de la configuración de la aplicación utilizada. Los siguientes datos indican las áreas no imprimibles de papel de hojas sueltas y sobres. El equipo solo puede efectuar la impresión en las áreas sombreadas de hojas sueltas de papel cuando la opción Impresión sin bordes está disponible y activada. (Consulte *Impresión* para Windows® o *Impresión y envío de faxes* para Macintosh en la *Guía del usuario de software*).

#### **Hojas sueltas de papel Sobres**

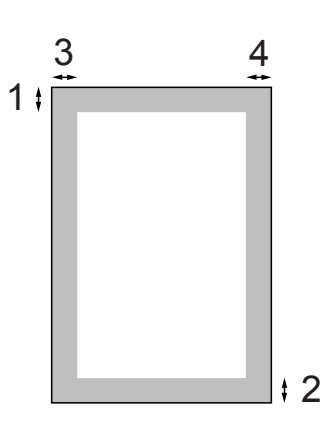

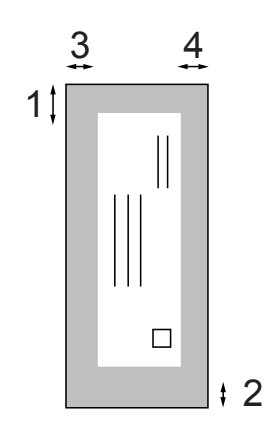

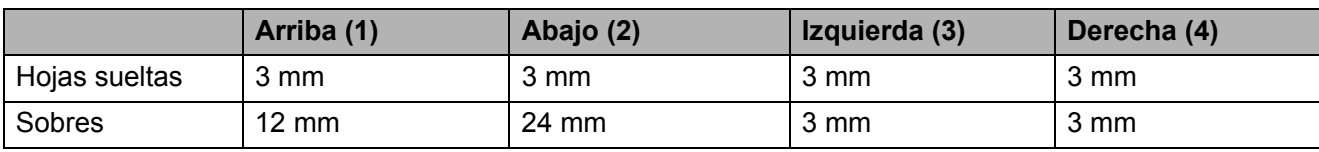

### **Nota**

La función Sin bordes no se encuentra disponible para los sobres.

## <span id="page-24-0"></span>**Configuración del papel <sup>2</sup>**

## <span id="page-24-3"></span><span id="page-24-1"></span>**Tipo de papel <sup>2</sup>**

Para obtener una calidad de impresión óptima, configure el equipo para el tipo de papel que esté utilizando.

a Pulse **Menú**.

- **Pulse ▲ o ▼ para seleccionar** Config. gral. Pulse **OK**.
- 

**3** Pulse **A** o **▼** para seleccionar Tipo de papel.

- 4 Pulse **I** o ▶ para seleccionar Papel normal, Papel tinta, Brother BP71, Brother BP61, Otro brillo **O** Transparencia. Pulse **OK**.
- **6** Pulse Detener/Salir.

### **Nota**

El equipo expulsa el papel con las caras impresas cara arriba en la bandeja de papel situada en la parte delantera del equipo. Al utilizar transparencias o papel satinado, retire cada hoja inmediatamente para evitar que la tinta se corra o que se produzcan atascos de papel.

## <span id="page-24-2"></span>**Tamaño de papel <sup>2</sup>**

Puede utilizar cinco tamaños de papel para imprimir copias: A4, A5, Carta, Legal y  $10 \times 15$  cm y tres tamaños para la impresión de faxes: A4, Legal y Carta. Cuando cambie el tipo de papel que haya cargado en el equipo, necesitará cambiar la configuración relacionada con el tamaño de papel, de manera que el equipo pueda ajustar el fax entrante en la página.

- a Pulse **Menú**.
	- Pulse **A** o ▼ para seleccionar Config. gral. Pulse **OK**.
- **3** Pulse **A** o **▼** para seleccionar Tamaño papel.
	- Pulse **∢** o ▶ para seleccionar A4, A5, 10x15cm, Carta o Legal. Pulse **OK**.
	- e Pulse **Detener/Salir**.

## <span id="page-25-0"></span>**Papel aceptable y otros soportes de impresión <sup>2</sup>**

La calidad de impresión puede verse afectada por el tipo de papel que utilice en el equipo.

Para obtener una calidad de impresión óptima con las opciones de configuración especificadas, configure siempre la opción Tipo de papel en función del papel que utilice.

Puede utilizar papel normal, papel para inyección de tinta (papel estucado), papel satinado, transparencias y sobres.

Recomendamos probar distintos tipos de papel antes de adquirir grandes cantidades.

Para obtener resultados óptimos, utilice el papel Brother.

- Al imprimir sobre papel para inyección de tinta (papel estucado), transparencias y papel satinado, asegúrese de seleccionar el tipo de soporte correcto en la pestaña **Básica** del controlador de impresora o en la configuración de tipo de papel del menú. (Consulte *[Tipo de papel](#page-24-3)* [en la página 17](#page-24-3)).
- Al imprimir en papel fotográfico Brother, cargue una hoja adicional del mismo tipo de papel en la bandeja. Para este fin se ha incluido una hoja adicional en el paquete de papel.
- Si se están imprimiendo transparencias o papel fotográfico, retire cada hoja inmediatamente para evitar que la tinta se corra o que se produzcan atascos de papel.
- Evite tocar la superficie del papel inmediatamente después de la impresión, ya que es posible que la superficie no esté completamente seca, por lo que puede mancharse los dedos.

## <span id="page-25-1"></span>**Soporte de impresión recomendado <sup>2</sup>**

Para obtener una calidad óptima de impresión, le sugerimos que utilice papel Brother. (Consulte la tabla siguiente).

Si el papel Brother no está disponible en su país, recomendamos probar distintos tipos de papel antes de adquirir grandes cantidades.

Le recomendamos utilizar "Película de transparencias 3M" cuando imprima sobre transparencias.

#### **Papel Brother**

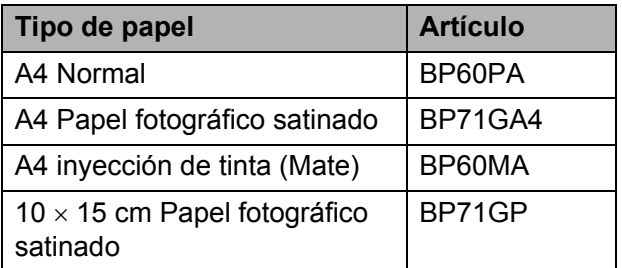

### <span id="page-25-2"></span>**Manipulación y uso de soportes de impresión <sup>2</sup>**

- Guarde el papel en su embalaje original y manténgalo cerrado. Mantenga el papel alisado y evite exponerlo a la humedad, la luz solar directa y cualquier fuente de calor.
- Evite tocar la cara brillante (estucada) del papel fotográfico. Cargue el papel fotográfico con la cara brillante hacia abajo.
- $\blacksquare$  Evite tocar las transparencias (ambas caras), ya que absorben fácilmente el agua y el sudor, lo que puede provocar una merma en la calidad del documento impreso. Las transparencias diseñadas para las impresoras/copiadoras láser pueden manchar el siguiente documento. Utilice solamente transparencias recomendadas para impresión de inyección de tinta.

## **IMPORTANTE**

NO utilice los siguientes tipos de papel:

• Papel dañado, curvado, arrugado o con forma irregular

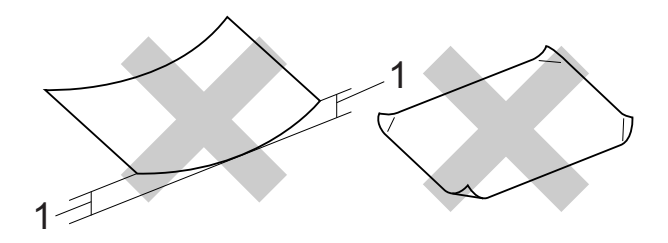

- **1 2 mm o más de curva podría producir un atasco de papel.**
- Papel extremadamente brillante o con mucha textura
- Papel que no se pueda apilar uniformemente
- Papel de fibra corta

#### **Capacidad de papel de la cubierta de la bandeja de salida del papel <sup>2</sup>**

Hasta 50 hojas de papel 80 g/m<sup>2</sup> A4.

Las transparencias y el papel fotográfico deben retirarse hoja por hoja de la cubierta de la bandeja de salida del papel para evitar que se corra la tinta.

## <span id="page-27-0"></span>**Selección de soportes de impresión adecuados <sup>2</sup>**

## **Tipo de papel y tamaño para cada operación <sup>2</sup>**

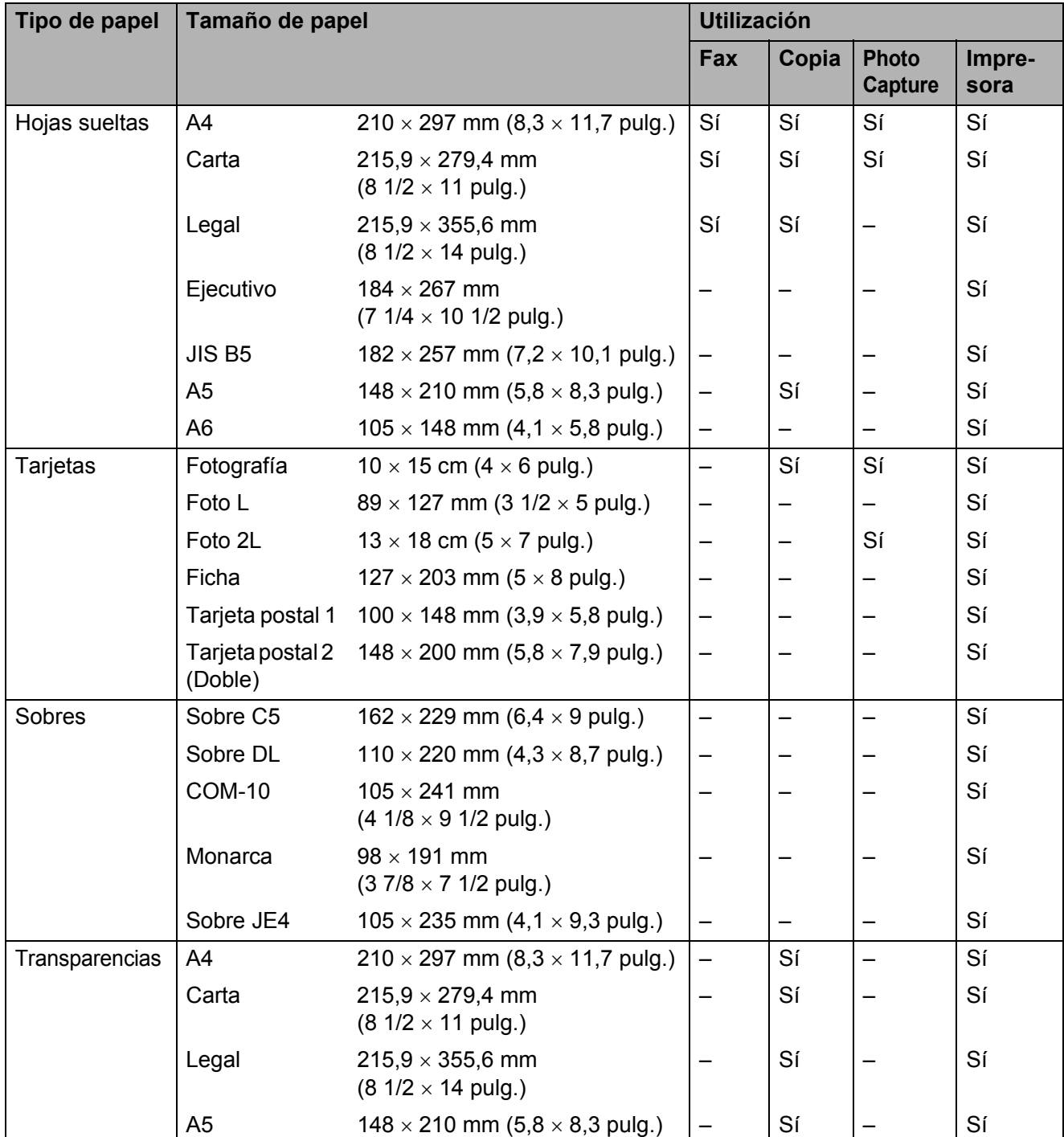

Carga de papel

### <span id="page-28-0"></span>**Peso del papel, grosor y capacidad <sup>2</sup>**

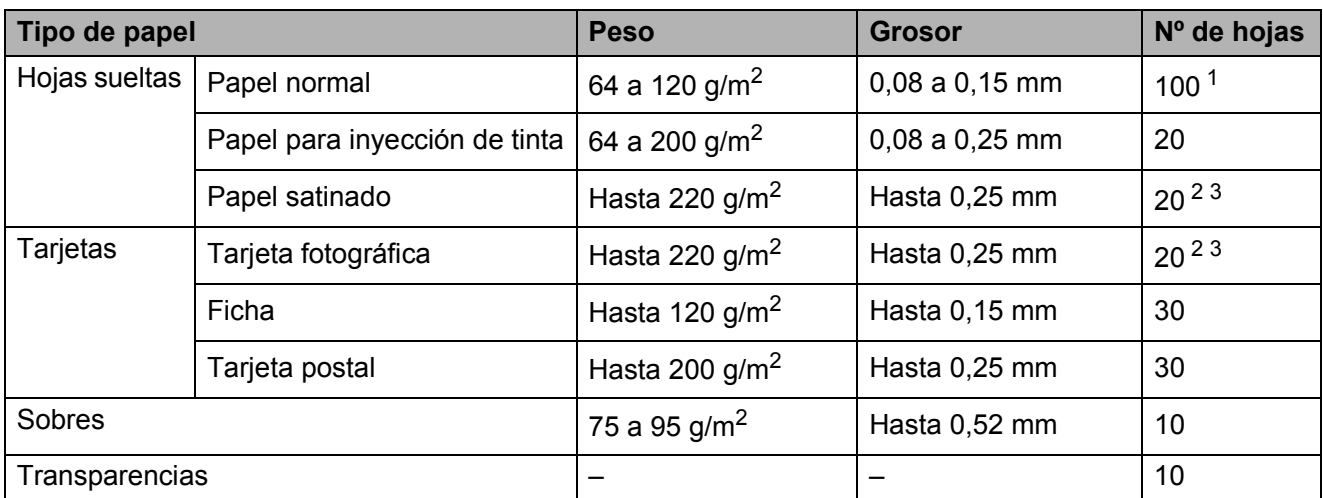

<span id="page-28-1"></span> $1$  Hasta 100 hojas de papel 80 g/m<sup>2</sup>.

<span id="page-28-2"></span><sup>2</sup> Para papel Fotografía 10 × 15 cm y Foto L 89 × 127 mm, utilice la bandeja de papel fotográfico. (Consulte *Carga de [papel fotográfico](#page-20-1)* en la página 13).

<span id="page-28-3"></span><sup>3</sup> El papel BP71 (260 g/m<sup>2</sup>) está especialmente diseñado para los equipos de inyección de tinta Brother.

**3**

## <span id="page-29-0"></span>**Carga de documentos <sup>3</sup>**

## <span id="page-29-1"></span>**Cómo cargar documentos <sup>3</sup>**

Puede enviar un fax, hacer copias y escanear desde la unidad ADF (alimentador automático de documentos) y desde el cristal de escaneado.

## <span id="page-29-2"></span>**Uso de la unidad ADF <sup>3</sup>**

La unidad ADF tiene capacidad para 15 páginas, que se alimentan una a una.

Utilice el papel estándar de 80 g/m<sup>2</sup> y airee siempre las páginas antes de cargarlas en la unidad ADF.

### **Tamaños de documentos disponibles3**

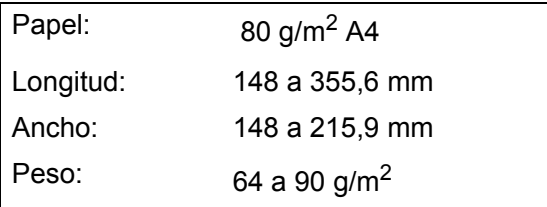

### **Cómo cargar documentos <sup>3</sup>**

## **IMPORTANTE**

- NO tire de los documentos mientras se estén alimentando.
- NO use papel enrollado, arrugado, doblado, roto, grapado, con clips, pegamento o cinta adhesiva.
- NO use cartulina, papel de periódico ni tela.

Asegúrese de que la tinta de los documentos escritos esté completamente seca.

a Despliegue la lengüeta del soporte de salida de documentos de la unidad ADF (1).

- Airee bien las páginas.
- Ajuste las guías del papel (2) al ancho del documento.
- Asegúrese de colocar los documentos, **cara abajo**, **con el lado superior en primer lugar** en la unidad ADF debajo de las guías hasta que note que tocan el rodillo de alimentación y la pantalla LCD muestra ADF listo.

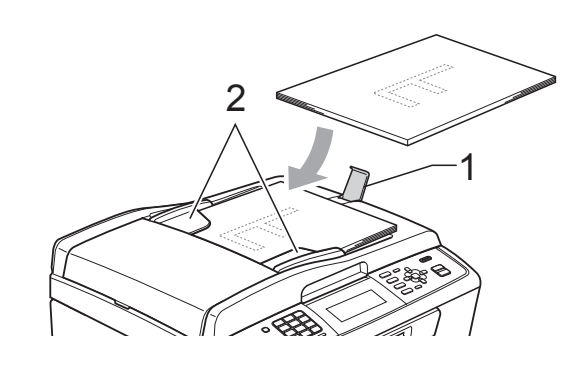

## **IMPORTANTE**

NO deje documentos gruesos en el cristal de escaneado. Si lo hace, la unidad ADF se podría atascar.

## <span id="page-29-3"></span>**Uso del cristal de escaneado <sup>3</sup>**

Puede utilizar el cristal de escaneado para enviar por fax, copiar o escanear varias páginas de un libro, o bien páginas de una en una.

#### **Tamaños de documentos disponibles3**

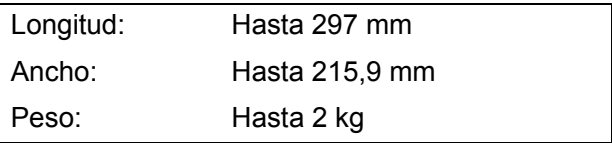

#### **Cómo cargar documentos <sup>3</sup>**

## **Nota**

Para utilizar el cristal de escaneado, la unidad ADF debe estar vacía.

- Levante la cubierta de documentos.
- 2 Con la ayuda de las guías para documentos de la parte izquierda y superior, coloque la esquina superior izquierda del documento hacia abajo en el cristal de escaneado.

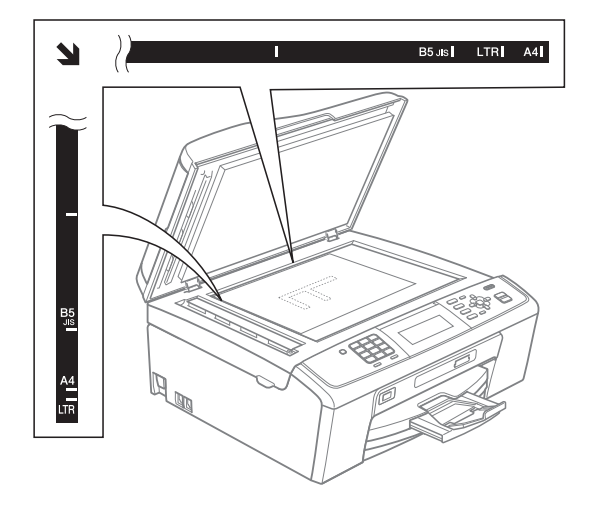

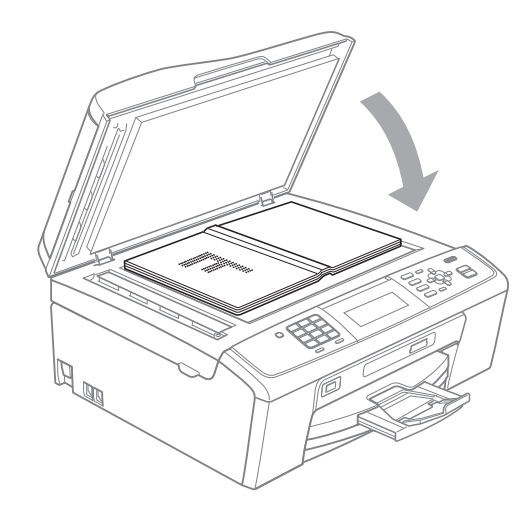

**3** Cierre la cubierta de documentos.

## **IMPORTANTE**

Si va a escanear un libro o un documento grueso, NO cierre la cubierta de golpe ni la presione.

### <span id="page-30-0"></span>**Área de escaneado <sup>3</sup>**

El área de escaneado dependerá de la configuración de la aplicación utilizada. Los números de la ilustración siguiente indican las áreas que no se pueden escanear.

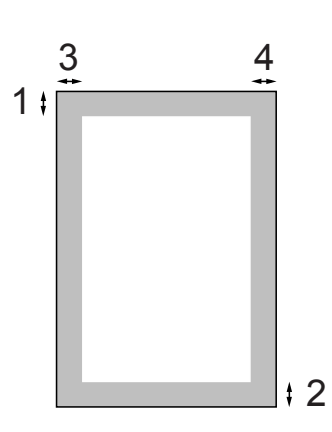

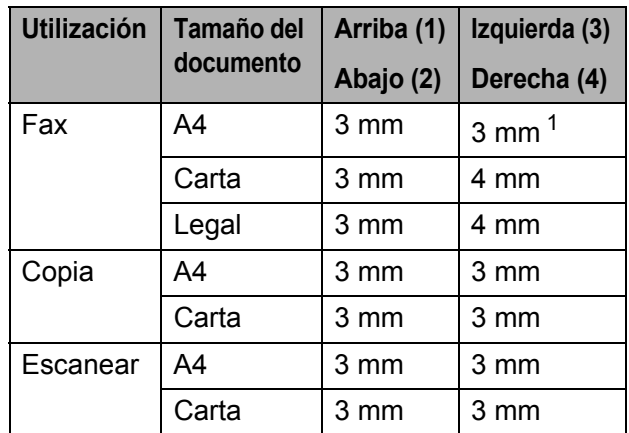

<span id="page-30-1"></span>Si utiliza la unidad ADF, el área no escaneable será de 1 mm.

**4**

## <span id="page-31-0"></span>**Envío de un fax <sup>4</sup>**

## <span id="page-31-1"></span>**Cómo enviar un fax**

Los siguientes pasos muestran cómo enviar un fax.

 $\blacksquare$  Si desea enviar un fax o cambiar la configuración para enviar y recibir faxes, pulse el botón (**FAX**) para que se ilumine en azul.

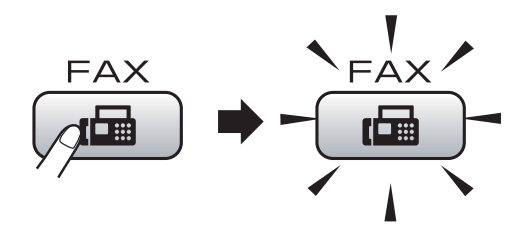

■ En la pantalla LCD aparece lo siguiente:

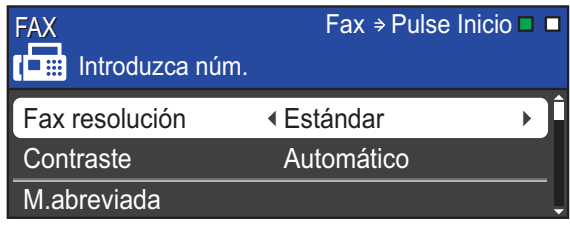

Realice una de las siguientes acciones para cargar el documento:

- Coloque el documento *cara abajo* en la unidad ADF. (Consulte *[Uso de la](#page-29-2)  unidad ADF* [en la página 22\)](#page-29-2).
- Cargue el documento *cara abajo* en el cristal de escaneado. (Consulte *[Uso del cristal de escaneado](#page-29-3)* [en la página 22](#page-29-3)).

### **Nota**

- Si envía un fax en blanco y negro desde la unidad ADF cuando la memoria está llena, este se enviará en tiempo real.
- Puede utilizar el cristal de escaneado para enviar por fax páginas de un libro, de una en una. Los documentos pueden tener un tamaño máximo de A4 o Carta.
- Para enviar faxes en color con varias páginas, utilice la unidad ADF.
- Puesto que solo se puede escanear una página a la vez, es más fácil utilizar la unidad ADF si va a enviar un documento de varias páginas.
- **3** Configure el tamaño del cristal de escaneado, la resolución del fax o el contraste, si desea modificarlos.

Para obtener información sobre configuraciones y operaciones de envío más avanzadas, consulte *Envío de un fax* en el *capítulo 3* de la *Guía avanzada del usuario*:

- Multidifusión
- Horario
- Trans.diferida
- **Trans.t.real**
- Trans. sondeo
- Recep. sondeo
- Modo satélite
- Fax resolución
- Contraste
- Tmñ área escan.

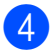

### 4 Introduzca el número de fax.

**Con el teclado de marcación**

**Con la libreta de teléfonos**

M.abreviada

#### **Con el historial de llamadas**

- Llamada saliente
- Hist. ID llamada

#### **6** Pulse **Inicio Negro** o **Inicio Color**.

#### **Envío de un fax desde la unidad ADF**

■ El equipo comienza a escanear el documento.

#### **Envío de un fax desde el cristal de escaneado**

■ Si pulsa **Inicio Negro**, el equipo comienza a escanear la primera página.

Realice una de las siguientes acciones:

• Para enviar una única página, pulse **2** para seleccionar No(Enviar) (o pulse **Inicio Negro** otra vez).

El equipo comenzará a enviar el documento.

- Para enviar varias páginas, pulse **1** para seleccionar Sí y colocar la página siguiente en el cristal de escaneado. Pulse **OK**. El equipo comienza a escanear la página. (Repita este paso para cada página adicional).
- Si pulsa **Inicio Color**, el equipo empieza a enviar el documento.

### **Nota**

Para cancelar, pulse **Detener/Salir**.

### <span id="page-32-0"></span>**Configuración del tamaño del cristal de escaneado para envío de fax <sup>4</sup>**

Cuando el tamaño de los documentos sea Carta, deberá configurar los documentos sean tamaño. De lo contrario, se perderá la parte lateral de los faxes.

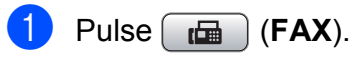

- Pulse **A** o **▼** para seleccionar Tmñ área escan.
- **3** Pulse **4 o > para seleccionar** Carta. Pulse **OK**.

### **Nota**

Puede guardar la configuración más utilizada configurándola como predeterminada. (Consulte *Ajuste de los cambios como una nueva configuración predeterminada* en el *capítulo 3* de la *Guía avanzada del usuario*).

### <span id="page-32-1"></span>**Transmisión de un fax en color <sup>4</sup>**

El equipo puede enviar faxes en color a equipos que admitan esta función.

Los faxes en color no pueden guardarse en la memoria. Al enviar un fax en color, el equipo lo enviará inmediatamente (incluso si Trans.t.real se ha configurado en No).

### <span id="page-32-2"></span>**Cancelación de un fax en progreso <sup>4</sup>**

Si desea cancelar un fax mientras el equipo lo está escaneando, marcando o enviando, pulse **Detener/Salir**.

### <span id="page-33-0"></span>**Informe Verificación de la transmisión <sup>4</sup>**

El informe de verificación de la transmisión se puede utilizar como comprobante del envío de faxes. El informe muestra el nombre del remitente o el número de fax, la fecha y la hora de transmisión, la duración de la transmisión, el número de páginas enviadas y si la transmisión se ha realizado o no correctamente.

Hay varios ajustes de configuración disponibles para el informe Verificación de la transmisión:

- **Sí**: imprime un informe cada vez que se envía un fax.
- Sí+Imagen: imprime un informe cada vez que se envía un fax. En el informe aparece parte de la primera página del fax.
- **No**: imprime un informe solo si el fax no es correcto debido a un error de transmisión. No es la configuración predeterminada.
- No+Imagen: imprime un informe solo si el fax no es correcto debido a un error de transmisión. En el informe aparece parte de la primera página del fax.
- **1** Pulse Menú.
- **2** Pulse **A** o **V** para seleccionar Fax. Pulse **OK**.
- **3** Pulse **A** o **▼** para seleccionar Ajus. Informes. Pulse **OK**.
- 

**4** Pulse **A** o ▼ para seleccionar Ver transmsión.

- **b** Pulse ◀ o ▶ para seleccionar Sí, Sí+Imagen, No o No+Imagen. Pulse **OK**.
- **6** Pulse Detener/Salir.

## **Nota**

- Si selecciona Sí+Imagen o No+Imagen, la imagen solo se mostrará en el informe Verificación de la transmisión si la Transmisión en tiempo real está desactivada. (Consulte *Transmisión en tiempo real* en el *capítulo 3* de la *Guía avanzada del usuario*).
- Si la transmisión se realiza correctamente, aparecerá "OK" junto a "RESULT" en el informe Verificación de la transmisión. Si la transmisión no se realiza correctamente, aparecerá "ERROR" junto a "RESULT".

**5**

## <span id="page-34-0"></span>**Recepción de un fax**

## <span id="page-34-1"></span>**Modos de recepción <sup>5</sup>**

Debe seleccionar un modo de recepción en función de los dispositivos externos y los servicios telefónicos que estén disponibles en la línea.

## <span id="page-34-2"></span>**Selección del modo de recepción <sup>5</sup>**

Como configuración predeterminada, el equipo recibirá automáticamente cualquier fax que se le envíe. El diagrama de abajo le ayudará a seleccionar el modo correcto.

Para más información acerca de los modos de recepción, consulte *[Uso de los modos de](#page-35-5)  recepción* [en la página 28](#page-35-5).

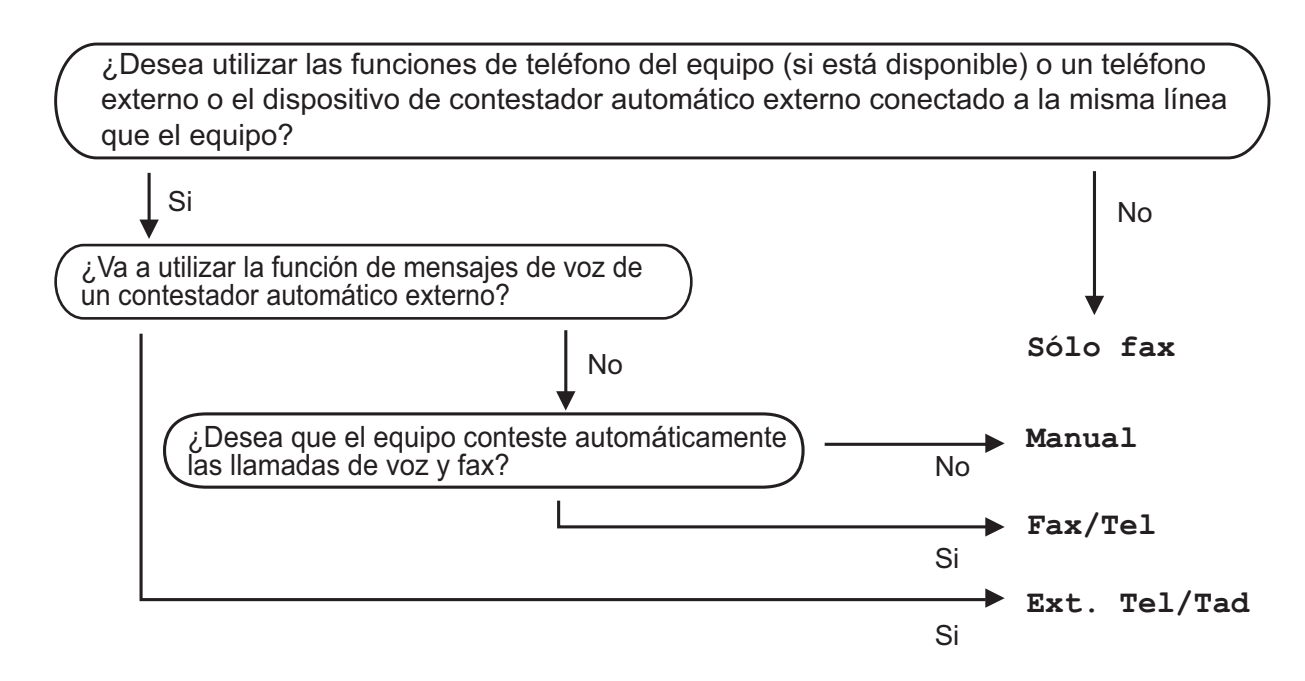

Para configurar un modo de recepción, siga las instrucciones que se indican a continuación:

#### a Pulse **Menú**.

**Pulse**  $\triangle$  **o**  $\nabla$  **para seleccionar** Conf. inicial. Pulse **OK**.

**6** Pulse **A** o **V** para seleccionar Modo recepción.

4 **Pulse 40 > para seleccionar** Sólo fax, Fax/Tel, Contestador ext. **O** Manual. Pulse **OK**.

#### **6** Pulse Detener/Salir.

La pantalla LCD visualizará el modo de recepción actual.

## <span id="page-35-5"></span><span id="page-35-0"></span>**Uso de los modos de recepción <sup>5</sup>**

Algunos modos de recepción contestan de forma automática (Sólo fax y Fax/Tel). Si desea cambiar el número de timbres antes de usar estos modos. (Consulte *[Número de](#page-36-3)  timbres* [en la página 29\)](#page-36-3).

## <span id="page-35-1"></span>**Sólo fax <sup>5</sup>**

Con el modo Sólo fax, se contestarán automáticamente todas las llamadas como una llamada de fax.

## <span id="page-35-2"></span>**Fax/Tel <sup>5</sup>**

El modo Fax/Tel le ayuda a gestionar automáticamente las llamadas entrantes, reconociendo si son de fax o de voz y gestionándolas de una de las siguientes maneras:

- Los faxes se recibirán automáticamente.
- Las llamadas de voz sonarán con el timbre F/T para indicarle que descuelgue el teléfono. El timbre F/T es un doble timbre rápido emitido por el equipo.

(También consulte *[Duración del timbre F/T](#page-36-4)  [\(solo para modo Fax/Tel\)](#page-36-4)* en la página 29 y *[Número de timbres](#page-36-3)* en la página 29).

## <span id="page-35-3"></span>**Manual <sup>5</sup>**

El modo manual desactiva todas las funciones de contestador automático.

Para recibir un fax en modo manual, descuelgue el auricular de un teléfono externo. Cuando oiga los tonos de fax (repetición de pitidos cortos), pulse **Inicio Negro** o **Inicio Color** y seleccione Recibir. También puede utilizar la función Detección de fax para recibir faxes descolgando el auricular en la misma línea que el equipo.

(También consulte *[Detección de fax](#page-37-1)* [en la página 30\)](#page-37-1).

## <span id="page-35-4"></span>**TAD externo <sup>5</sup>**

El modo TAD externo permite a un contestador externo gestionar las llamadas entrantes. Las llamadas entrantes se gestionarán de una de las formas siguientes:

- Los faxes se recibirán automáticamente.
- Los interlocutores de llamadas de voz pueden registrar un mensaje en el TAD externo.

(Si desea más información, consulte *[Conexión de un TAD externo \(contestador](#page-40-0)  automático)* [en la página 33](#page-40-0)).
## **Ajustes del modo de recepción <sup>5</sup>**

## **Número de timbres <sup>5</sup>**

La opción de número de timbres define el número de veces que suena el equipo antes de contestar en el modo Sólo fax o Fax/Tel. Si dispone de teléfonos externos o extensiones en la misma línea que el equipo, seleccione el número máximo de timbres.

(Consulte *[Operación desde teléfonos](#page-43-0)  [externos y extensiones](#page-43-0)* en la página 36 y *[Detección de fax](#page-37-0)* en la página 30).

- a Pulse **Menú**.
- **2** Pulse **A** o **▼** para seleccionar Fax. Pulse **OK**.
- **6** Pulse **A** o **▼** para seleccionar Conf.recepción. Pulse **OK**.
- **4** Pulse **A** o ▼ para seleccionar Núm. timbres.
- **6** Pulse ◀ o ▶ para seleccionar cuántas veces suena la línea antes de que el equipo responda. Pulse **OK**.
	- **Pulse Detener/Salir.**

### <span id="page-36-0"></span>**Duración del timbre F/T (solo para modo Fax/Tel) <sup>5</sup>**

Cuando alguien llama al equipo, tanto usted como la persona que llama escuchan el sonido del timbre normal del teléfono. El número de timbres se define mediante la configuración del número de timbres.

Si la llamada es un fax, el equipo la recibirá; no obstante, si es una llamada de voz, el equipo hará sonar el timbre F/T (un doble timbre rápido) durante el tiempo que haya establecido la configuración de la duración del timbre F/T. Si escucha el timbre F/T, significa que hay una llamada de voz en la línea.

Como el equipo produce el timbre F/T, las extensiones y los teléfonos externos *no* sonarán. No obstante, puede atender la llamada en cualquier teléfono. (Si desea más información, consulte *[Uso de códigos](#page-43-1)  remotos* [en la página 36](#page-43-1)).

#### a Pulse **Menú**.

- **Pulse ▲ o ▼ para seleccionar Fax.** Pulse **OK**.
- **3** Pulse **A** o **▼** para seleccionar Conf.recepción. Pulse **OK**.
- 4 Pulse **A** o ▼ para seleccionar Dur.Timbre F/T.
- **Example 2** Pulse  $\triangle$  **c**  $\triangleright$  para especificar durante cuánto tiempo debe sonar el equipo para avisar que se trata de una llamada de voz (20, 30, 40 o 70 segundos). Pulse **OK**.
	- f Pulse **Detener/Salir**.

#### **Nota**

Incluso si la persona que llama cuelga mientras está sonando el doble timbre rápido, el equipo continuará sonando durante el período establecido.

### <span id="page-37-1"></span><span id="page-37-0"></span>**Detección de fax**

#### **Si la función Detección de fax está configurada en Sí: <sup>5</sup>**

El equipo recibe una llamada de fax automáticamente, aun si contesta la llamada. Cuando vea el mensaje Recibiendo en la pantalla LCD o cuando escuche "pitidos" a través del auricular que está utilizando, cuélguelo. El equipo se encargará del resto.

#### **Si la función Detección de fax está configurada en No: <sup>5</sup>**

Si se encuentra cerca del equipo y contesta una llamada de fax descolgando el auricular, pulse **Inicio Negro** o **Inicio Color** y, a continuación, pulse **2** para recibir el fax.

Si ha contestado desde una extensión telefónica, pulse **l 5 1**. (Consulte *[Operación](#page-43-0)  [desde teléfonos externos y extensiones](#page-43-0)* [en la página 36\)](#page-43-0).

## **Nota**

- Si esta función está configurada como Sí, pero el equipo no conecta una llamada de fax al levantar el auricular de un teléfono externo o de una extensión telefónica, pulse el código de activación remota  $\ast$  5 1.
- Si envía faxes desde un ordenador a través de la misma línea telefónica y el equipo los intercepta, configure la función Detección de fax en No.

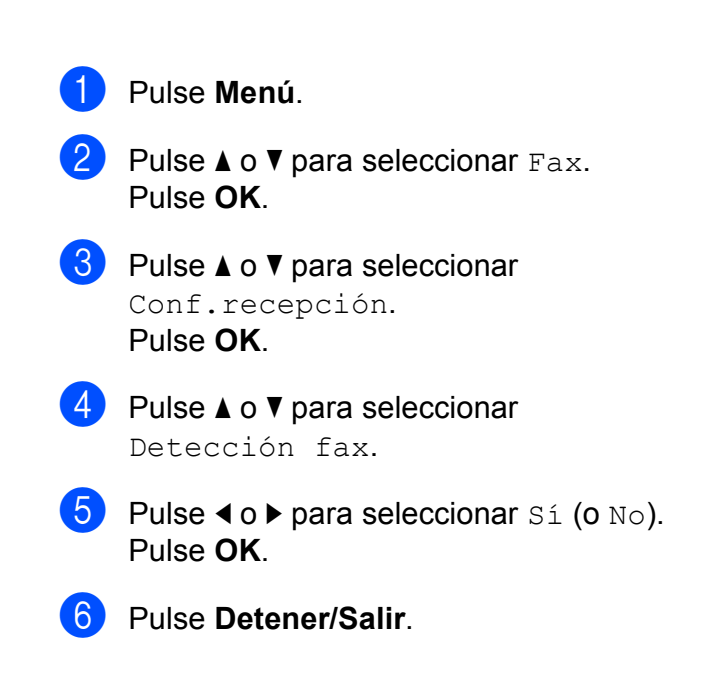

**6**

# **Dispositivos telefónicos y externos <sup>6</sup>**

## **Operaciones de voz <sup>6</sup>**

## **Tono o pulso <sup>6</sup>**

Si dispone de un servicio de marcación por pulsos, pero necesita enviar señales de tonos (por ejemplo, para operaciones de banca telefónica), siga las siguientes instrucciones:

- **1** Descuelgue el auricular del teléfono externo.
- **2** Pulse # en el panel de control del equipo. Todos los dígitos marcados posteriormente, enviarán señales de tonos.

Cuando cuelgue, el equipo volverá al servicio de marcación por pulsos.

## **Modo Fax/Tel <sup>6</sup>**

Si el equipo está en el modo Fax/Tel, utilizará la función del timbre F/T (doble timbre rápido) para indicarle que debe contestar una llamada de voz.

Si está en un teléfono externo, descuelgue el auricular de dicho teléfono y, a continuación, pulse **Teléfono/R** para responder.

Si se encuentra en una extensión telefónica, deberá descolgar el auricular durante la duración del timbre F/T y, a continuación, pulsar **#51** entre cada doble timbre rápido. Si no se escucha a nadie o si alguien quiere enviarle un fax, devuelva la llamada al equipo pulsando  $*$  5 1.

#### <span id="page-38-0"></span>**ID de llamada <sup>6</sup>**

La función de ID de llamada le permite utilizar el servicio de suscripción de ID de llamada ofrecido por muchas compañías telefónicas locales. Llame a su compañía telefónica para obtener más información. Con este servicio, aparece el número de teléfono, o el nombre si está disponible, de la persona que efectúa la llamada mientras suenan los timbres.

Después de sonar unos timbres, en la pantalla LCD aparece el número de teléfono del interlocutor (y su nombre, si está disponible). Una vez que contesta una llamada, desaparece la información de la identificación de llamadas en la pantalla LCD, pero la información de la llamada permanece almacenada en la memoria de identificación de llamadas.

Puede ver la lista o seleccionar uno de estos números para enviarles un fax, añadirlo a la marcación rápida o borrarlo del historial. (Consulte *[Historial de ID de llamada](#page-47-0)* [en la página 40\)](#page-47-0).

- Puede ver los primeros 18 caracteres del número (o del nombre).
- El mensaje ID desconoci. indica que la llamada procede de fuera del área del servicio de ID de llamada.
- El mensaje Llama.privada indica que el interlocutor ha bloqueado intencionadamente la transmisión de información.

Puede imprimir una lista con la información de las ID de llamadas recibidas en su equipo. (Consulte *Cómo imprimir un informe* en el *capítulo 6* de la *Guía avanzada del usuario*).

### **Nota**

El servicio de ID de llamada varía según las compañías. Llame a su compañía telefónica local para saber qué tipo de servicio está disponible en su área.

#### **Activación de ID de llamada <sup>6</sup>**

Si dispone de ID de llamada en su línea, esta función debe configurarse en Sí para mostrar el número de teléfono del interlocutor en la pantalla LCD cuando suene el teléfono.

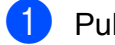

**1** Pulse Menú

- **2** Pulse **A** o ▼ para seleccionar Fax. Pulse **OK**.
- **8** Pulse **A** o **v** para seleccionar Varios. Pulse **OK**.
- **4** Pulse **A** o ▼ para seleccionar ID quién llama.
- **b** Pulse **4 o**  $\triangleright$  **para seleccionar** S<sub>1</sub> (o No). Pulse **OK**.
- f Pulse **Detener/Salir**.

## **Servicios telefónicos <sup>6</sup>**

El equipo es compatible con el servicio de suscripción de ID de llamada que ofrecen muchas compañías telefónicas.

Algunas funciones, como el servicio de voz, la llamada en espera, la llamada en espera/ID de llamada, los servicios de contestador automático, los sistemas de alarma o cualquier otra función personalizada en una sola línea telefónica, pueden ocasionar problemas en el funcionamiento del equipo.

### <span id="page-39-0"></span>**Configuración del tipo de línea telefónica <sup>6</sup>**

Si conecta el equipo a una línea que tiene una centralita PBX o RDSI para enviar y recibir faxes, también es necesario cambiar el tipo de línea telefónica siguiendo los pasos descritos a continuación.

**b** Pulse **A** o ▼ para seleccionar Conf. inicial.

Pulse **OK**.

a Pulse **Menú**.

- **3** Pulse **A** o **▼** para seleccionar Conex. telef.
- 4 Pulse **I** o ▶ para seleccionar PBX, RDSI (o Normal). Pulse **OK**.

**5** Pulse Detener/Salir.

#### **PBX y TRANSFERENCIA <sup>6</sup>**

Inicialmente, el equipo está configurado en Normal, lo que le permite conectarse a una línea PSTN estándar (Red de línea telefónica pública). No obstante, muchas oficinas utilizan un sistema telefónico centralizado o una centralita privada (PBX). Puede conectar el equipo a la mayor parte de los tipos de PBX. La función de rellamada del equipo solo admite la rellamada por interrupción temporal (TBR). La TBR funciona con la mayoría de los sistemas PBX, lo cual le permite acceder a una línea exterior o transferir llamadas a otra extensión. La función tiene efecto cuando se pulsa **Teléfono/R**.

## **Nota**

Se puede programar la pulsación de un botón **Teléfono/R** como parte de un número almacenado en una ubicación de marcación rápida. Al programar el número de marcación rápida, pulse en primer lugar **Teléfono/R** (la pantalla LCD muestra "!") y, a continuación, introduzca el número de teléfono. De esta forma, no será necesario pulsar siempre **Teléfono/R** antes de marcar utilizando la ubicación de marcación rápida. (Consulte *[Almacenamiento de números](#page-48-0)* [en la página 41](#page-48-0)). Sin embargo, si no se selecciona PBX en la configuración del tipo de línea telefónica, no puede utilizar el número de marcación rápida con el que está programada la pulsación del botón **Teléfono/R**.

## **Conexión de un TAD externo (contestador automático) <sup>6</sup>**

Si lo desea, puede conectar un contestador automático externo. Sin embargo, si tiene conectado un TAD **externo** en la misma línea telefónica a la que está conectado el equipo, el TAD contestará todas las llamadas y el equipo estará a la "escucha" de tonos de llamada de fax (CNG). Si los detecta, el equipo se encargará de contestar la llamada y recibir el fax. Si no detecta tonos CNG, el equipo dejará que el TAD continúe reproduciendo el mensaje saliente, para que el interlocutor deje un mensaje de voz.

El TAD tiene que contestar antes de que suenen los primeros cuatro timbres (el número de timbres recomendado es dos). El equipo no podrá escuchar los tonos CNG hasta que el TAD no haya contestado a la llamada; con cuatro timbres, quedan entre 8 y 10 segundos para que los tonos CNG inicien el "intercambio de protocolos" de fax. Asegúrese de seguir al pie de la letra las instrucciones de grabación del mensaje saliente que se indican en esta guía. No recomendamos utilizar la función de ahorro de llamada con el contestador automático externo si el número de timbres es superior a cinco.

## **Nota**

Si no recibe todos los faxes, reduzca el ajuste del número de timbres del TAD externo.

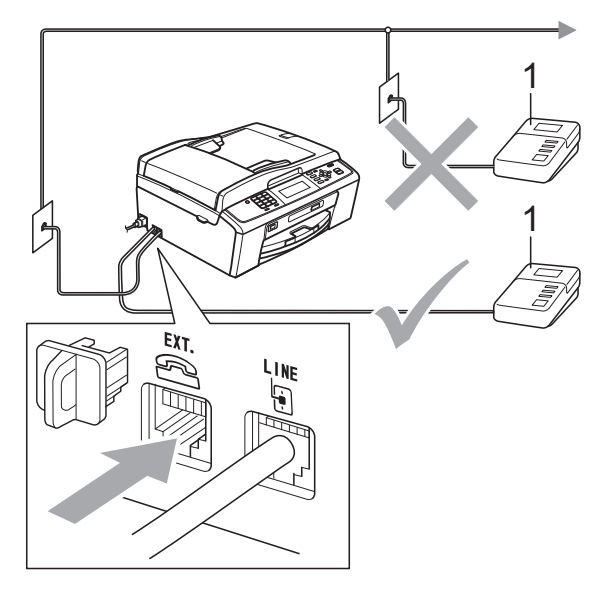

#### **1 TAD**

Cuando el TAD responde a una llamada, en la pantalla LCD aparece el mensaje Teléfono.

### **IMPORTANTE**

NO conecte un TAD en otro punto de la misma línea telefónica.

## **Configuración <sup>6</sup>**

El TAD externo deberá estar conectado tal y como se indica en la ilustración anterior.

- Configure el número de timbres del TAD externo en uno o dos. (La configuración del número de timbres no se aplica en este caso).
- 2 Grabe el mensaje saliente en el TAD externo.
- **8** Configure el TAD para que conteste las llamadas.
- 4 Establezca el modo de recepción en Contestador ext. (Consulte *[Selección del modo de recepción](#page-34-0)* [en la página 27](#page-34-0)).

## **Grabación de un mensaje saliente del contestador (OGM) en un TAD externo <sup>6</sup>**

El factor tiempo es importante al grabar este mensaje.

- **1** Grabe 5 segundos de silencio al inicio del mensaje. (De esta manera, el equipo tendrá tiempo de detectar los tonos CNG de fax durante la transmisión automática, antes de que se interrumpan).
- 2 Limite la duración del mensaje a 20 segundos.

#### **Nota**

Recomendamos comenzar el mensaje saliente con un silencio inicial de 5 segundos, dado que el equipo no puede detectar los tonos de fax si hay una voz alta o resonante. Puede intentar omitir esta pausa, pero si el equipo tiene problemas de recepción, deberá volver a grabar el mensaje saliente del contestador (OGM) para incluirlo.

## **Conexiones de líneas múltiples (PBX) <sup>6</sup>**

Le recomendamos solicitar a la compañía que instaló el PBX que conecte el equipo. Si dispone de un sistema de líneas múltiples, le recomendamos solicitar a la compañía que lo instaló que conecte la unidad a la última línea del sistema. Con esto, puede evitar que el equipo se active cada vez que reciba llamadas telefónicas. Si todas las llamadas entrantes van a ser respondidas por una operadora, recomendamos configurar el modo de recepción en Manual.

No podemos garantizar que el equipo funcione correctamente en todas las circunstancias si está conectado a una centralita PBX. En caso de que haya problemas al enviar o recibir faxes, deberá informar primero a la compañía que gestiona su centralita PBX.

**Nota**

Asegúrese de configurar el tipo de línea telefónica en PBX. (Consulte *[Configuración del tipo de línea telefónica](#page-39-0)* [en la página 32](#page-39-0)).

## <span id="page-42-0"></span>**Teléfonos externos y extensión telefónica <sup>6</sup>**

### **Conexión de un teléfono externo o extensión telefónica <sup>6</sup>**

Puede conectar un teléfono diferente al equipo como se indica en el siguiente diagrama.

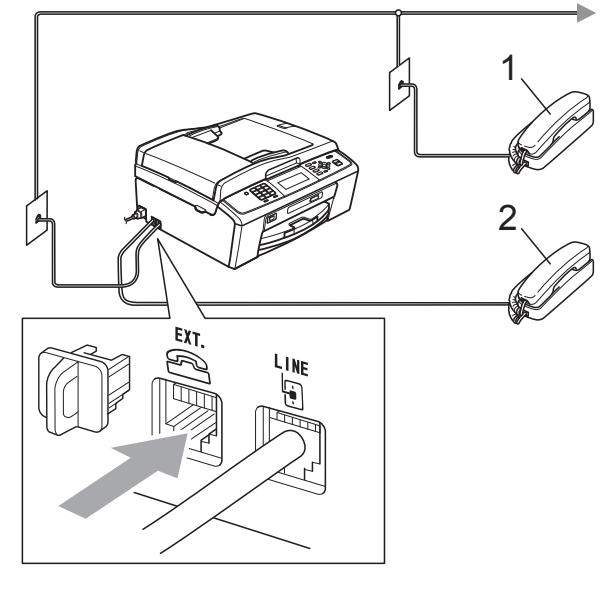

**1 Extensión telefónica**

#### **2 Teléfono externo**

Al utilizar un teléfono en la misma línea telefónica, la pantalla LCD muestra Teléfono.

### **Nota**

Asegúrese de que utiliza un teléfono externo con un cable cuya longitud no exceda los 3 metros.

## <span id="page-43-0"></span>**Operación desde teléfonos externos y extensiones <sup>6</sup>**

Si contesta a una llamada de fax desde una extensión telefónica o desde un teléfono externo, puede hacer que el equipo reciba la llamada con el código de activación remota. Cuando pulse el código de activación remota **l 5 1**, el equipo comenzará a recibir el fax.

Si el equipo contesta una llamada de voz y suena con dobles timbres rápidos para que se ocupe de la misma, utilice el código de desactivación remota **#51** para contestar desde una extensión telefónica. (Consulte *[Duración del timbre F/T \(solo para modo](#page-36-0)  Fax/Tel)* [en la página 29](#page-36-0)).

#### **Si responde a una llamada y no escucha a nadie: <sup>6</sup>**

Debería dar por hecho que está recibiendo un fax manual.

Pulse  $\times$  5 1 y espere a escuchar los pitidos o hasta que la pantalla LCD muestre Recibiendo y, a continuación, cuelgue.

## **Nota**

También puede utilizar la función Detección de fax para que el equipo responda automáticamente a la llamada. (Consulte *[Detección de fax](#page-37-1)* [en la página 30](#page-37-1)).

### **Uso de un teléfono externo inalámbrico <sup>6</sup>**

Una vez se ha conectado la base del teléfono inalámbrico a la misma línea telefónica que la del equipo (consulte *[Teléfonos externos y](#page-42-0)  [extensión telefónica](#page-42-0)* en la página 35), le resultará más fácil contestar las llamadas durante el número de timbres si lleva el auricular inalámbrico consigo.

Si deja que el equipo conteste primero, tendrá que ir al equipo para pulsar **Teléfono/R** y transferir la llamada al auricular inalámbrico.

## <span id="page-43-1"></span>**Uso de códigos remotos <sup>6</sup>**

#### **Código de activación remota <sup>6</sup>**

Si contesta a una llamada de fax en una extensión telefónica o un teléfono externo, puede pedir al equipo que la reciba marcando el código de activación remota **l 5 1**. Tras escuchar los pitidos largos, vuelva a colgar el auricular. (Consulte *[Detección de fax](#page-37-1)* en la página 30).

Si contesta a una llamada de fax en el teléfono externo, puede indicar al equipo que reciba el fax pulsando **Inicio Negro** y seleccionar Recibir.

#### **Código de desactivación remota <sup>6</sup>**

Si recibe una llamada de voz y el equipo está en modo F/T, empezará a sonar el timbre F/T (doble timbre rápido) después del número de timbres inicial. Si contesta a la llamada en una extensión telefónica, puede desactivar el timbre F/T pulsando **#51** (asegúrese de que lo pulsa *mientras* suenan los timbres).

Si el equipo contesta una llamada de voz y suena con dobles timbres rápidos para que se ocupe de la misma, puede contestarla desde el teléfono externo pulsando **Teléfono/R**.

#### **Cambio de códigos remotos <sup>6</sup>**

Si desea utilizar la activación remota, debe activar los códigos remotos. El código de activación remota predefinido es  $\times$  5 1. El código de desactivación remota predeterminado es **#51**. Si lo desea, puede cambiarlos por sus propios códigos.

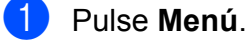

- **2** Pulse **A o ▼** para seleccionar Fax. Pulse **OK**.
- **3** Pulse **A** o **▼** para seleccionar Conf.recepción. Pulse **OK**.
- 

**4** Pulse **A** o ▼ para seleccionar Activ. remota.

- **b** Pulse **4 o**  $\triangleright$  **para seleccionar** Si (o No). Pulse **OK**.
- **6** Introduzca el nuevo Código de activación remota. Pulse **OK**.

**7** Pulse **A** o ▼ para seleccionar Cod.desactiv: e introduzca el nuevo Código de desactivación remota. Pulse **OK**.

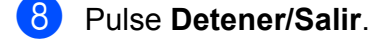

#### **Nota**

- Si siempre está desconectado cuando accede de forma remota al contestador automático externo, pruebe a cambiar el Código de activación remota y el Código de desactivación remota por otro código de tres dígitos utilizando los números del **0** al **9**, **l**, **#**.
- Es posible que los códigos remotos no funcionen en algunos sistemas telefónicos.

# **Marcación y almacenamiento de números <sup>7</sup>**

## **Cómo marcar <sup>7</sup>**

**7**

## **Marcación manual <sup>7</sup>**

Pulse todos los dígitos del número de fax o teléfono.

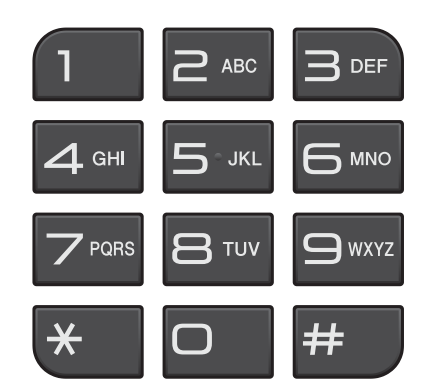

## **Marcación rápida <sup>7</sup>**

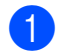

a Pulse (**M.abreviada**).

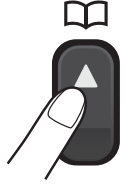

También puede seleccionar

M.abreviada si pulsa (**FAX**).

- **2** Pulse **A** o **▼** para seleccionar Buscar. Pulse **OK**.
- **8** Pulse el número de marcación rápida de dos dígitos. (Consulte *[Almacenamiento de números de](#page-48-1)  [marcación rápida](#page-48-1)* en la página 41).
- 4 Si tiene dos números en la ubicación, pulse **a** o **b** para seleccionar el número al que desee llamar. Pulse **OK**.

**5** Pulse Enviar un fax para confirmar.

**Nota**

Si en la pantalla LCD aparece No asignado cuando introduce o busca un número de marcación rápida, significa que no se ha almacenado ningún número en esta localización.

## **Búsqueda <sup>7</sup>**

Puede realizar una búsqueda de los nombres previamente guardados en la memoria de marcación rápida.

**i** Pulse <sup>CD</sup> (M.abreviada). También puede seleccionar

M.abreviada si pulsa (**FAX**).

- **Pulse A o V para seleccionar Buscar.** Pulse **OK**.
- <span id="page-45-0"></span>**3** Pulse **A** o **▼** para seleccionar Orden alfabético o Orden numérico. Pulse **OK**.

### **Nota**

- Pulse  $*$  para ampliar la fuente de la pantalla LCD.
- Pulse **#** para reducir la fuente de la pantalla LCD.
- Si selecciona Orden alfabético en el paso  $\bigcirc$  $\bigcirc$  $\bigcirc$ , utilice el teclado de marcación para introducir la primera letra del nombre que está buscando y, a continuación, pulse **a** o **b** para seleccionar el nombre y el número al que desea llamar. Pulse **OK**.

### **Remarcación de fax <sup>7</sup>**

Si está enviando un fax de forma manual y la línea comunica, pulse **Remarcar/Pausa** y, a continuación, pulse **Inicio Negro** o **Inicio Color** para volver a intentarlo. Si desea realizar una segunda llamada a un número que ha marcado recientemente, puede pulsar **Remarcar/Pausa** y seleccionar uno de los 30 últimos números de la lista de llamadas salientes.

**Remarcar/Pausa** solo funciona si ha marcado desde el panel de control. *Si está enviando un fax automáticamente* y la línea está ocupada, el equipo volverá a marcar automáticamente el número hasta tres veces a intervalos de cinco minutos.

#### a Pulse **Remarcar/Pausa**.

- b Pulse **a** o **b** para seleccionar el número al que desea volver a llamar. Pulse **OK**.
- **63** Pulse **A** o **v** para seleccionar Enviar un fax. Pulse **OK**.
	- d Pulse **Inicio Negro** o **Inicio Color**.

#### **Nota**

Durante la transmisión en tiempo real, la función de remarcación automática no funciona al utilizar el cristal de escaneado.

## **Operaciones de marcación adicionales <sup>7</sup>**

### **Historial de llamadas salientes <sup>7</sup>**

Los últimos 30 números a los que haya enviado un fax se almacenarán en el historial de llamadas salientes. Puede seleccionar uno de estos números para enviarles un fax, añadirlo a la marcación rápida o borrarlo del historial.

- a Pulse **Remarcar/Pausa**. También puede seleccionar Llamada saliente si pulsa (**FAX**).
- Pulse **A** o **▼** para seleccionar el número que desee. Pulse **OK**.

Realice una de las siguientes acciones:

■ Para enviar un fax, pulse **A** o **▼** para seleccionar Enviar un fax.

Pulse **OK**.

Pulse **Inicio Negro** o **Inicio Color**.

Si desea quardar el número, pulse **a** o **b** para seleccionar Añ. m. rápida.

#### Pulse **OK**.

(Consulte *Almacenamiento de números de marcación rápida a partir de llamadas salientes* en el *capítulo 5* de la *Guía avanzada del usuario*).

■ Pulse **A** o **V** para seleccionar Eliminar.

Pulse **OK**.

Pulse **1** para confirmar.

Pulse Detener/Salir.

**7**

### <span id="page-47-0"></span>**Historial de ID de llamada <sup>7</sup>**

Esta función necesita el servicio de suscripción de ID de llamada que muchas compañías telefónicas ofrecen. (Consulte *[ID](#page-38-0)  de llamada* [en la página 31\)](#page-38-0).

Los números, o nombres si estuvieran disponibles, de los últimos 30 faxes y llamadas telefónicas que haya recibido se guardarán en el historial de ID de llamada. Puede ver la lista o seleccionar uno de estos números para enviarles un fax, añadirlo a la marcación rápida o borrarlo del historial. Cuando se recibe la trigésima primera llamada en el equipo, éste sustituye la información de la primera llamada.

### **Nota**

Si no está suscrito al servicio de ID (identificación) de llamada, podrá ver las fechas de llamada en el historial de ID de llamada, y borrar entradas de la lista.

**i** Pulse **Remarcar/Pausa** y luego  $*$ . También puede seleccionar Hist. ID llamada si pulsa

(**FAX**).

**2** Pulse **A** o **▼** para seleccionar el número que desee. Pulse **OK**.

 $\overline{3}$  Realice una de las siguientes acciones:

■ Para enviar un fax, pulse **A** o **V** para seleccionar Enviar un fax. Pulse **OK**. Pulse **Inicio Negro** o **Inicio Color**.

Si desea guardar el número, pulse **a** o **b** para seleccionar

Añ. m. rápida.

Pulse **OK**.

(Consulte *Almacenamiento de números de marcación rápida a partir de llamadas salientes* en el *capítulo 5* de la *Guía avanzada del usuario*).

- Si desea borrar el número, pulse **a** o **b** para elegir Eliminar. Pulse **OK**. Para confirmar, pulse **1**.
- Pulse Detener/Salir.

#### **Nota**

Puede imprimir la lista de ID de llamada. (Consulte *Cómo imprimir un informe* en el *capítulo 6* de la *Guía avanzada del usuario*).

## <span id="page-48-0"></span>**Almacenamiento de números <sup>7</sup>**

Puede configurar el equipo para que realice los siguientes tipos de marcación simplificada: marcación rápida y grupos para multienvío de faxes. Si marca un número de marcación abreviada, aparecerá en la pantalla LCD.

## **Nota**

Si se produce un corte eléctrico, los números de marcación abreviada guardados en la memoria no se perderán.

### **Almacenamiento de una pausa <sup>7</sup>**

Pulse **Remarcar/Pausa** para insertar una pausa de 3,5 segundos entre los números. Si la llamada es al extranjero, puede pulsar **Remarcar/Pausa** tantas veces como sea necesario con el fin de incrementar la duración de la pausa.

### <span id="page-48-3"></span><span id="page-48-1"></span>**Almacenamiento de números de marcación rápida <sup>7</sup>**

Los nombres y números se pueden guardar como ubicaciones de marcación rápida de dos dígitos. Puede guardar hasta 100 ubicaciones de marcación rápida distintas. Al marcar, solo tendrá que pulsar unos pocos botones (por ejemplo:

(**M.abreviada**), Buscar, **OK**, el número de dos dígitos y **Inicio Negro** o **Inicio Color**).

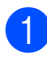

a Pulse (**M.abreviada**).

**2** Pulse **A** o **▼** para seleccionar Conf.marc.ráp. Pulse **OK**.

<span id="page-48-2"></span>Pulse **A** o **▼** para seleccionar la ubicación de marcación rápida en la que desea almacenar el número. Pulse **OK**.

- $\overline{4}$  Realice una de las siguientes acciones:
	- Introduzca el nombre (hasta 16 caracteres) mediante el teclado de marcación.

Pulse **OK**.

 (Para obtener ayuda sobre cómo introducir letras, consulte *[Introducción de texto](#page-109-0)* [en la página 102](#page-109-0)).

- Para guardar el número sin ningún nombre, pulse **OK**.
- **b** Introduzca el número de fax o de teléfono (máximo 20 dígitos). Pulse **OK**.

- Realice una de las siguientes acciones:
	- Introduzca el segundo número de fax o de teléfono (máximo 20 dígitos).
		- Pulse **OK**.
	- Si no desea guardar un segundo número, pulse **OK**.
- Pulse **A** o **▼** para seleccionar Completado. Pulse **OK**.
- 8 Realice una de las siguientes acciones:
	- Para guardar otro número de mar[c](#page-48-2)ación rápida, vaya al paso  $\bigcirc$ .
	- Una vez finalizado el almacenamiento de números, pulse **Detener/Salir**.

### **Cambio de nombres o números de marcación rápida7**

Puede cambiar un nombre o un número de marcación rápida que ya se haya almacenado.

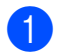

a Pulse (**M.abreviada**).

- Pulse **A** o **▼** para seleccionar Conf.marc.ráp. Pulse **OK**.
- **3** Pulse **A** o **▼** para seleccionar la ubicación de marcación rápida de 2 dígitos que desee cambiar. Pulse **OK**.

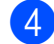

- $\overline{4}$  Realice una de las siguientes acciones:
	- Pulse **A** o **V** para seleccionar Cambiar. Pulse **OK**.
	- Pulse **A** o **▼** para seleccionar Eliminar. Pulse **OK**. Pulse **1** para confirmar. Vaya al paso **@**.

## **Nota**

*Cómo cambiar el nombre o el número almacenado:*

Si desea cambiar un carácter, pulse **d** o **c** para colocar el cursor debajo del carácter que desea cambiar y, a continuación, pulse **Borrar**. Vuelva a introducir el carácter.

5 Si desea modificar el nombre, pulse **A** o **▼** para seleccionar Nomb y, a continuación, pulse  $\blacktriangleright$  e introduzca el nuevo nombre con el teclado de marcación (un máximo de 16 caracteres). Pulse **OK**. (Consulte *[Introducción de texto](#page-109-0)* [en la página 102](#page-109-0)).

- **6** Si desea cambiar un número de Fax/Tel, siga uno de estos métodos:
	- Para cambiar el primer número de Fax/Tel, pulse **a** o **b** para seleccionar Fax/Tel1: y, a continuación, pulse **► e introduzca el nuevo número de** fax o teléfono utilizando el teclado de marcación (hasta 20 dígitos). Pulse **OK**.
	- Para cambiar el segundo número de Fax/Tel, pulse **a** o **b** para seleccionar Fax/Tel2: y, a continuación, pulse **► e introduzca el nuevo número de** fax o teléfono utilizando el teclado de marcación (hasta 20 dígitos). Pulse **OK**.
	- Si desea cambiar ambos números en esta ubicación de marcación rápida, repita este paso y elija el otro número.
- Pulse **A** o **▼** para seleccionar Completado. Pulse **OK**.
- <span id="page-49-0"></span>h Pulse **Detener/Salir**.

**8**

# **Cómo hacer copias <sup>8</sup>**

## **Cómo copiar <sup>8</sup>**

Los siguientes pasos muestran la operación básica de copia. Para obtener información acerca de cada opción, consulte *Guía avanzada del usuario*.

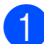

**1** Confirme que está en modo copia y pulse (**COPIA**) para que se encienda de color azul.

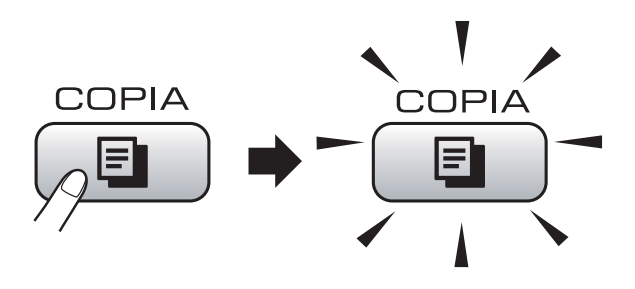

■ En la pantalla LCD aparece lo siguiente:

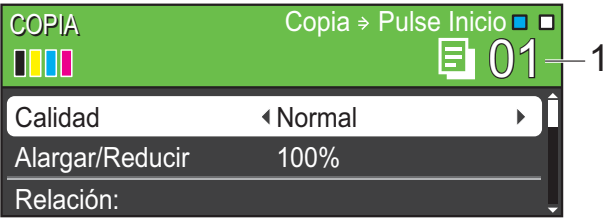

#### **1 Número de copias**

Puede introducir el número de copias que desea realizar con el teclado de marcación.

## **Nota**

La configuración predeterminada es el modo de fax. Puede cambiar el intervalo de tiempo durante el cual el equipo permanece en el modo copia después de la última operación de copia. (Consulte *Modo Temporizador* en el *capítulo 1* de la *Guía avanzada del usuario*).

- Realice una de las siguientes acciones para cargar el documento:
	- Coloque el documento *cara abajo* en la unidad ADF.

(Consulte *[Uso de la unidad ADF](#page-29-0)* [en la página 22\)](#page-29-0).

■ Cargue el documento *cara abajo* en el cristal de escaneado.

(Consulte *[Uso del cristal de](#page-29-1)  escaneado* [en la página 22\)](#page-29-1).

- Si desea realizar varias copias, escriba cuántas (99 como máximo).
- d Pulse **Inicio Negro** o **Inicio Color**.

## **Detención de la copia <sup>8</sup>**

Para detener la copia, pulse **Detener/Salir**.

## **Configuración de copia <sup>8</sup>**

Puede cambiar la siguiente configuración de copia. Pulse **COPIA** y luego **a** o **b** para desplazarse por los ajustes de copia. Cuando esté resaltada la configuración deseada, pulse **OK**.

(Guía básica del usuario)

Para obtener información sobre la modificación de la configuración de copia siguiente, consulte [página 44.](#page-51-0)

- Tipo de papel
- Tamaño papel

(Guía avanzada del usuario)

Para obtener información sobre la modificación de la configuración de copia siguiente, consulte el capítulo 7:

- Calidad
- Alargar/Reducir
- Densidad
- Ahorro d tinta
- Apilar/Ordenar
- **Formato pág.**
- Copia libro
- Copia marca ag
- Ajus.Nuev.Predet
- Rest.predeterm.

## **Nota**

- Si desea ordenar las copias, utilice la unidad ADF.
- Las funciones Copia libro, Copia marca ag y Ahorro d tinta son compatibles gracias a la tecnología de Reallusion, Inc.

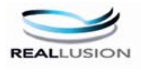

### <span id="page-51-0"></span>**Opciones de papel <sup>8</sup>**

#### **Tipo de papel <sup>8</sup>**

Si está copiando en un papel especial, asegúrese de seleccionar el tipo de papel que está usando en el equipo para obtener la mejor calidad de impresión.

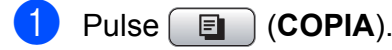

- Carque el documento.
- Introduzca el número de copias que desea.
- 4 Pulse **A** o ▼ para seleccionar Tipo de papel.
- **b** Pulse ◀ o ▶ para seleccionar Papel normal, Papel tinta, Brother BP71, Brother BP61, Otro brillo o Transparencia. Pulse **OK**.
- **6** Si no desea cambiar otra configuración, pulse **Inicio Negro** o **Inicio Color**.

#### **Tamaño de papel <sup>8</sup>**

Si copia en otro papel que no sea A4, necesitará cambiar la configuración del tamaño de papel. Solo puede copiar en papel A4, Legal, Carta, A5 o Fotográfico  $10 \times 15$  cm.

- **Pulse E** (COPIA).
- Cargue el documento.
	- Introduzca el número de copias que desea.
- 4 Pulse **A** o ▼ para seleccionar Tamaño papel.
- **b** Pulse **4 o > para seleccionar** A4, A5, 10x15cm, Carta o Legal. Pulse **OK**.
- Si no desea cambiar otra configuración, pulse **Inicio Negro** o **Inicio Color**.

**9**

# **Impresión de fotos desde una tarjeta de memoria o desde una unidad de memoria flash USB**

## **Operaciones de PhotoCapture Center™**

Aunque el equipo *no* esté conectado al ordenador, puede imprimir las fotografías directamente desde el soporte de la cámara digital o una unidad de memoria flash USB. (Consulte *[Impresión de imágenes](#page-55-0)* [en la página 48\)](#page-55-0).

Puede escanear documentos y guardarlos directamente en una tarjeta de memoria o una unidad de memoria flash USB. (Consulte *[Cómo escanear a una tarjeta de memoria o](#page-56-0)  una unidad de memoria flash USB* [en la página 49\)](#page-56-0).

Si el equipo está conectado a un ordenador, puede acceder a una tarjeta de memoria o a una unidad de memoria flash USB insertada en la parte delantera del equipo desde el ordenador.

(Consulte *PhotoCapture Center™* para Windows® o *Instalación Remota y PhotoCapture Center™* para Macintosh en la *Guía del usuario de software*).

### **Uso de una tarjeta de memoria o una unidad de memoria flash USB <sup>9</sup>**

El equipo Brother dispone de unidades de soporte (ranuras) para los siguientes soportes de cámaras digitales más conocidos: Memory Stick™, Memory Stick PRO™, Memory Stick Duo™, Memory Stick PRO Duo™, SD, SDHC y unidades de memoria flash USB.

La función PhotoCapture Center™ le permite imprimir fotografías digitales desde su cámara digital con una alta resolución para obtener una impresión de calidad fotográfica.

## **Introducción <sup>9</sup>**

Introduzca firmemente una tarjeta de memoria o una unidad de memoria flash USB en la ranura correcta.

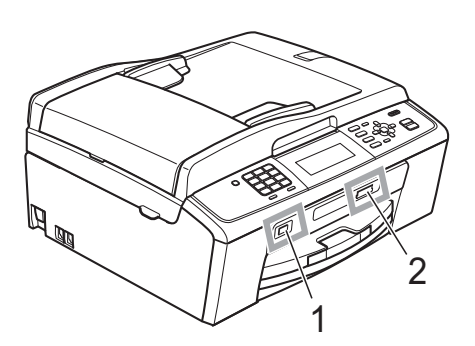

#### **1 Unidad de memoria flash USB**

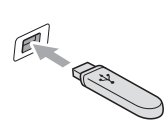

**IMPORTANTE** La interfaz directa de USB solamente admite una unidad de memoria flash USB, una cámara compatible con

PictBridge o una cámara digital que utilice el estándar de almacenamiento masivo USB. Los demás dispositivos USB no son compatibles.

#### **2 Ranura para tarjeta de memoria**

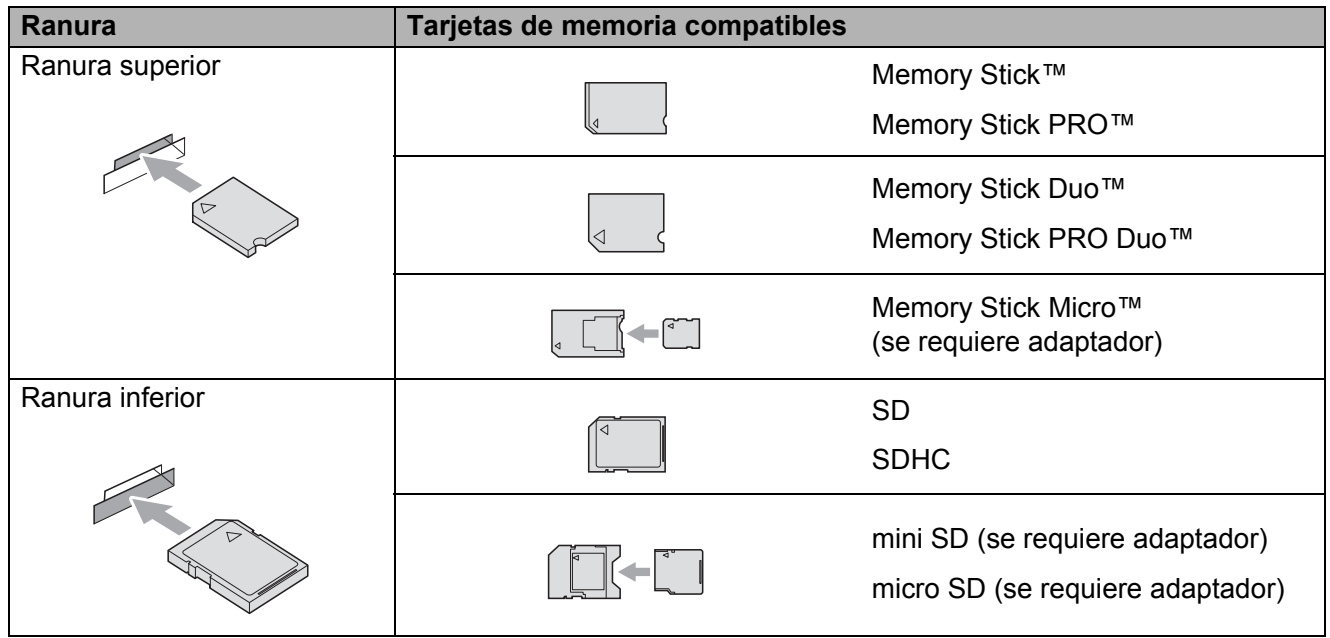

### **IMPORTANTE**

NO introduzca una Memory Stick Duo™ en la ranura SD inferior, dado que podría dañar el equipo.

Indicaciones clave de **PHOTO CAPTURE**:

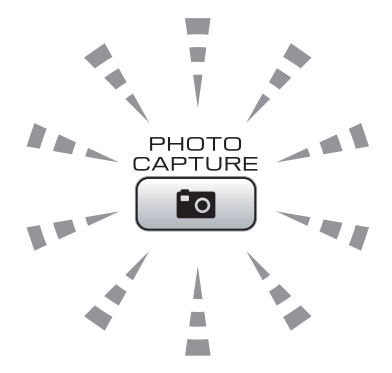

- La luz de **PHOTO CAPTURE** está encendida, la tarjeta de memoria o la unidad de memoria flash USB se ha introducido correctamente.
- La luz de **PHOTO CAPTURE** está apagada, la tarjeta de memoria o la unidad de memoria flash USB no se ha insertado correctamente.
- La luz de **PHOTO CAPTURE** está parpadeando, se está leyendo o se está escribiendo en la tarjeta de memoria o en la unidad de memoria flash USB.

#### **IMPORTANTE**  $\mathbf 0$

NO desenchufe el cable de alimentación ni extraiga la tarjeta de memoria ni la unidad de memoria flash USB de su unidad de soporte (ranura) ni de la interfaz directa de USB mientras el equipo esté leyendo o escribiendo en la tarjeta de memoria o en la unidad de memoria flash USB (cuando el botón **PHOTO CAPTURE** esté parpadeando). **De lo contrario, los datos pueden perderse o la tarjeta dañarse.**

El equipo puede leer un solo dispositivo cada vez.

## <span id="page-55-0"></span>**Impresión de imágenes**

## **Vista de fotos <sup>9</sup>**

Puede ver una vista previa de las fotos en la pantalla LCD antes de imprimirlas. Si los archivos de las fotos son de gran tamaño, podría haber un retardo antes de que la foto aparezca en la pantalla LCD.

a Asegúrese de haber introducido la tarjeta de memoria o la unidad de memoria flash USB en la ranura correcta.

Pulse **(PHOTO CAPTURE**).

- **2** Pulse **A** o **▼** para seleccionar Vea foto(s). Pulse **OK**.
- <span id="page-55-1"></span>**3** Pulse **◀** o ▶ para seleccionar la fotografía o el vídeo.
- <span id="page-55-2"></span>4 Escriba el número de copias que desee con el teclado de marcación.
- Repita los pasos  $\bigcirc$  $\bigcirc$  $\bigcirc$  y  $\bigcirc$  hasta que haya seleccionado todas las fotografías.

### **Nota**

Pulse **Borrar** para volver al nivel anterior.

- $\overline{6}$  Una vez seleccionadas todas las fotos, realice una de las siguientes acciones:
	- Pulse **OK** y cambie la configuración de impresión. (Consulte *[Configuración de impresión de](#page-55-3)  PhotoCapture Center™* [en la página 48](#page-55-3)).
	- Si no desea cambiar otra configuración, pulse **Inicio Color** para imprimir.

## <span id="page-55-3"></span>**Configuración de impresión de PhotoCapture Center™**

Puede cambiar temporalmente la configuración de impresión.

El equipo vuelve a su configuración predeterminada después de 3 minutos, o si el modo Temporizador activa el modo de fax. (Consulte *Modo Temporizador* en el *capítulo 1* de la *Guía avanzada del usuario*).

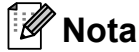

Puede guardar como predeterminada la configuración de impresión que use más a menudo. (Consulte *Ajuste de los cambios como una nueva configuración predeterminada* en el *capítulo 8* de la *Guía avanzada del usuario*).

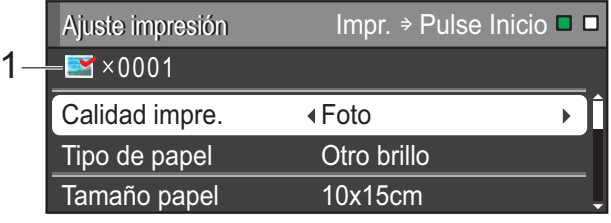

#### **1 Número de impresiones**

(Para las funciones Visualización de fotografía(s), Buscar por fecha y Vista de diapositivas)

Puede ver el número total de fotos que se va a imprimir.

(Para las funciones Impresión de todas las fotografías, Impresión de fotografías, Mejora de fotografías, Recorte)

Puede ver el número de copias de cada foto que se va a imprimir.

(Para la impresión DPOF) Esto no aparece.

## <span id="page-56-0"></span>**Cómo escanear a una tarjeta de memoria o una unidad de memoria flash USB <sup>9</sup>**

Puede escanear documentos en blanco y negro y en color en una tarjeta de memoria o una unidad de memoria flash USB. Los documentos en blanco y negro se guardarán en formatos de archivo PDF (\*.PDF) o TIFF (\*.TIF). Los documentos en Color pueden guardarse en formatos de archivo en PDF (\*.PDF) o JPEG (\*.JPG). La configuración predeterminada es Color 150 y el formato de archivo predeterminado es PDF. El equipo crea nombres de archivo automáticamente basándose en la fecha actual. (Para obtener información más detallada, consulte la *Guía de configuración rápida*). Por ejemplo, a la quinta imagen escaneada el 1 de julio de 2010 se le asignaría el nombre 01071005.PDF. Puede cambiar el color y la calidad.

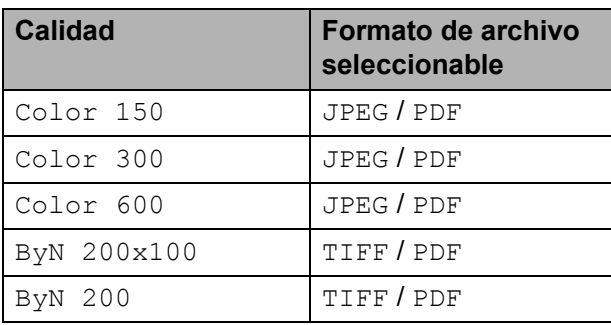

Asegúrese de haber introducido la tarjeta de memoria o la unidad de memoria flash USB en la ranura correcta.

## **IMPORTANTE**

NO extraiga la tarjeta de memoria ni la unidad de memoria flash USB mientras **PHOTO CAPTURE** está parpadeando para evitar daños en la tarjeta, en la unidad de memoria flash USB o en los datos almacenados en ellas.

- Cuando desee escanear en una tarjeta de memoria o una unidad de memoria flash USB, pulse (**ESCÁNER**).
- Pulse **▲** o ▼ para seleccionar Escan a soporte.

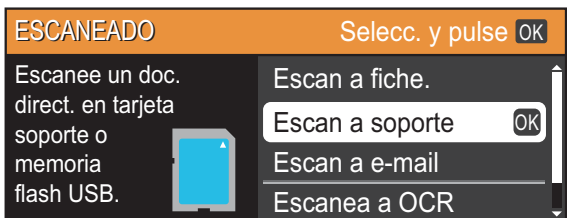

#### Pulse **OK**.

- Realice una de las siguientes acciones:
	- Para cambiar la calidad, pulse **A** o ▼ para seleccionar Calidad. Vaya al paso **®**.
	- Pulse **Inicio Negro** o **Inicio Color** para iniciar el escaneado sin cambiar ninguna configuración.
- <span id="page-56-1"></span>**6** Pulse ◀ o ▶ para seleccionar Color 150, Color 300, Color 600, ByN 200x100 o ByN 200. Pulse **OK**.
- Realice una de las siguientes acciones:
	- Para cambiar el tipo de archivo, vaya al paso  $\odot$ .
	- Pulse **Inicio Negro** o **Inicio Color** para iniciar el escaneado sin cambiar ninguna configuración.
- <span id="page-56-2"></span>**8** Pulse **A** o ▼ para seleccionar Tipo archivo. Pulse **d** o **c** para seleccionar JPEG, PDF o TIFF. Pulse **OK**.

## **Nota**

- Si ha seleccionado una resolución Color en el paso  $\odot$ , no podrá seleccionar  $TIFF$ .
- Si ha seleccionado una resolución  $Byn$  en el paso  $\odot$ , no podrá seleccionar JPEG.

Cargue el documento.

**9**

#### Capítulo 9

- **9** Realice una de las siguientes acciones:
	- Para cambiar el nombre de archivo, vaya al paso  $\mathbf{0}$ .
	- Pulse **Inicio Negro** o **Inicio Color** para iniciar el escaneado sin cambiar ninguna configuración.

<span id="page-57-0"></span><sup>10</sup> El nombre del archivo se configura automáticamente; sin embargo, se puede introducir el nombre deseado con el teclado de marcación.

> Pulse **A** o ▼ para seleccionar Nombre archivo. Especifique el nuevo nombre. (Consulte *[Introducción de texto](#page-109-0)* en la página 102). Solo puede cambiar los 6 primeros caracteres.

Pulse **OK**.

#### **Nota**

Pulse **Borrar** para borrar el nombre actual.

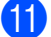

k Pulse **Inicio Negro** o **Inicio Color**.

## **Nota**

Puede colocar varios documentos en el cristal de escaneado y escanearlos como archivos independientes. (Consulte *Recorte automático* en el *capítulo 8* de la *Guía avanzada del usuario*).

## **10 Cómo imprimir desde un ordenador 1000**

## **Impresión de un documento <sup>10</sup>**

El equipo puede recibir datos desde el ordenador e imprimirlos. Para imprimir desde un ordenador, instale el controlador de impresora.

(Para obtener más información sobre la configuración de la impresión, consulte *Impresión* para Windows® o *Impresión y envío de faxes* para Macintosh en la *Guía del usuario de software*).

- **1** Instale el Controlador de la Impresora Brother en el CD-ROM de instalación. (Consulte la *Guía de configuración rápida*).
- **2** Desde la aplicación, seleccione el comando Imprimir.
- **6** Seleccione el nombre del equipo en el cuadro de diálogo **Imprimir** y haga clic en **Propiedades**.
- 4 Seleccione la configuración que desee en el cuadro de diálogo Propiedades.
	- **Tipo de soporte**/**Calidad**
	- **Tamaño del papel**
	- Formato página
	- **Ajustes de color**
	- **Escala**
	- **Utilizar marca de agua**
	- **Imprimir fecha y hora**

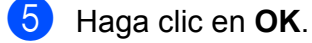

f Haga clic en **OK** para iniciar la impresión.

**10**

**11 Cómo escanear a un ordenador** 

## **Escaneado de un documento <sup>11</sup>**

Existen varias maneras de escanear documentos. Puede utilizar el botón **ESCÁNER** del equipo o los controladores de escáner del ordenador.

- **1** Para utilizar el equipo como un escáner, instale un controlador de escáner. Si el equipo se encuentra en una red, configúrelo con una dirección TCP/IP.
	- Instale los controladores de escáner en el CD-ROM de instalación. (Consulte la *Guía de configuración rápida* y *Escaneado* en la *Guía del usuario de software*).
	- Configure el equipo con una dirección TCP/IP si el escaneado en red no funciona. (Consulte *Configuración de escaneado en red* en la *Guía del usuario de software*).
- b Cargue el documento. (Consulte *[Cómo](#page-29-2)  [cargar documentos](#page-29-2)* en la página 22).
	- Utilice la unidad ADF para escanear varias páginas de documentos. Cada hoja se alimenta automáticamente.
	- Utilice el cristal de escaneado para escanear una página de un libro o una hoja cada vez.

**3** Realice una de las siguientes acciones:

- Para escanear con el botón **ESCÁNER**, vaya a *[Escaneado con](#page-59-0)  [el botón escáner](#page-59-0)*.
- Para escanear con un controlador de escáner en el ordenador, vaya a *[Escaneado con un controlador de](#page-59-1)  [escáner](#page-59-1)*.

## <span id="page-59-0"></span>**Escaneado con el botón escáner <sup>11</sup>**

Para obtener más información, consulte *Uso del botón Escáner (Scan)* en la *Guía del usuario de software*.

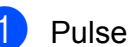

a Pulse el botón **ESCÁNER**.

Seleccione el modo de escaneado que desee.

- Escan a fiche.
- Escan a soporte
- Escan a e-mail
- Escanea a OCR<sup>[1](#page-59-2)</sup>
- Escan. a imagen
- <span id="page-59-2"></span>(Usuarios de Macintosh) Se debe descargar e instalar Presto! PageManager antes de utilizarlo. Consulte *[Acceso al soporte técnico de Brother](#page-10-0)  (Macintosh)* [en la página 3](#page-10-0) para obtener instrucciones adicionales.
- $\left( 3 \right)$  (Para usuarios de red) Seleccione el ordenador al que desea enviar los datos.
- Pulse **Inicio** para iniciar el escaneado.

## <span id="page-59-1"></span>**Escaneado con un controlador de escáner <sup>11</sup>**

Para obtener más información, consulte *Escaneado de un documento con el controlador TWAIN* o *Escaneado de un documento con el controlador WIA* en la *Guía del usuario de software*.

- **1** Inicie una aplicación de escaneado y haga clic en el botón **Digitalizar**.
- Ajuste configuraciones como **Resolución**, **Brillo** y **Tipo de escaneo** en el cuadro de diálogo **Configuración del Escáner**.

c Haga clic en **Inicio** o en **Digitalizar** para iniciar el escaneado.

**A**

# **Mantenimiento rutinario**

## <span id="page-60-0"></span>**Sustitución de los cartuchos de tinta**

El equipo está equipado con un medidor de tinta. El medidor del volumen de tinta supervisa automáticamente el nivel de tinta de cada uno de los 4 cartuchos. Cuando el equipo detecta que uno de los cartuchos se está quedando sin tinta, se lo indica mediante un mensaje en la pantalla LCD.

La pantalla LCD le indica qué cartucho tiene poca tinta o debe sustituir. Asegúrese de seguir las instrucciones de la pantalla LCD para sustituir los cartuchos de tinta en el orden correcto.

Aun cuando el equipo notifique que se debe sustituir un cartucho de tinta, quedará una pequeña cantidad de tinta en el mismo. Es necesario guardar algo de tinta en los cartuchos para evitar la entrada de aire y que el conjunto del cabezal de impresión se dañe.

## **IMPORTANTE**

Los equipos multifunción de Brother han sido diseñados para funcionar con tintas de una determinada especificación. Obtendrá resultados óptimos y una máxima fiabilidad si utiliza cartuchos de tinta originales Brother. Brother no puede garantizar este óptimo rendimiento y fiabilidad si se utilizan tintas o cartuchos de tinta de especificaciones diferentes. Por lo tanto, Brother no recomienda utilizar cartuchos distintos a los cartuchos de tinta originales Brother, así como recargar los cartuchos utilizados con tinta de otros fabricantes. Si el cabezal de impresión o cualquier otra pieza de este equipo sufren daños como consecuencia del uso de productos que no son compatibles con este equipo, las reparaciones necesarias podrían no estar cubiertas por la garantía.

Abra la cubierta del cartucho de tinta. Si uno o varios cartuchos de tinta han llegado al final de su vida útil, en la pantalla LCD aparece Imprimir sólo BK o No puede imprim.

Pulse la palanca de desbloqueo como se muestra a continuación para liberar el cartucho indicado en la pantalla LCD. Extraiga el cartucho del equipo.

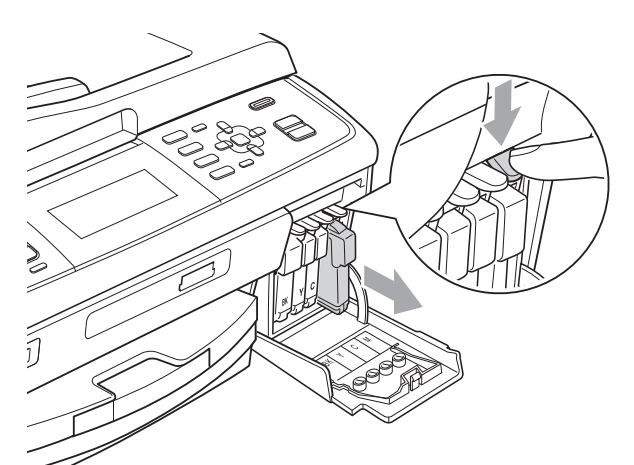

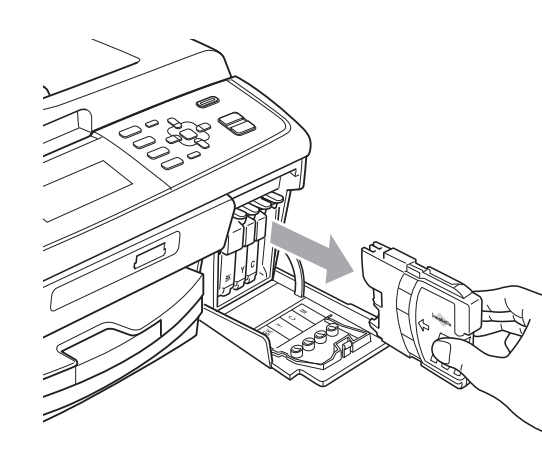

c Abra la bolsa del cartucho de tinta nuevo del color indicado en la pantalla LCD y saque el cartucho.

Gire el botón verde de la cubierta amarilla de protección en el sentido de las agujas del reloj hasta que haga clic para liberar la cinta sellante de vacío y, a continuación, extraiga la cubierta (1).

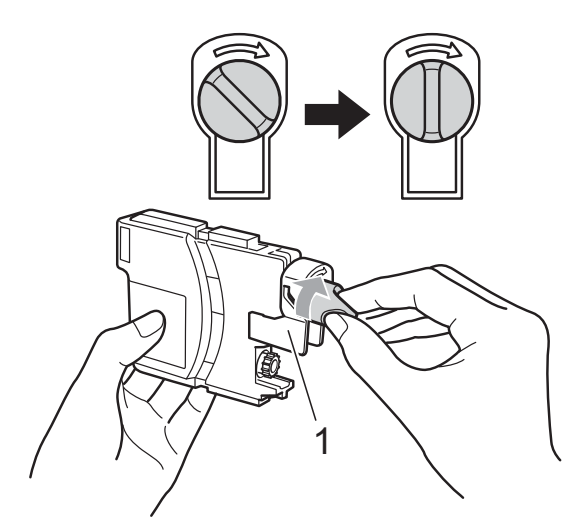

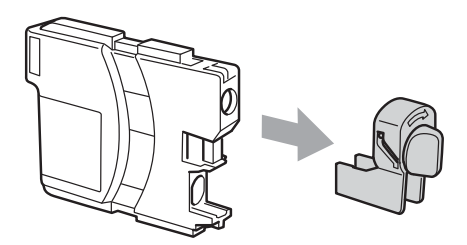

**5** Cada color tiene su propia posición específica. Inserte el cartucho de tinta en la dirección que indica la flecha que hay en la etiqueta.

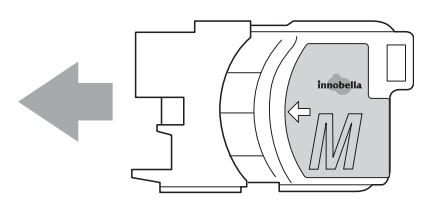

**6** Empuje suavemente el cartucho de tinta hasta que haga clic y, a continuación, cierre la cubierta del cartucho de tinta.

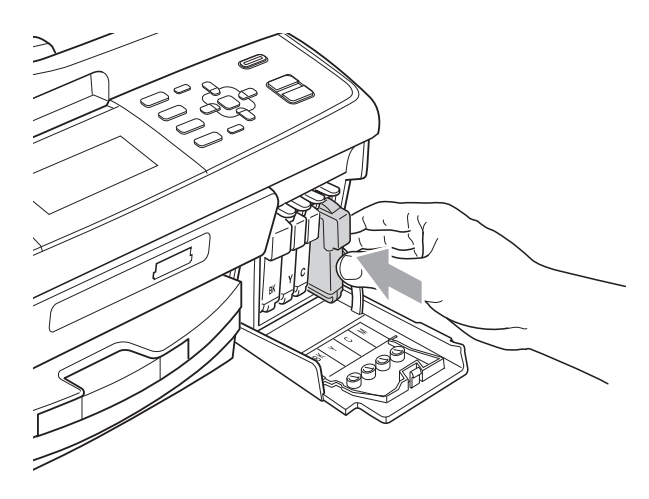

g El equipo reiniciará automáticamente el medidor de volumen de tinta.

#### K **Nota**

• Si se ha sustituido un cartucho de tinta (por ejemplo, el de tinta negra) en la pantalla LCD, se le puede pedir que verifique que es completamente nuevo (por ejemplo, Cambio Cartuchos

BK Negro). Por cada cartucho nuevo que instale, pulse **1** (Sí) para reiniciar automáticamente el medidor del volumen de tinta de ese color. Si el cartucho de tinta instalado no es completamente nuevo, asegúrese de pulsar **2** (No).

• Si en la pantalla LCD aparece Sin cartucho de tinta o No se detecta después de haber instalado los cartuchos de tinta, compruebe que los cartuchos de tinta se han instalado correctamente.

## **A AVISO**

Si le entra tinta en los ojos, lávelos de inmediato con agua abundante y consulte a un médico si le parece oportuno.

## **IMPORTANTE**

- NO extraiga los cartuchos de tinta si no los va a cambiar. Si lo hace, puede reducir la cantidad de tinta y el equipo no sabrá la cantidad de tinta que queda en el cartucho.
- NO toque las ranuras de inserción del cartucho. De lo contrario, puede que la tinta le manche la piel.
- Si la tinta le mancha la piel o la ropa, lávela inmediatamente con jabón o detergente.
- Si mezcla los colores al instalar un cartucho de tinta en la posición incorrecta, limpie varias veces el cabezal de impresión después de corregir la instalación del cartucho.
- Una vez abierto el cartucho de tinta, instálelo en el equipo y utilícelo como máximo durante seis meses a partir de la fecha de instalación. Utilice exclusivamente cartuchos de tinta cerrados hasta la fecha de caducidad indicada en su embalaje.
- NO desmonte ni fuerce el cartucho de tinta, de lo contrario, puede provocar que la tinta se salga del cartucho.

## **Limpieza y comprobación**  del equipo

### **Limpieza del cristal de escaneado**

Levante la cubierta de documentos (1). Limpie el cristal de escaneado (2) y la superficie de plástico blanco (3) con un paño suave y sin pelusa humedecido con un limpiador de cristales no inflamable.

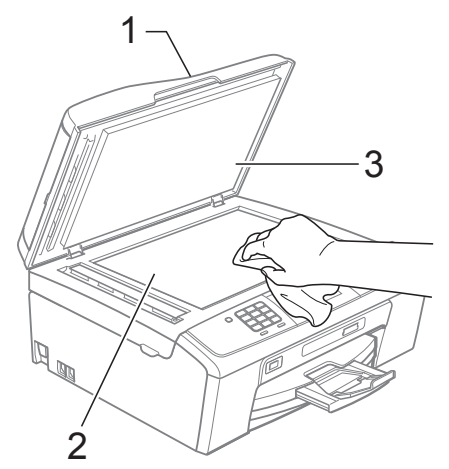

b En la unidad ADF, limpie la barra blanca (1) y la banda del cristal (2) con un trapo sin pelusa humedecido con un limpiador de cristales no inflamable.

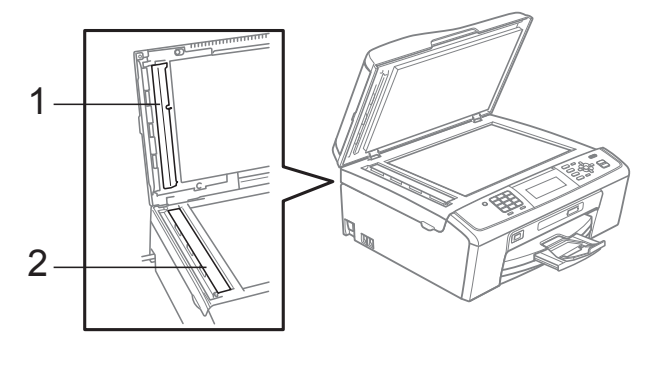

### **Nota**

Además de limpiar la banda del cristal con un limpiador de cristales no inflamable, deslice el dedo sobre dicha banda para ver si nota algo en ella. Si nota suciedad o restos, limpie de nuevo la banda del cristal concentrándose en esa área. Es posible que tenga que repetir el proceso de limpieza tres o cuatro veces. Para realizar una prueba, haga una copia después de cada limpieza.

### **Limpieza de los rodillos de recogida de papel <sup>A</sup>**

- Tire de la bandeja de papel para sacarla por completo del equipo.
- **2** Desconecte el equipo de la toma de corriente y abra la cubierta para el desatasco de papel (1).

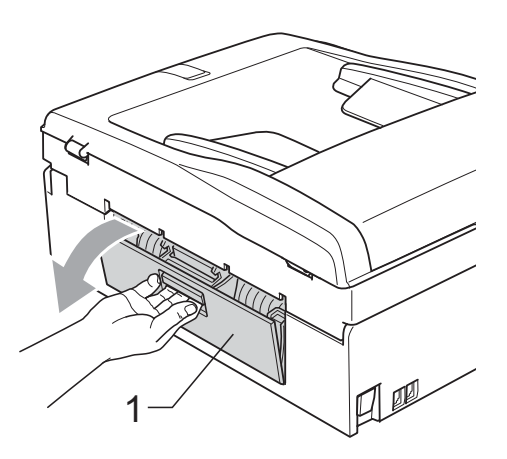

**3** Limpie los rodillos de recogida de papel (1) con alcohol isopropílico aplicado en un bastoncillo de algodón.

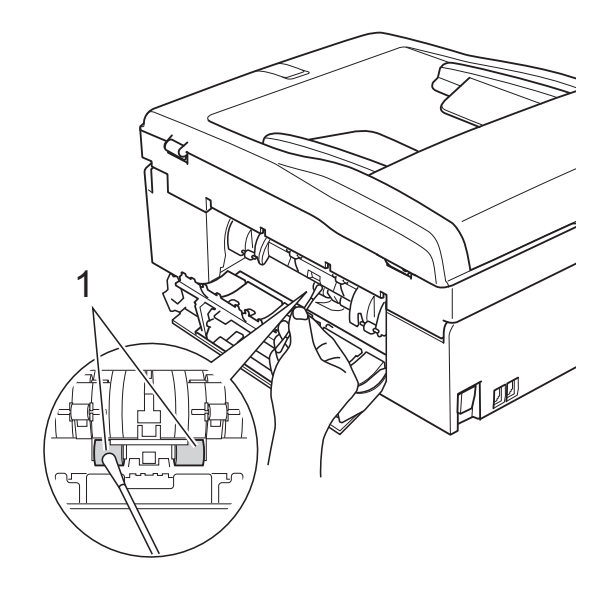

Cierre la cubierta para el desatasco de papel.

Asegúrese de que la cubierta se ha cerrado correctamente.

- **5** Vuelva a colocar la bandeja de papel con firmeza en el equipo.
- **6** Vuelva a enchufar el cable de alimentación.

### **Limpieza del cabezal de impresión**

Para mantener una buena calidad de impresión, el equipo limpiará automáticamente el cabezal de impresión cuando sea necesario. Puede comenzar el proceso de limpieza de forma manual si hay algún problema de calidad de impresión.

Limpie el cabezal de impresión y los cartuchos de tinta si aparece una raya horizontal en el texto o en los gráficos, o texto en blanco en las páginas impresas. Puede limpiar solo el color negro, tres colores a la vez (Cian/Amarillo/Magenta), o los cuatro colores a la vez.

La limpieza de los cabezales de impresión consume una pequeña cantidad de tinta. Las limpiezas demasiado frecuentes consumen tinta innecesariamente.

## **IMPORTANTE**

NO toque los cabezales de impresión. Si lo hace, podría averiarlos de manera permanente y anular su garantía.

a Pulse **Menú**.

- Pulse **A** o ▼ para seleccionar Gestión tinta. Pulse **OK**.
- Pulse **A** o ▼ para seleccionar Limpiando. Pulse **OK**.

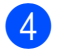

**4** Pulse **A** o **▼** para seleccionar Negro, Color o Todas.

Pulse **OK**.

El equipo limpiará el cabezal de impresión.

Una vez finalizada la limpieza, el equipo volverá automáticamente al modo en espera.

## **Nota**

Si limpia el cabezal de impresión al menos cinco veces y la impresión no ha mejorado, intente instalar un nuevo cartucho de tinta Innobella™ original de Brother por cada color problemático. Pruebe a limpiar de nuevo el cabezal de impresión otras cinco veces. Si las impresiones no han mejorado, llame a su distribuidor de Brother.

### **Comprobación de la calidad de impresión <sup>A</sup>**

Si en sus impresiones aparecen colores y textos defectuosos (descoloridos), puede que se hayan obstruido algunas de las agujas inyectoras. Puede comprobarlo imprimiendo una hoja de comprobación de la calidad de impresión y consultando el dibujo de verificación de los inyectores.

- a Pulse **Menú**.
- **Pulse ▲ o ▼ para seleccionar** Gestión tinta. Pulse **OK**.
- **3** Pulse **A** o **▼** para seleccionar Impr de prueba. Pulse **OK**.
- **4** Pulse **A** o **▼** para seleccionar Calidad impres. Pulse **OK**.
- **5** Pulse **Inicio Color**. El equipo comenzará a imprimir la hoja de comprobación de la calidad de impresión.
- <span id="page-64-0"></span>Compruebe la calidad de los cuatro bloques de color en la hoja.
- g En la pantalla LCD se le preguntará si la calidad de impresión es correcta. Realice una de las siguientes acciones:
	- Si todas las líneas están claras y visibles, pulse **1** (Sí) para finalizar la comprobación de la calidad de impresión y vaya al paso  $\oplus$ .
	- Si observa que faltan líneas cortas, como puede verse en la ilustración, pulse **2** para seleccionar No.

Bien Mal

- 
- En la pantalla LCD aparecerá un mensaje preguntando si la calidad de impresión del negro y los tres colores es correcta. Pulse **1** (Sí) o **2** (No).
	-
- **9** En la pantalla LCD se le preguntará si desea comenzar la limpieza. Pulse **1** (Sí). El equipo limpiará el cabezal de impresión.
- **10** Una vez concluida la limpieza, pulse **Inicio Color**. El equipo empieza a imprimir la hoja de comprobación de calidad de impresión de nuevo. Vuelva al paso  $\odot$ .

#### <span id="page-65-0"></span>**fil** Pulse Detener/Salir.

Si repite este procedimiento al menos cinco veces y la calidad de impresión sigue siendo mala, cambie el cartucho de tinta del color obstruido. Después de cambiar el cartucho de tinta, compruebe la calidad de la impresión. Si el problema persiste, repita los procedimientos de limpieza y comprobación para el nuevo cartucho al menos cinco veces. Si continúa faltando tinta, llame a su distribuidor Brother.

## **IMPORTANTE**

NO toque los cabezales de impresión. Si lo hace, podría averiarlos de manera permanente y anular su garantía.

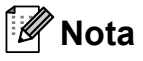

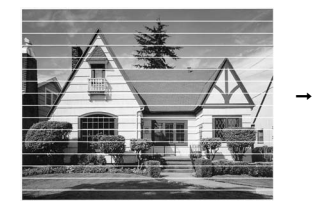

Si la boquilla del cabezal de impresión está obstruida, la prueba de impresión tendrá este aspecto.

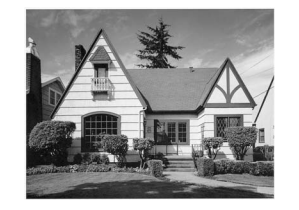

Una vez limpia la boquilla del cabezal de impresión, las líneas horizontales han desaparecido.

### **Comprobación de la alineación de la impresión <sup>A</sup>**

Deberá ajustar la alineación de impresión después de haber transportado el equipo, si la impresión de texto apareciese borrosa o las imágenes descoloridas.

- a Pulse **Menú**.
	-

Pulse **▲** o ▼ para seleccionar Gestión tinta. Pulse **OK**.

- Pulse **A** o ▼ para seleccionar Impr de prueba. Pulse **OK**.
- Pulse **A** o ▼ para seleccionar Alineamiento. Pulse **OK**.
- e Pulse **Inicio Negro** o **Inicio Color**. El equipo comenzará a imprimir la hoja de comprobación de la alineación.
- 6 Revise las pruebas de impresión a 600 y 1200 ppp para ver si el número 5 es el que más se asemeja al número 0.
	- Realice una de las siguientes acciones:
		- Si las muestras número 5 de las pruebas a 600 y 1200 ppp son las que más se asemejan, pulse **1** (Sí) para concluir la comprobación de alineación y vaya al paso  $\mathbf{\circ}$ .
		- Si otro número de impresión de prueba presenta una mejor coincidencia para las pruebas a 600 o 1200 ppp, pulse **2** (No) para seleccionarlo.
- Para 600 ppp, pulse el número de la prueba de impresión que más se asemeje a la muestra del número 0 (1-8).
- **9** Para 1200 ppp, pulse el número de la prueba de impresión que más se asemeje a la muestra del número 0 (1-8).
- <span id="page-65-1"></span>**10** Pulse Detener/Salir.

**B**

**Solución de problemas** 

## **Mensajes de error y de mantenimiento <sup>B</sup>**

Al igual que con cualquier otro producto electrónico sofisticado, es posible que se produzcan errores y que se deban sustituir los artículos consumibles. En tal caso, el equipo identifica el error y muestra un mensaje de error. A continuación, se exponen los mensajes de error y de mantenimiento más comunes.

Puede corregir la mayoría de errores y el mantenimiento rutinario por sí mismo/a. Si necesita más ayuda, Brother Solutions Center le ofrece las preguntas más frecuentes y los consejos más recientes para la solución de problemas.

Visítenos en <http://solutions.brother.com/>

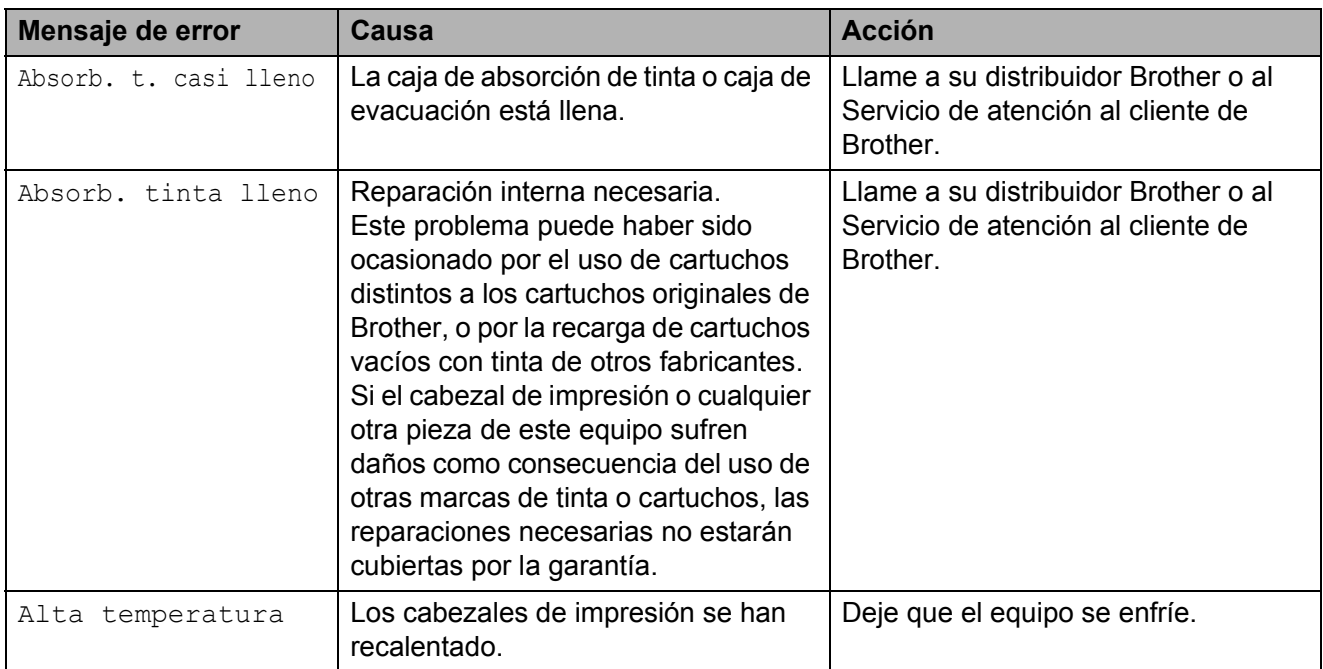

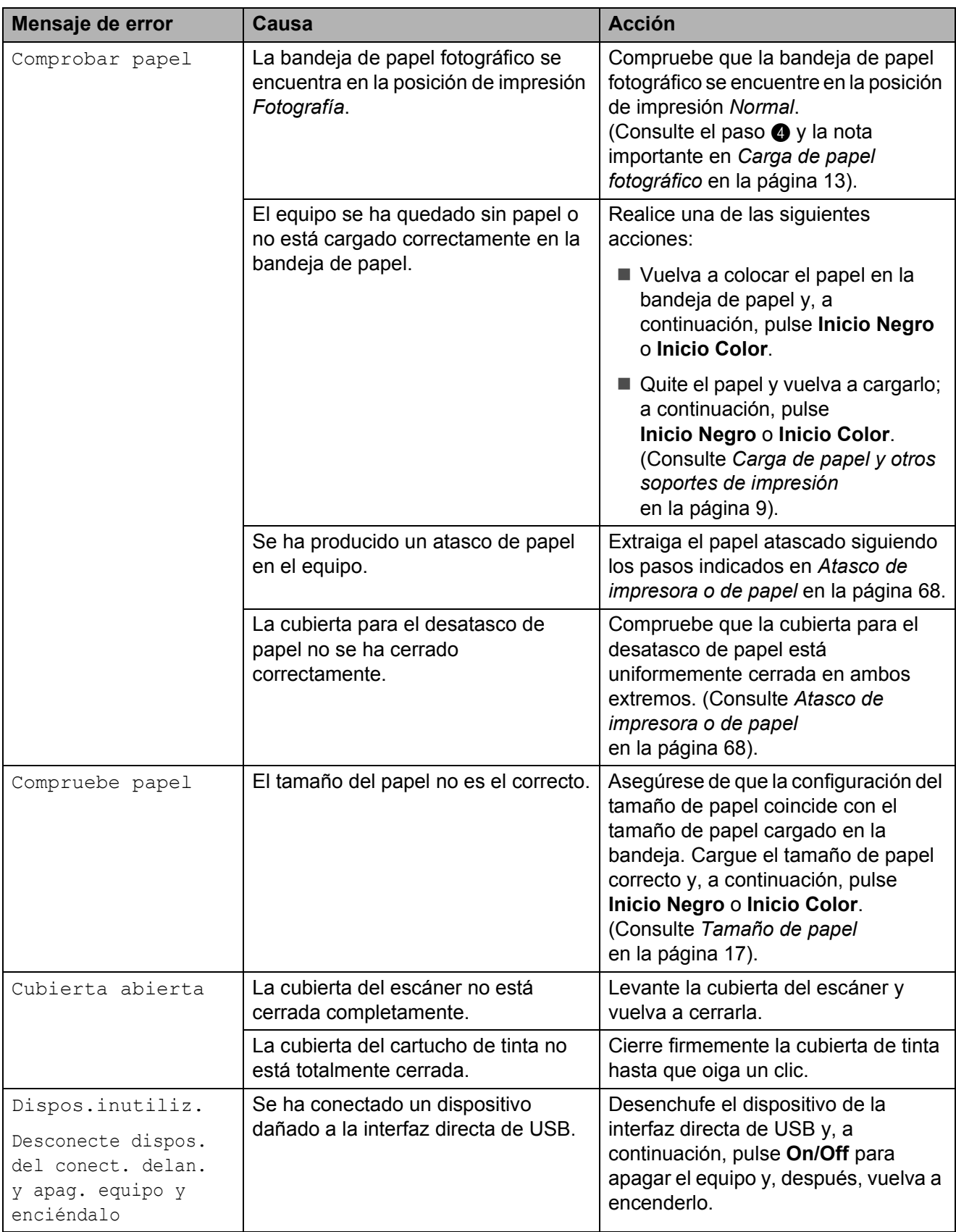

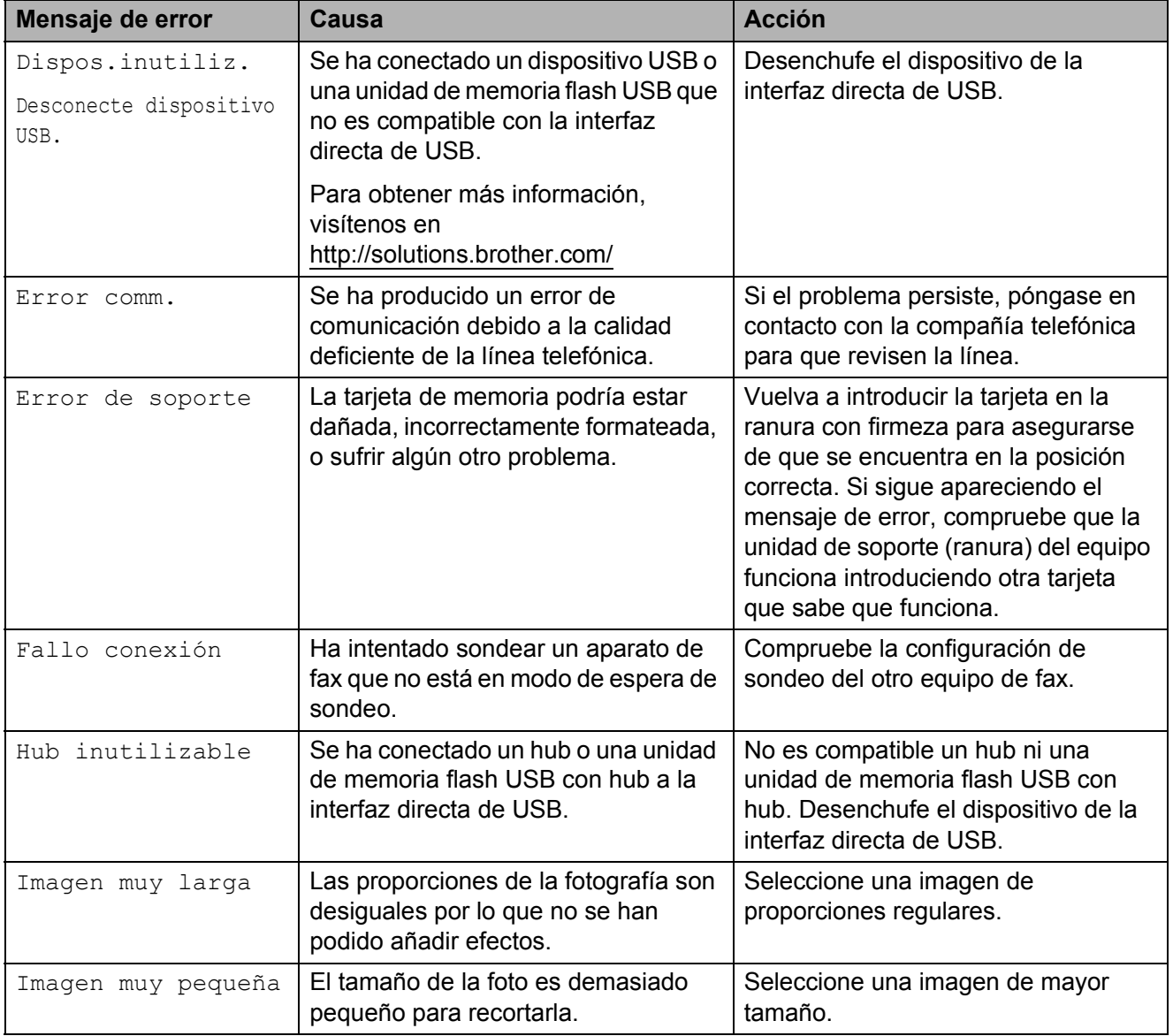

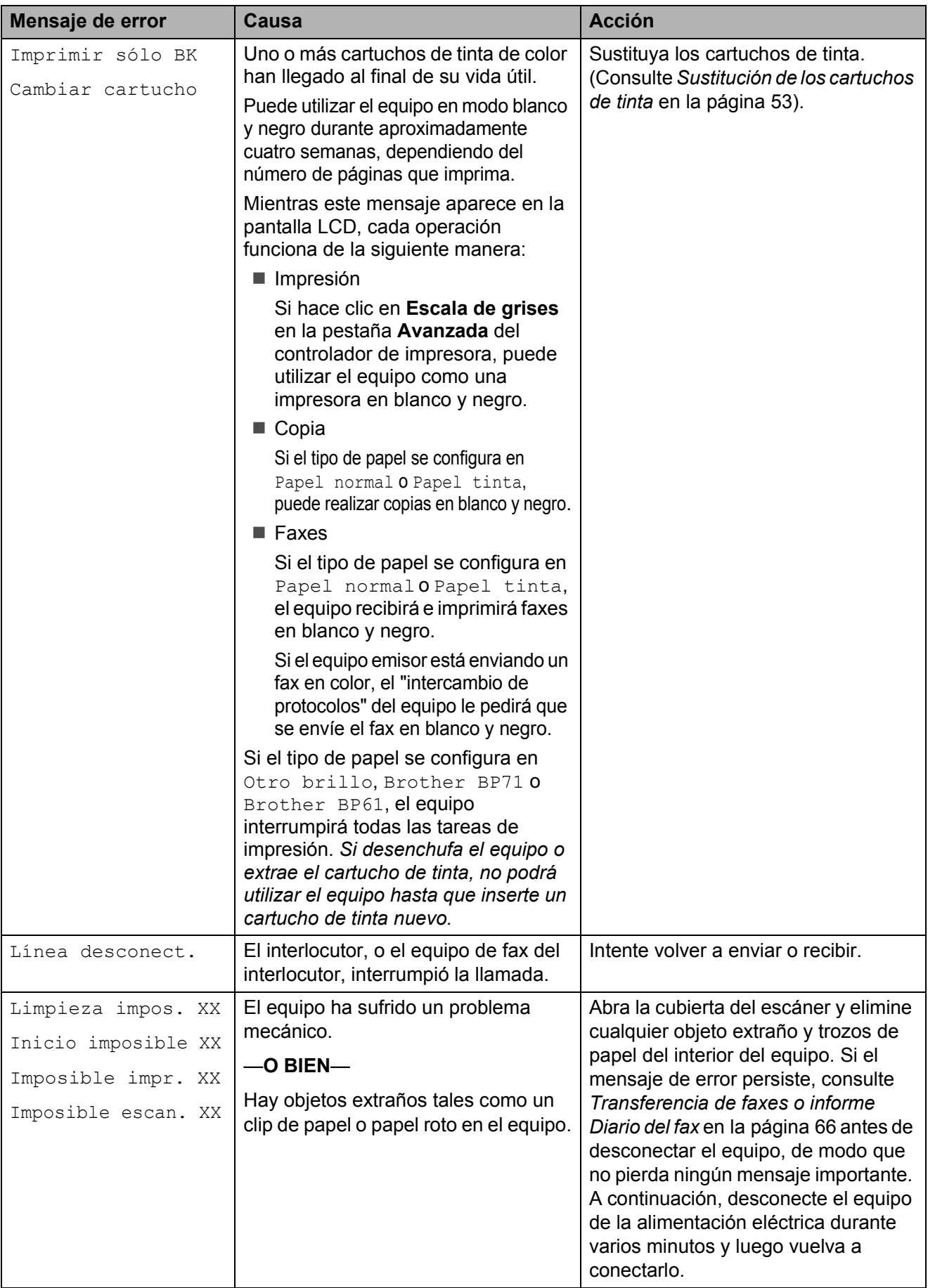

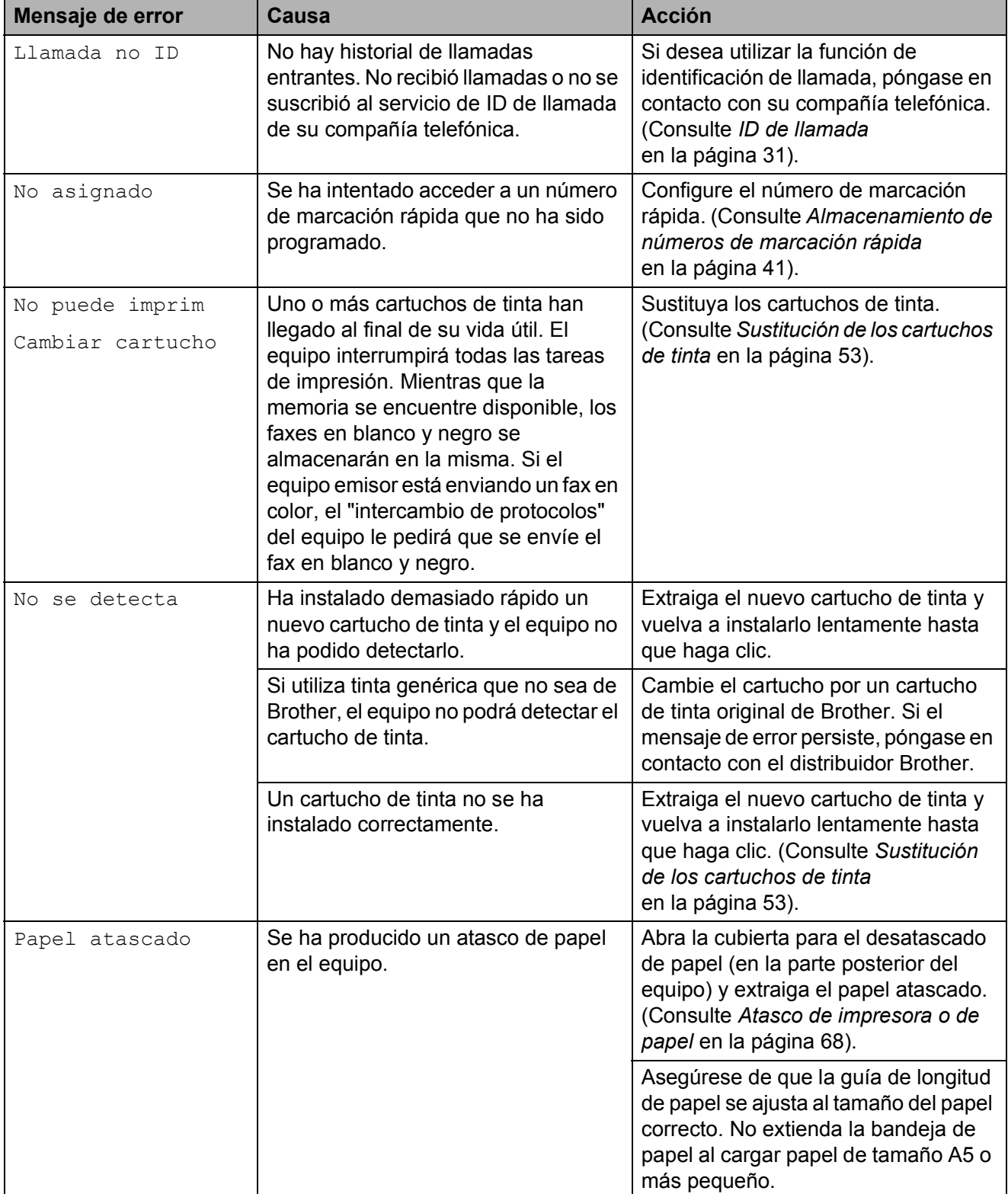

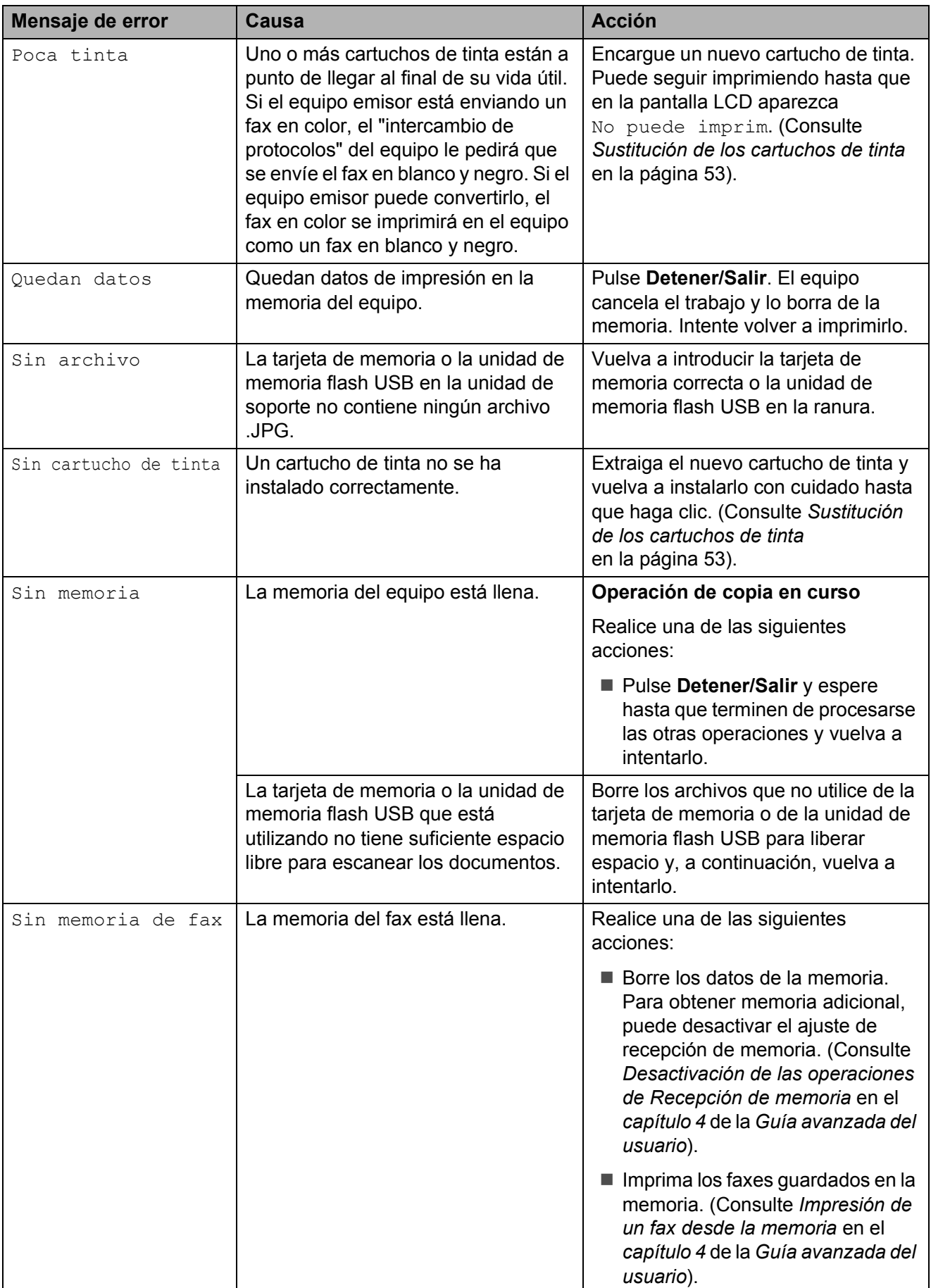
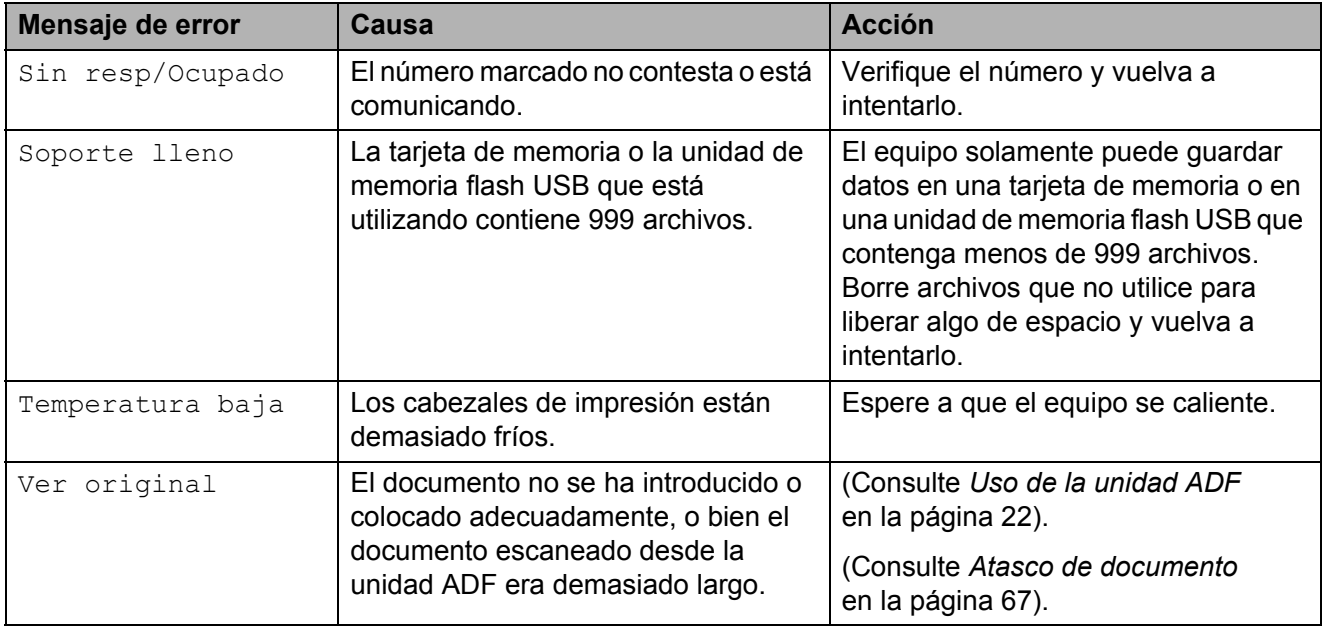

# **Pantalla de animaciones de error**

Las animaciones de error muestran instrucciones paso a paso cuando el papel se atasca. Puede consultar los pasos a su propio ritmo pulsando **c** para ver el siguiente paso y **d** para retroceder.

# <span id="page-73-2"></span>**Transferencia de faxes o informe Diario del fax**

Si en la pantalla LCD aparece:

- Limpieza impos. XX
- Inicio imposible XX
- Imposible impr. XX
- Imposible escan. XX

Recomendamos transferir los faxes a otro equipo de fax o al ordenador. (Consulte *[Transferencia de faxes a otro equipo de fax](#page-73-0)* [en la página 66](#page-73-0) o *[Transferencia de faxes al](#page-73-1)  ordenador* [en la página 66\)](#page-73-1).

También puede transferir el informe Diario del fax para comprobar si hay algún fax que deba transferir. (Consulte *[Transferencia del](#page-74-1)  [informe Diario del fax a otro equipo de fax](#page-74-1)* [en la página 67\)](#page-74-1).

#### <span id="page-73-0"></span>**Transferencia de faxes a otro equipo**  de fax

Si no ha configurado la ID de la estación, no puede entrar en modo de transferencia de faxes. (Consulte *Introducción de la información personal (ID de la estación)* en la *Guía de configuración rápida*).

**Pulse Detener/Salir** para interrumpir el error de forma temporal.

b Pulse **Menú**.

Pulse **A** o ▼ para seleccionar Servicio. Pulse **OK**.

- Pulse **A** o ▼ para seleccionar Transf. datos. Pulse **OK**.
- **b** Pulse **A** o **▼** para seleccionar Transfe. fax. Pulse **OK**.
- 6 Realice una de las siguientes acciones:
	- Si en la pantalla LCD aparece No hay datos, eso significa que no queda ningún fax en la memoria del equipo.

#### Pulse **Detener/Salir**.

- Introduzca el número de fax al que desee reenviar los faxes.
- g Pulse **Inicio Negro**.

#### <span id="page-73-1"></span>**Transferencia de faxes al ordenador B**

Puede transferir los faxes desde la memoria del equipo al ordenador.

- **1** Pulse **Detener/Salir** para interrumpir el error de forma temporal.
- 2 Compruebe que ha instalado **MFL-Pro Suite** en el ordenador y, a continuación, active **Recepción PC-FAX** en el ordenador. (Para obtener más información, consulte *Recepción PC-FAX* en la *Guía del usuario de software*).

**3** Compruebe que ha configurado Recepción PC-FAX en el equipo. (Consulte *Recibir PC Fax (solo para Windows®)* en el *capítulo 4* de la *Guía avanzada del usuario*). Si los faxes están en la memoria del equipo cuando configure Recepción PC-FAX, en la pantalla LCD se le preguntará si desea transferir los faxes al ordenador.

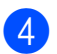

 $\overline{4}$  Realice una de las siguientes acciones:

- Para transferir todos los faxes al ordenador, pulse **1**. Se le preguntará si desea una impresión de seguridad.
- $\blacksquare$  Para salir y dejar los faxes almacenados en la memoria, pulse **2**.
- **6** Pulse **Detener/Salir**.

#### <span id="page-74-1"></span>**Transferencia del informe Diario del fax a otro equipo de fax <sup>B</sup>**

Si no ha configurado la ID de la estación, no puede entrar en modo de transferencia de faxes. (Consulte *Introducción de la información personal (ID de la estación)* en la *Guía de configuración rápida*).

a Pulse **Detener/Salir** para interrumpir el error de forma temporal.

- **2** Pulse Menú.
	- **Pulse ▲ o ▼ para seleccionar** Servicio. Pulse **OK**.
- 4 Pulse **A** o ▼ para seleccionar Transf. datos. Pulse **OK**.
- **b** Pulse **A** o **v** para seleccionar Transfe. info. Pulse **OK**.
- **6** Introduzca el número de fax al que desea reenviar el informe Diario del fax.
	- g Pulse **Inicio Negro**.

# <span id="page-74-0"></span>**Atasco de documento B**

Los documentos se pueden atascar en la unidad ADF si no se introducen o colocan correctamente, o si son demasiado largos. Siga estos pasos para desatascar un documento.

#### **Documento atascado en la parte superior de la unidad ADF**

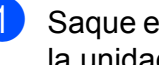

- Saque el papel que no está atascado de la unidad ADF.
- Abra la cubierta de la unidad ADF.
- 8 Tire del documento atascado hacia la izquierda.

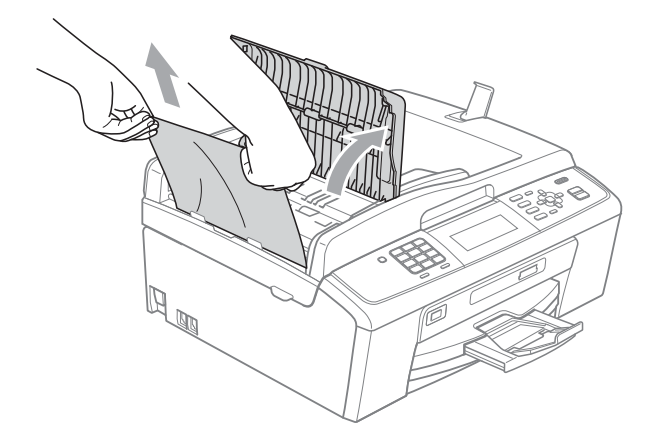

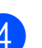

Cierre la cubierta de la unidad ADF.

e Pulse **Detener/Salir**.

#### **IMPORTANTE**  $\mathbf \Omega$

Para evitar atascos de documentos, cierre la cubierta de la unidad ADF correctamente pulsándola con cuidado en el centro.

#### **Documento atascado dentro de la unidad ADF <sup>B</sup>**

- **1** Saque el papel que no está atascado de la unidad ADF.
- **2** Levante la cubierta de documentos.
- **3** Tire del documento atascado hacia la izquierda.

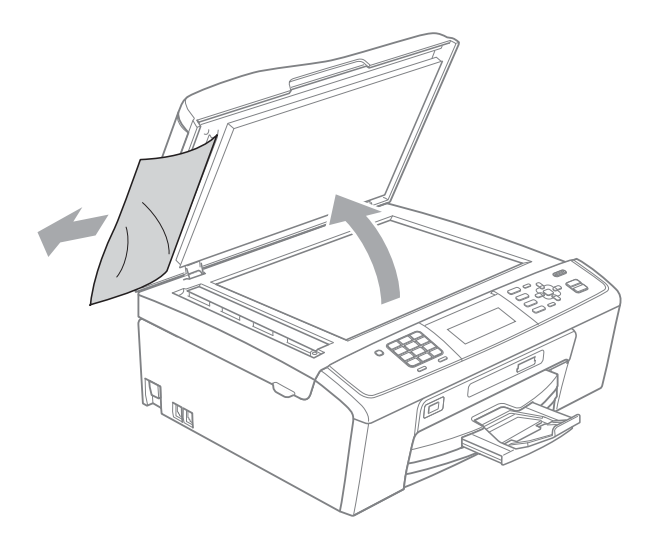

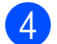

Cierre la cubierta de documentos.

e Pulse **Detener/Salir**.

# <span id="page-75-0"></span>**Atasco de impresora o de papel <sup>B</sup>**

En función del lugar del equipo en que se haya atascado el papel, extraiga el papel atascado.

**1** Desenchufe el equipo de la toma de corriente.

# **IMPORTANTE**

Antes de desenchufar el equipo de la fuente de alimentación, puede transferir los faxes almacenados en la memoria al PC o a otro equipo de fax para no perder ningún mensaje importante. (Consulte *[Transferencia de faxes o informe Diario](#page-73-2)  del fax* [en la página 66\)](#page-73-2).

2 Abra la cubierta para el desatasco de papel (1) de la parte posterior del equipo. Tire del papel atascado para retirarlo del equipo.

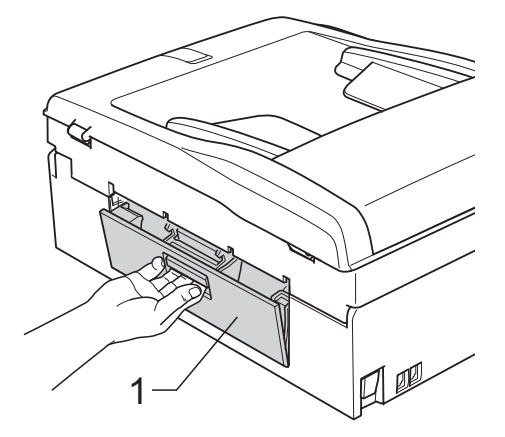

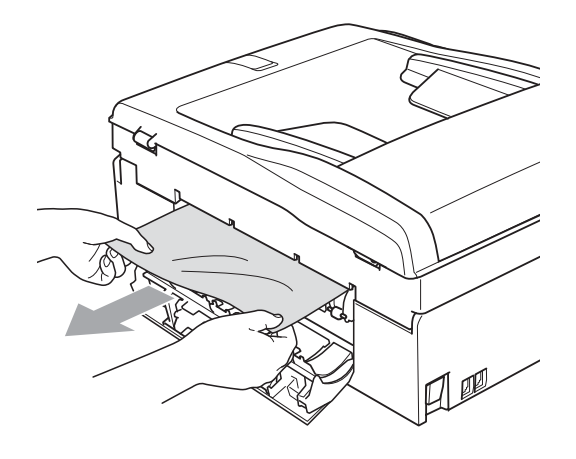

8 Cierre la cubierta para el desatasco de papel.

Asegúrese de que la cubierta se ha cerrado correctamente.

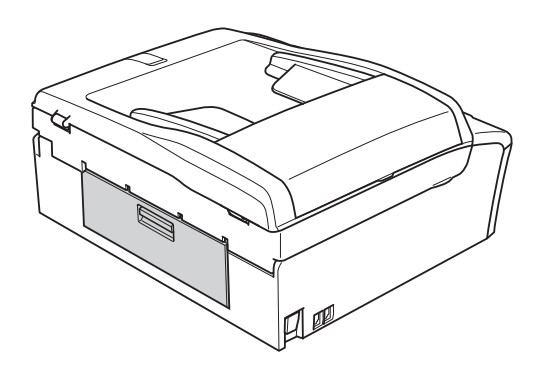

4 Si la lengüeta del soporte del papel está abierta, ciérrela y, a continuación, cierre el soporte del papel. Tire de la bandeja de papel para sacarla por completo del equipo.

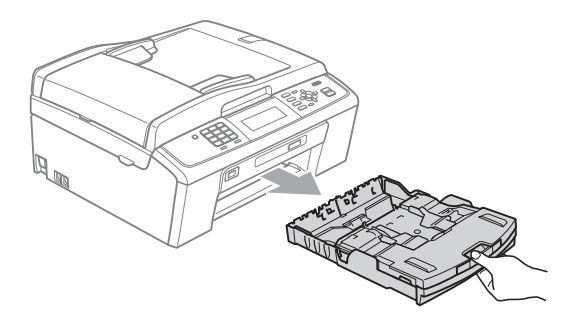

 $\overline{5}$  Tire del papel atascado (1).

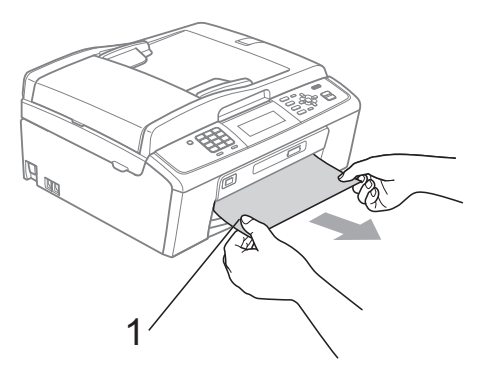

**6** Con las dos manos, agarre las lengüetas de plástico de los laterales del equipo para levantar la cubierta del escáner (1) hasta que quede inmovilizada firmemente en la posición abierta.

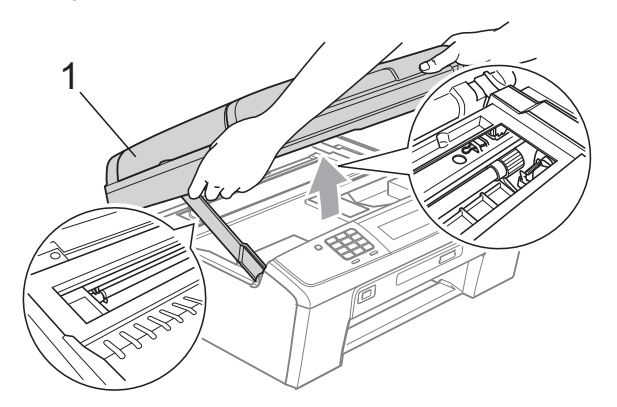

Desplace el cabezal de impresión (si fuera necesario) para extraer cualquier papel que quede en este área. Compruebe que no se ha atascado ningún papel en las esquinas del equipo. Revise *los dos* extremos del cartucho de impresión.

**U Nota**

> Si el cabezal de impresión se encuentra en la esquina derecha como se muestra en la ilustración, no podrá desplazarlo. Vuelva a conectar el cable de alimentación y mantenga pulsada **Detener/Salir** hasta que el cabezal de impresión se desplace a la parte central. Desenchufe el equipo de la fuente de alimentación y extraiga el papel.

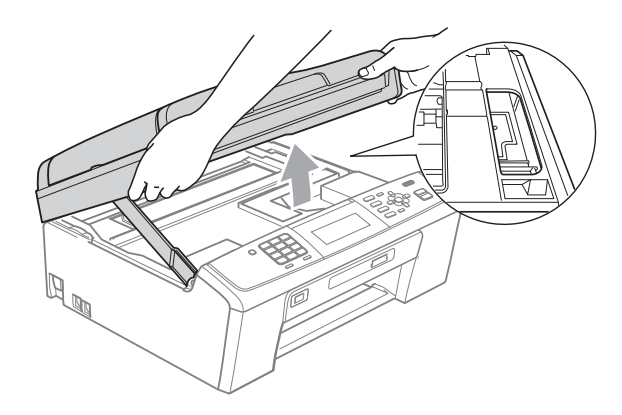

# **IMPORTANTE**

Si la tinta le mancha la piel o la ropa, lávela inmediatamente con jabón o detergente.

**7** Levante la cubierta del escáner para liberar el seguro inmovilizador  $(1)$ . Cierre suavemente el soporte de la cubierta del escáner (2) y cierre la cubierta del escáner (3) sujetándola con las dos manos.

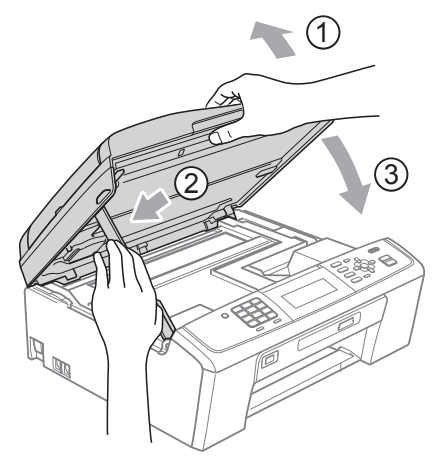

8 Vuelva a introducir la bandeja de papel con firmeza en el equipo.

**9** Mientras mantiene sujeta la bandeja de papel en su lugar, extraiga el soporte de papel  $($   $)$ , hasta oír un clic, y despliegue la lengüeta de soporte de papel  $(Q)$ ).

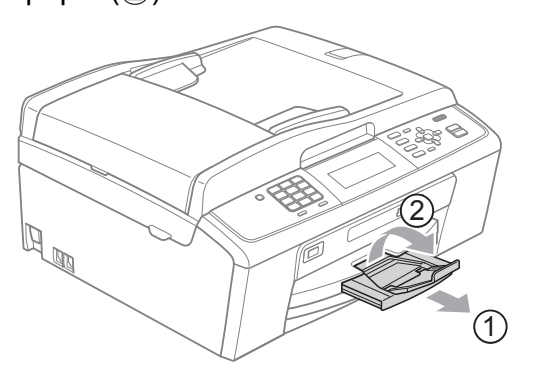

Asegúrese de extraer el soporte de papel hasta que quede inmovilizado.

# **IMPORTANTE**

NO utilice la lengüeta de soporte del papel para papel de tamaño Legal.

**10** Vuelva a enchufar el cable de alimentación.

# **Solución de problemas**

Si considera que se produce un problema en el equipo, verifique la tabla que encontrará más abajo y siga los consejos para la solución de problemas.

Usted mismo puede solucionar fácilmente la mayoría de los problemas. Si necesita más ayuda, Brother Solutions Center le ofrece las preguntas más frecuentes y los consejos más recientes para la solución de problemas.

Visítenos en <http://solutions.brother.com/>

# **Si tiene problemas con el equipo**

#### **Impresión**

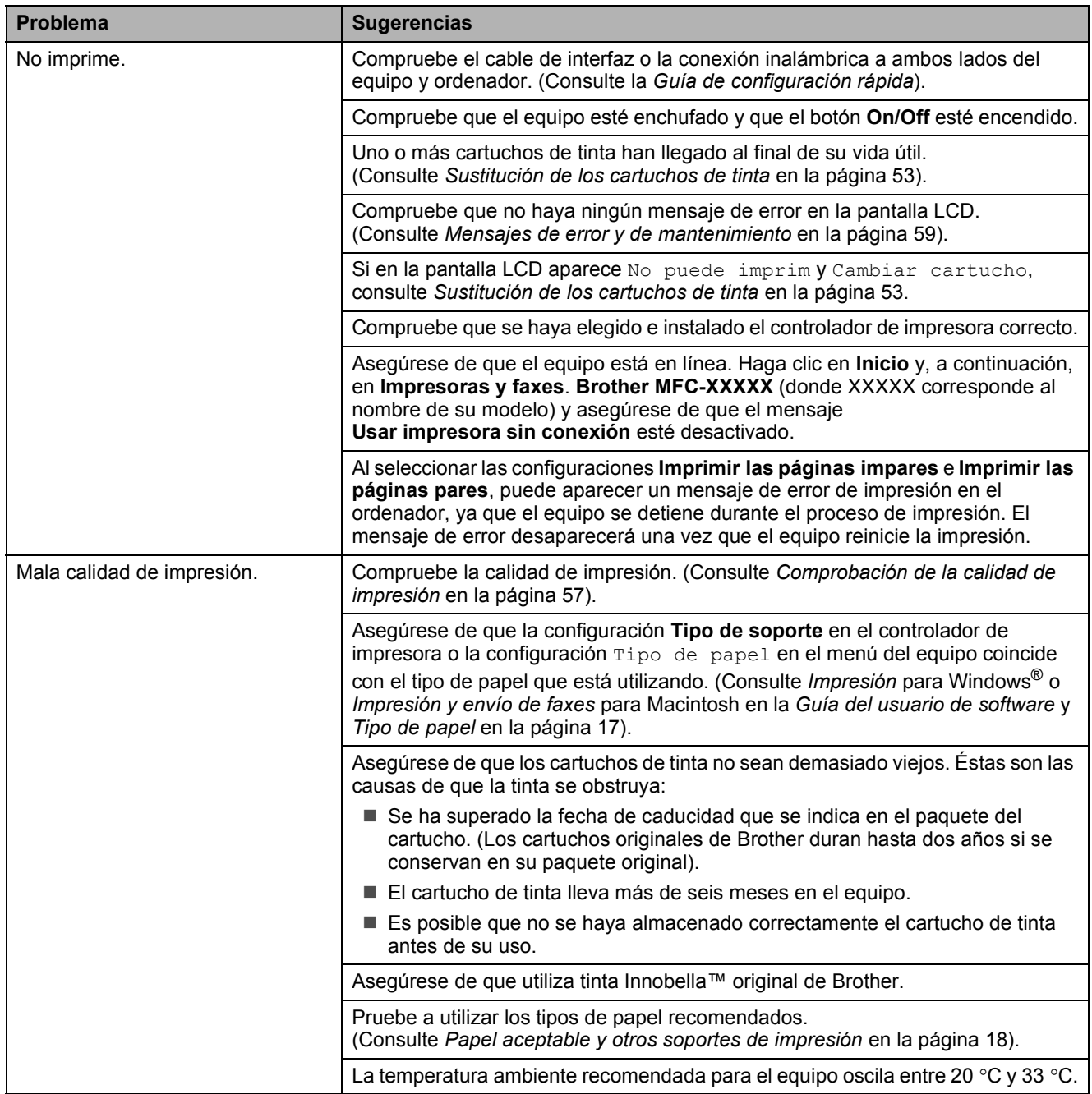

# **Impresión (Continuación)**

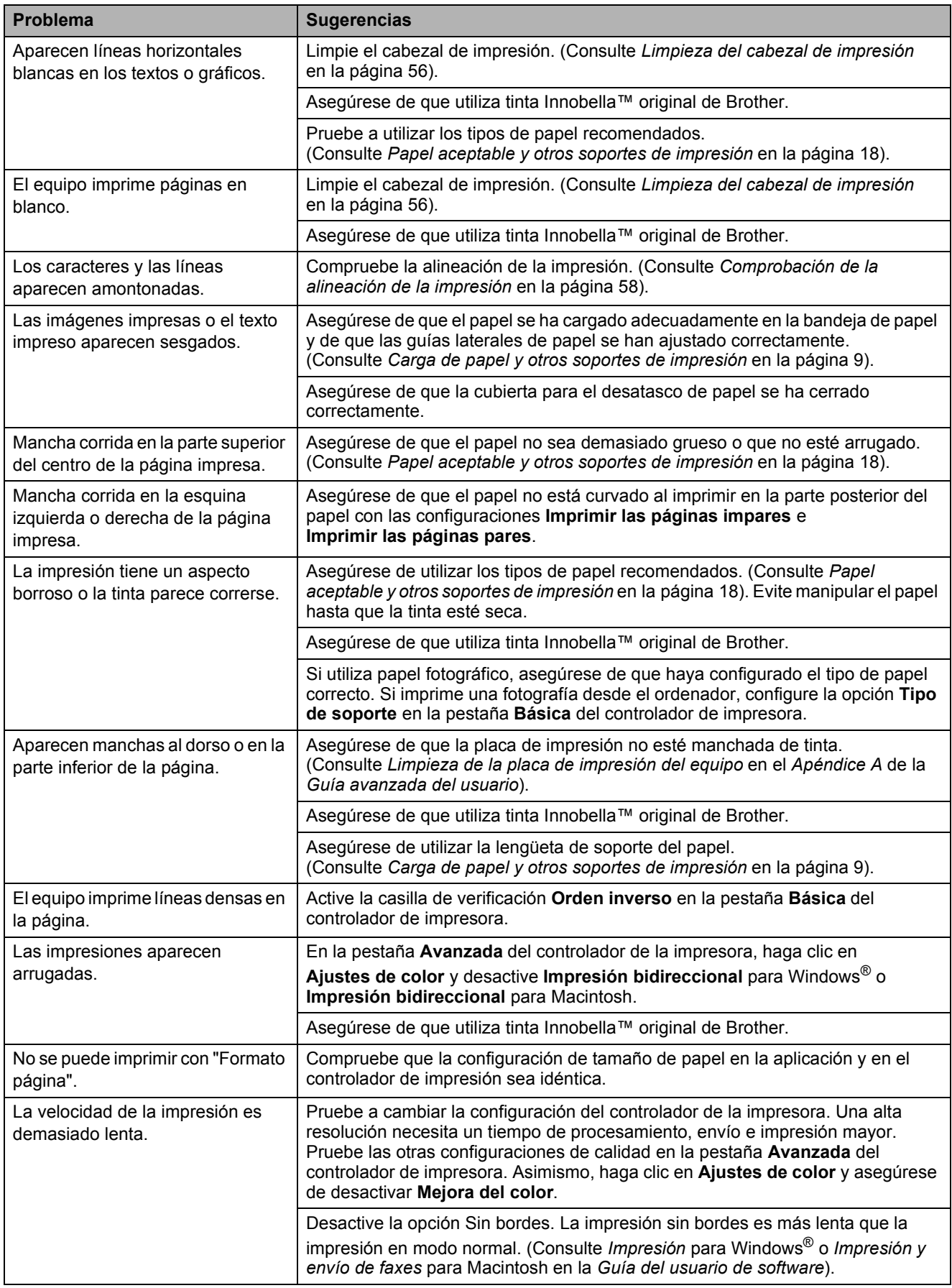

# **Impresión (Continuación)**

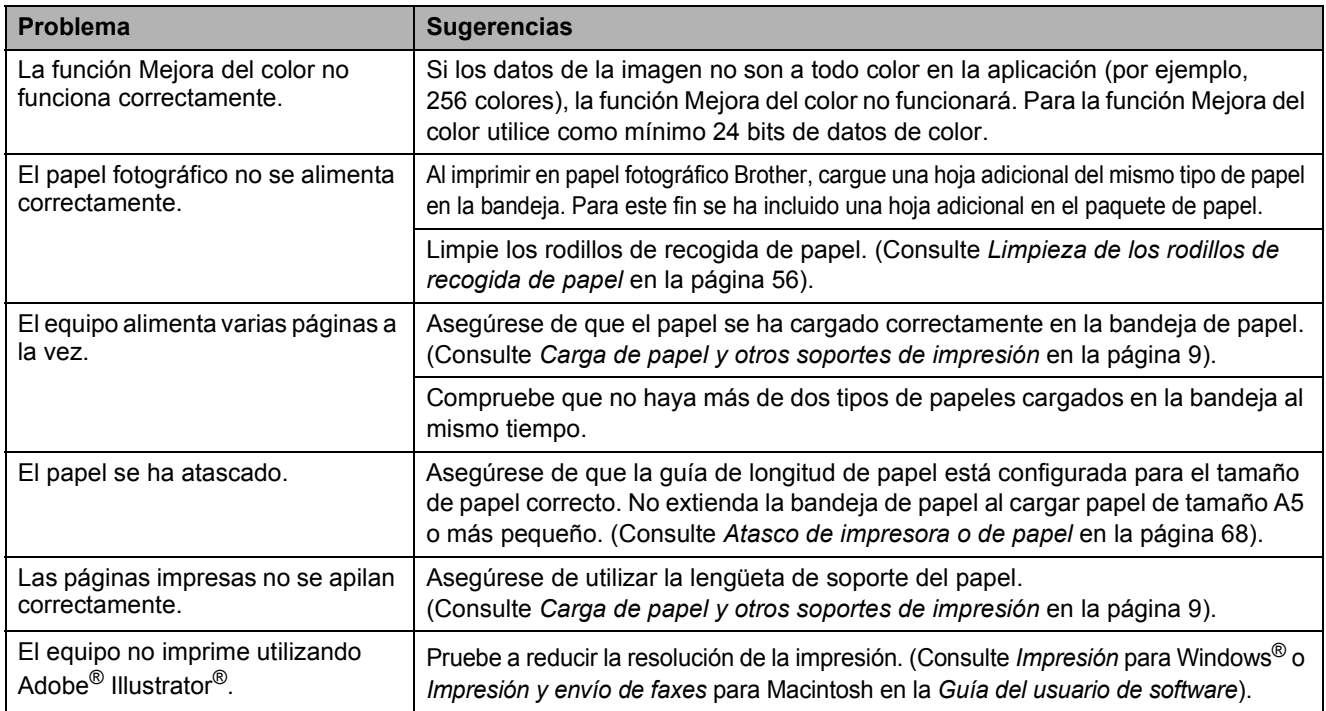

# **Impresión de faxes recibidos**

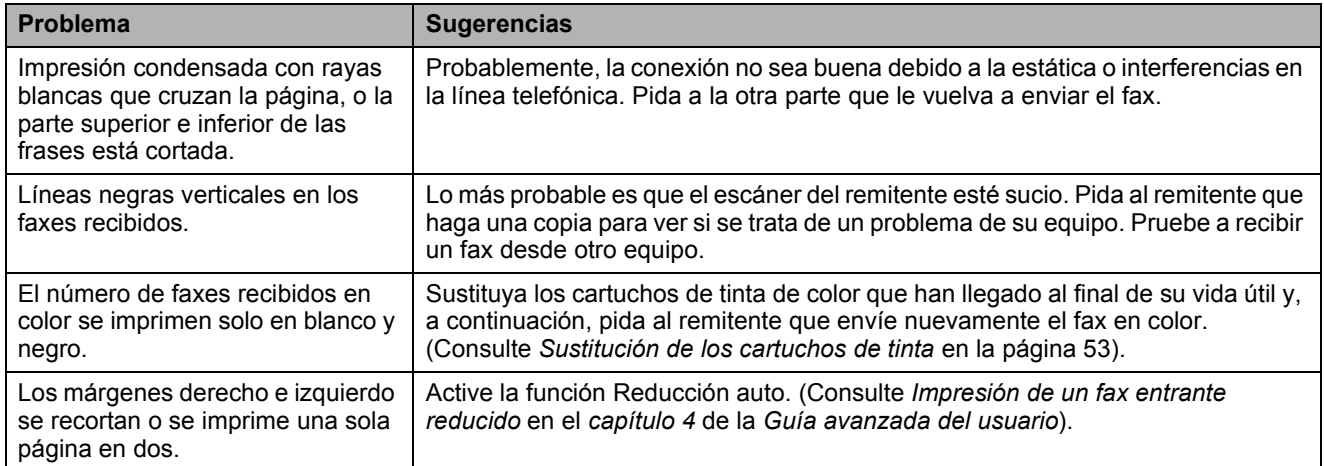

#### **Línea telefónica o conexiones**

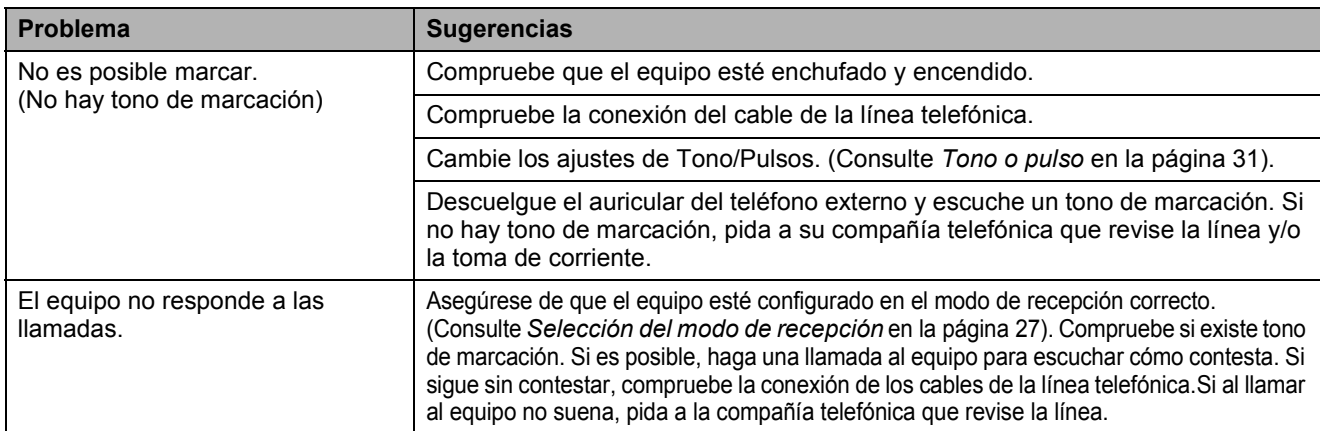

## **Recepción de faxes**

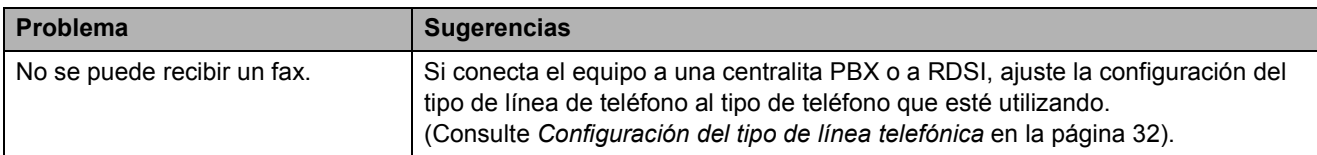

#### **Envío de faxes**

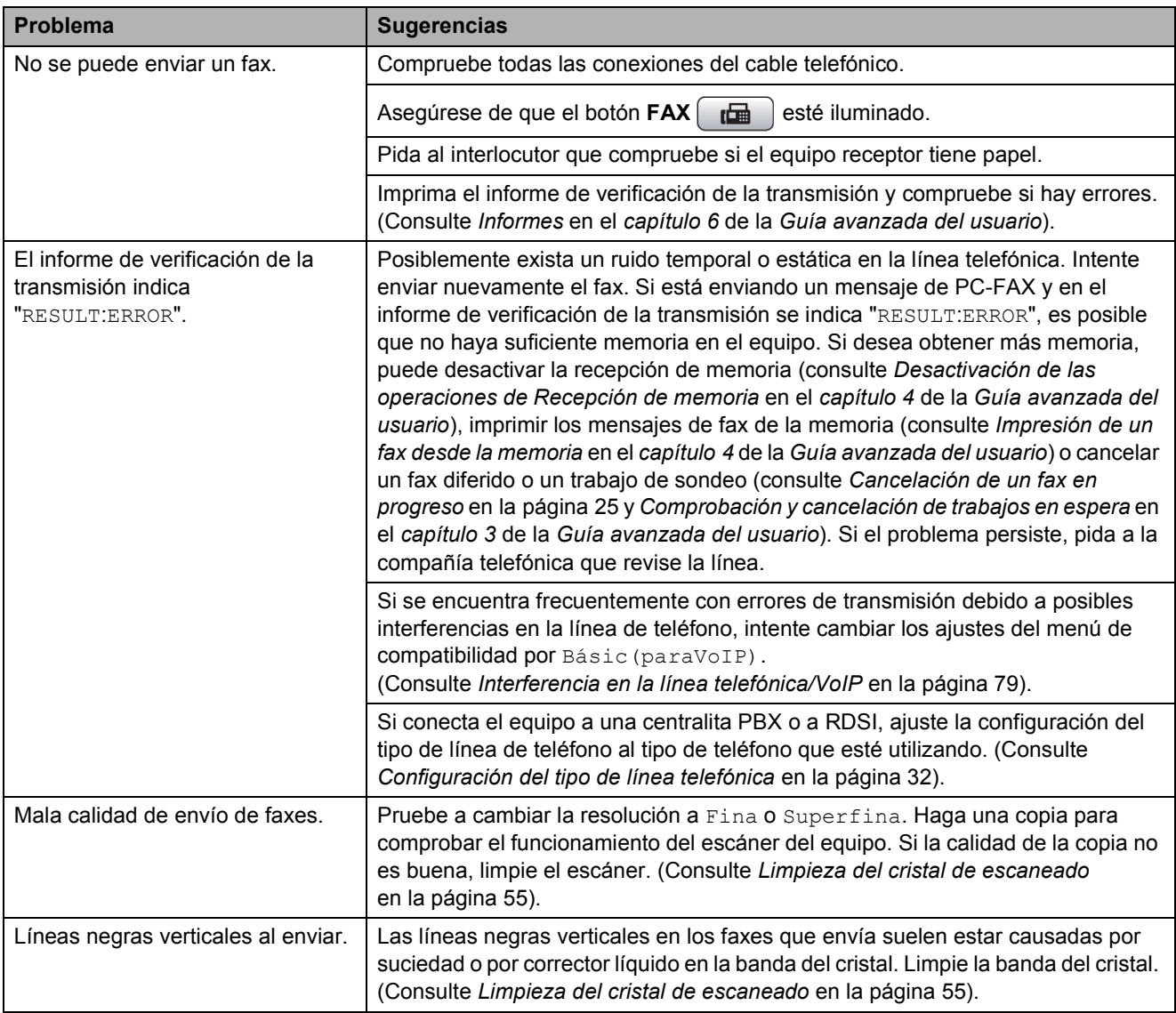

#### **Manipulación de llamadas entrantes**

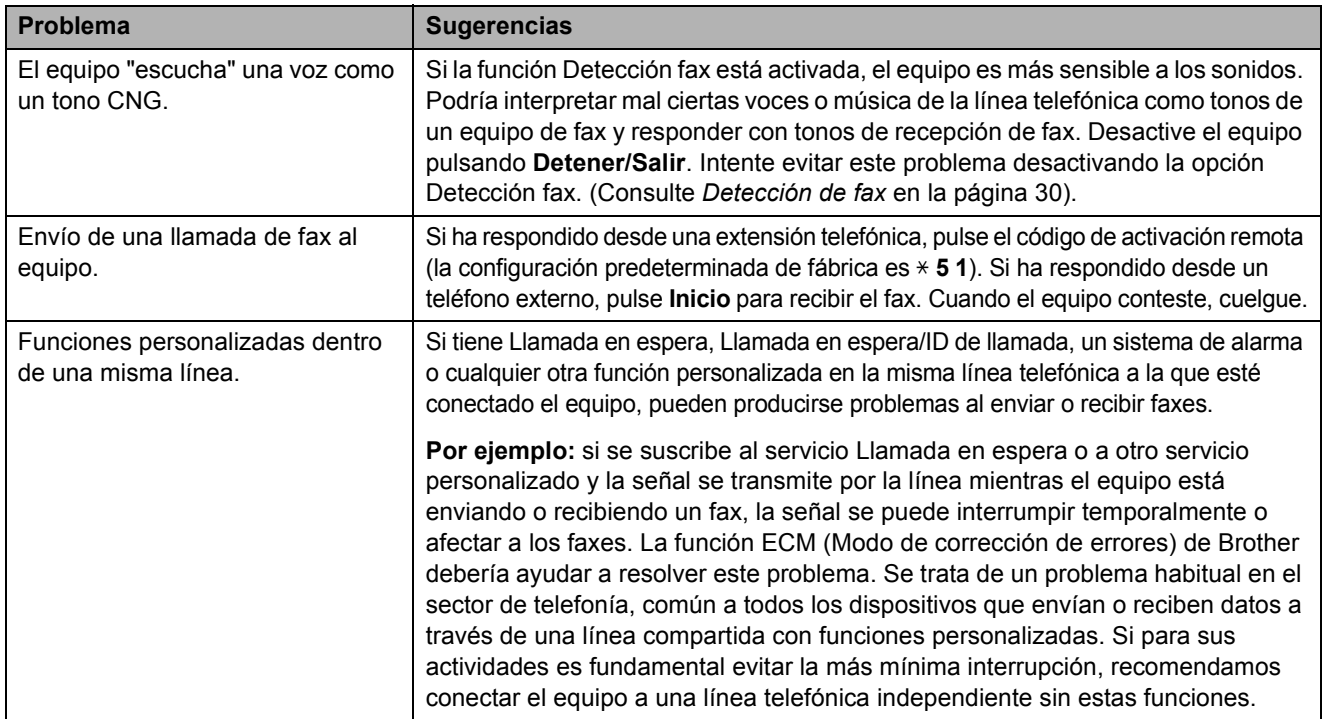

# **Problemas de copia**

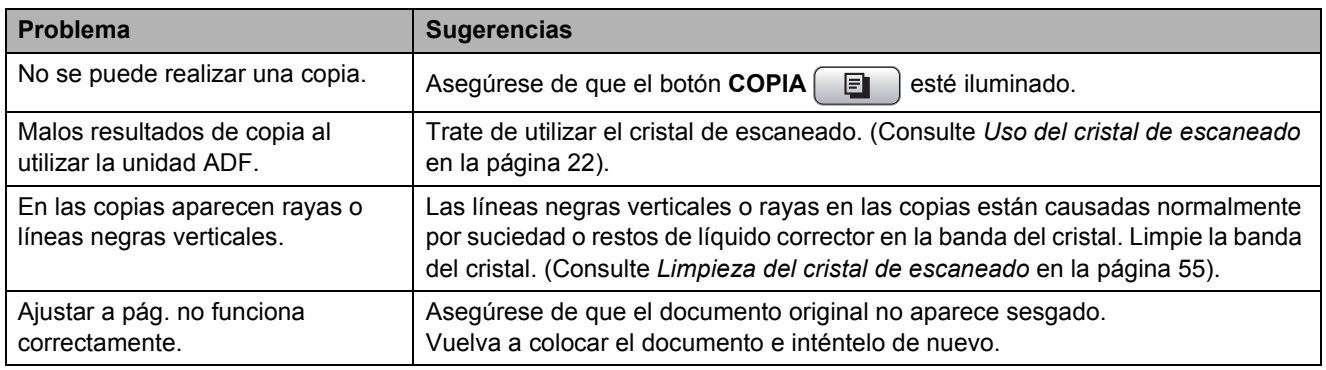

#### **Problemas de escaneado**

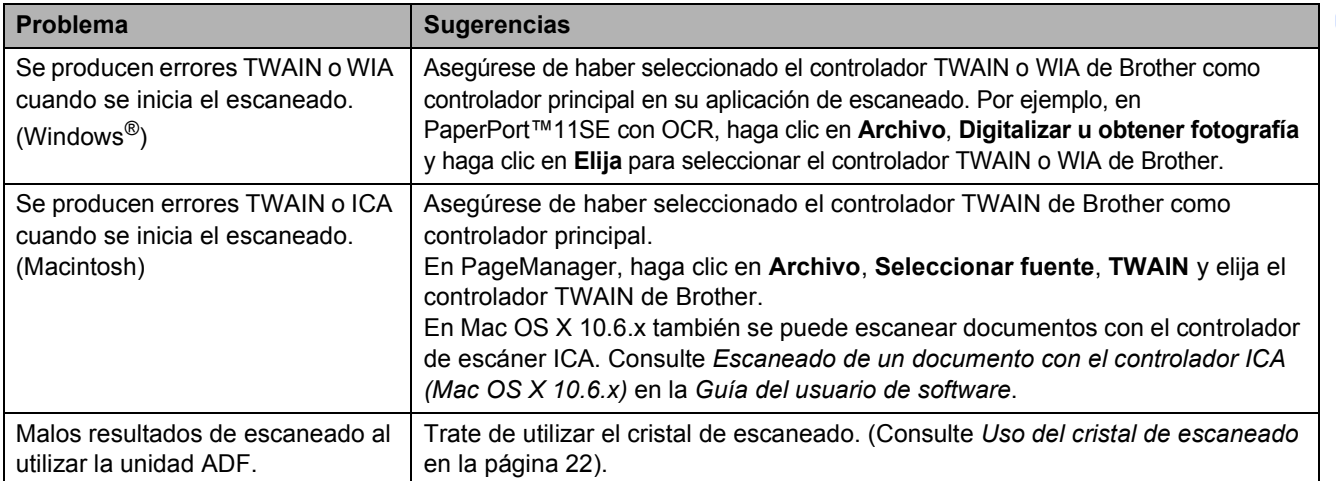

# **Problemas de escaneado (Continuación)**

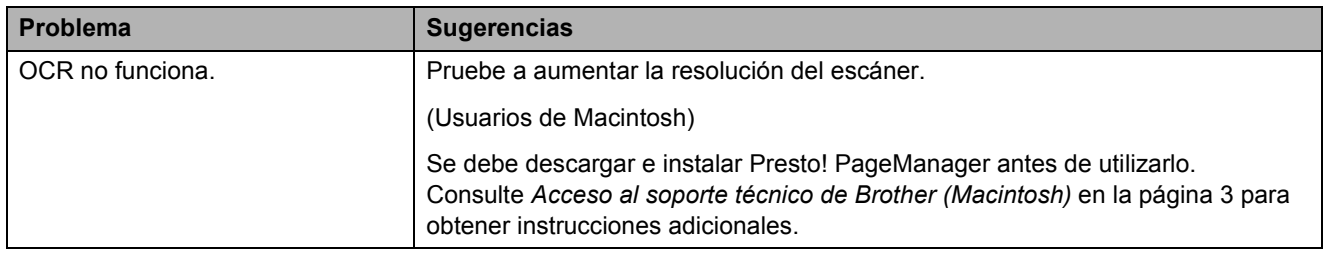

#### **Problemas de software**

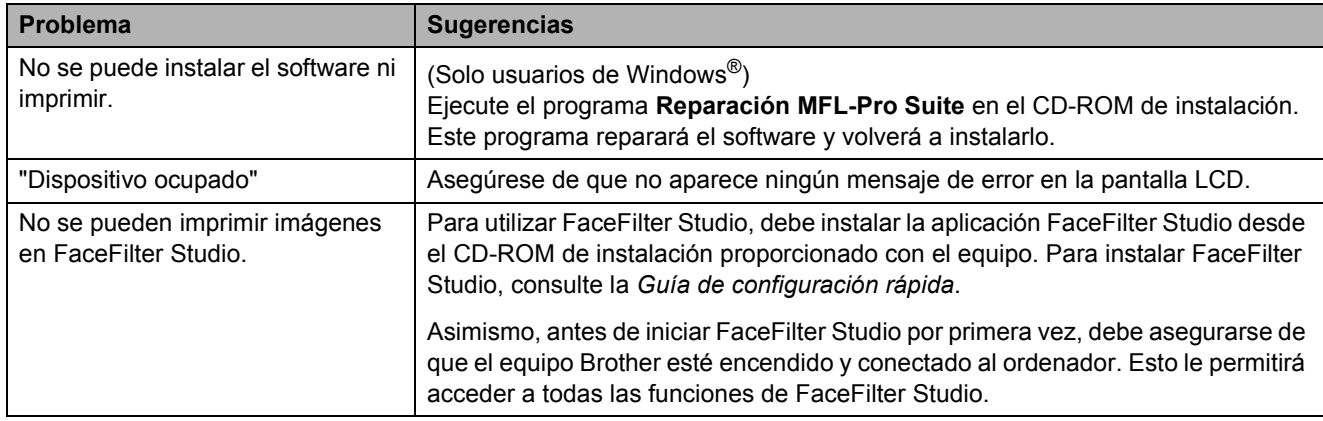

# **Problemas de PhotoCapture Center™**

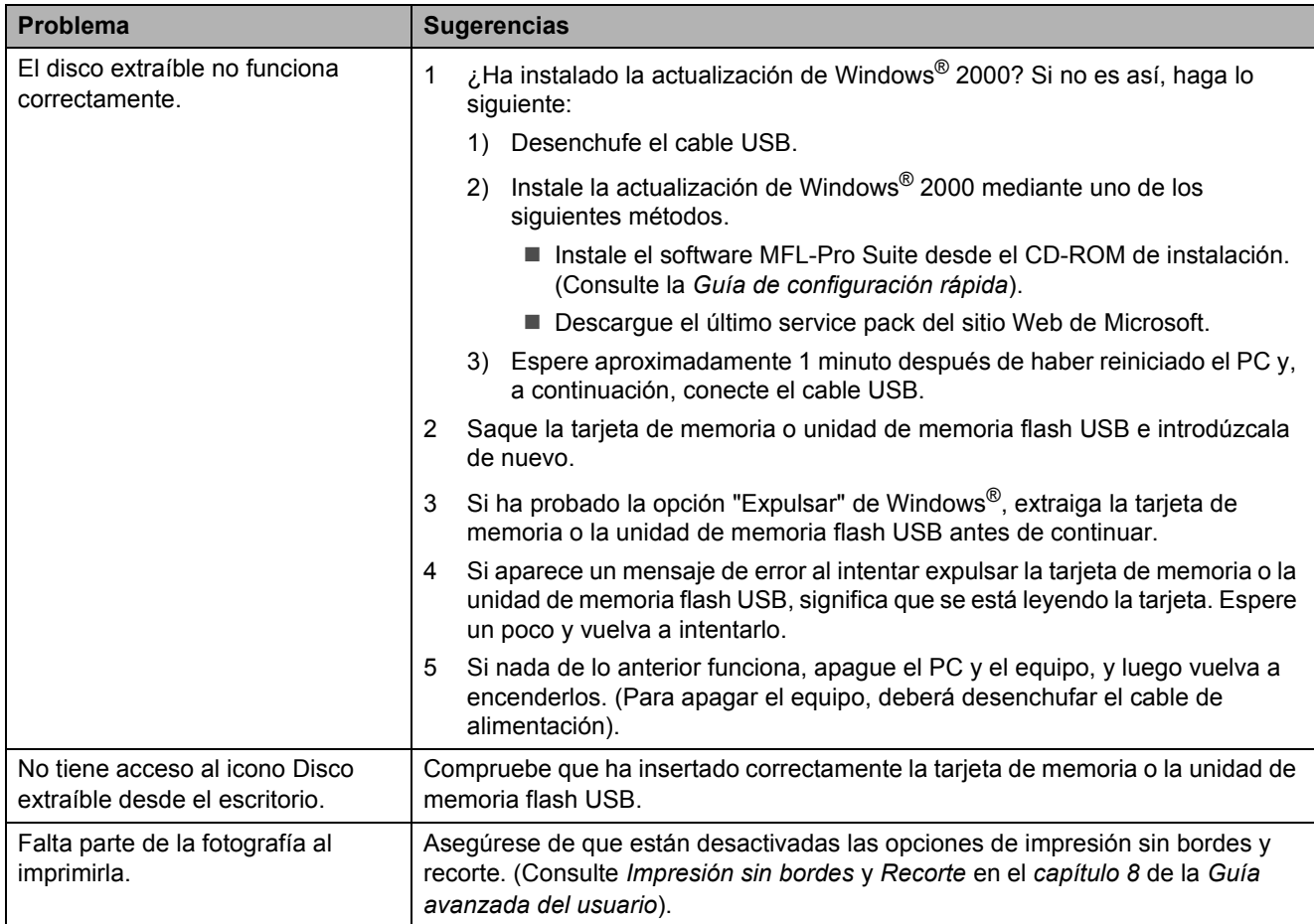

#### **Problemas de red**

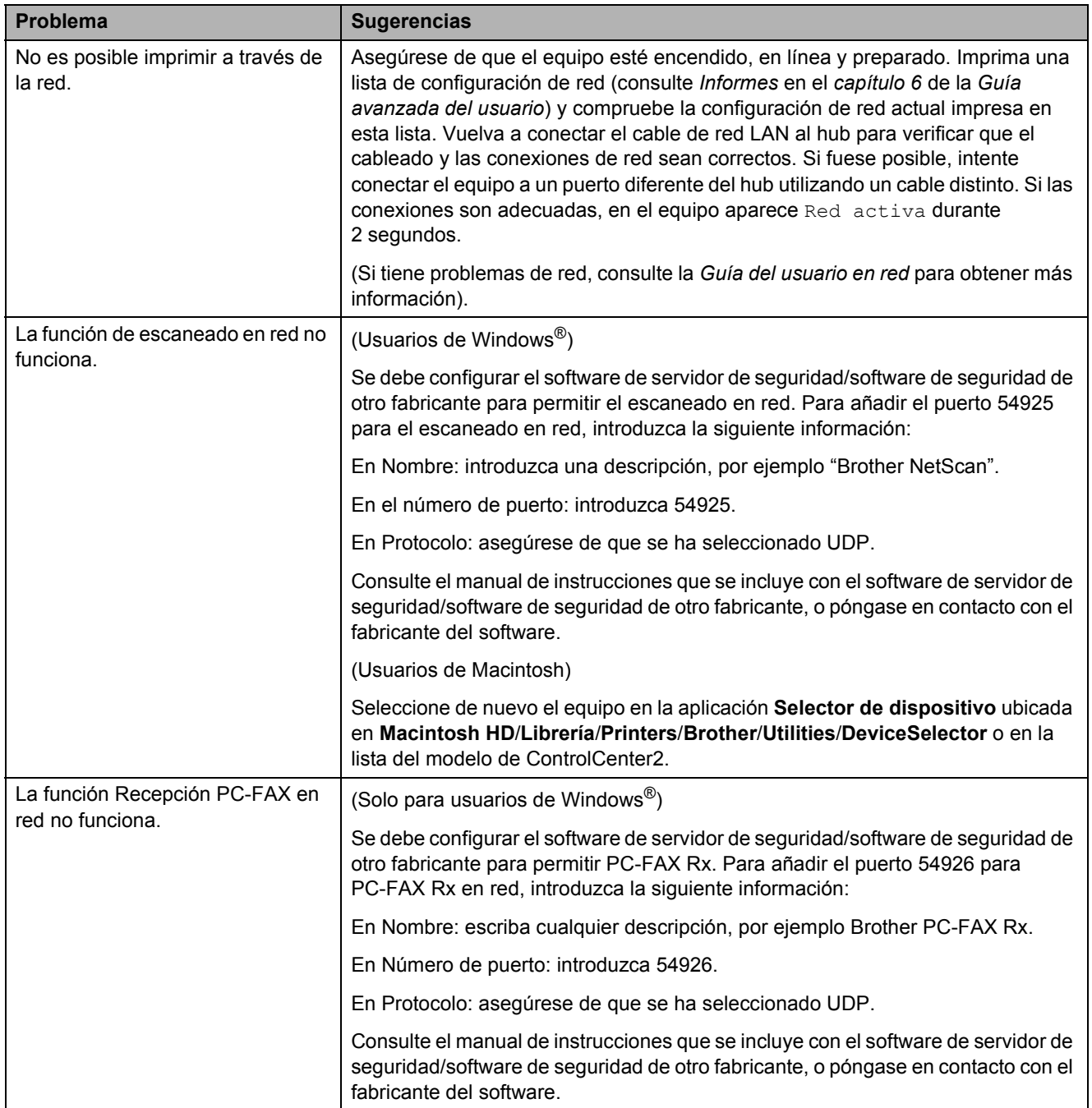

# **Problemas de red (Continuación)**

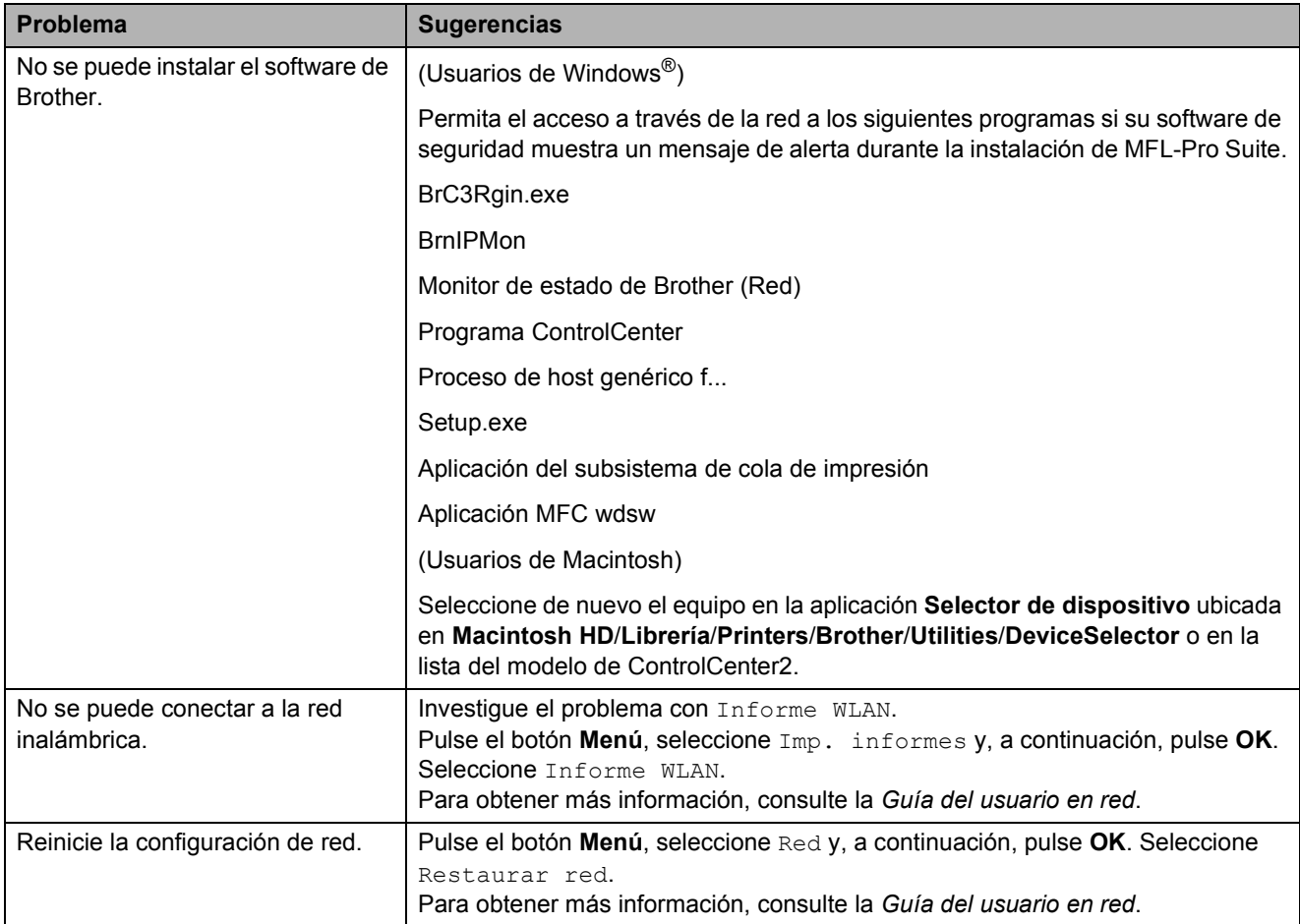

# <span id="page-86-1"></span>**Detección de tono de marcación <sup>B</sup>**

Al enviar un fax automáticamente, el equipo esperará de forma predeterminada durante un determinado período de tiempo antes de iniciar la marcación del número. El cambio de la configuración del tono de marcación a Detección, permite que el equipo inicie la marcación tan pronto como detecta un tono de marcación. Esta configuración permite ahorrar un poco de tiempo cuando se envía un fax a distintos números. Si modifica la configuración y experimenta problemas con la marcación, cambie nuevamente al ajuste predeterminado de fábrica No detectado.

- a Pulse **Menú**.
- Pulse **▲** o ▼ para seleccionar Conf. inicial. Pulse **OK**.
- **Pulse A o ▼ para seleccionar** Tono de marca.
- 4 Pulse **◀ o ▶** para seleccionar Detección o No detectado. Pulse **OK**.
- **5** Pulse Detener/Salir.

# <span id="page-86-2"></span><span id="page-86-0"></span>**Interferencia en la línea telefónica/VoIP <sup>B</sup>**

Si experimenta problemas con el envío o la recepción de un fax debido a una posible interferencia en la línea telefónica, puede cambiar el ajuste de compatibilidad que reduce la velocidad del módem para minimizar los errores.

- - a Pulse **Menú**.
- Pulse **A** o ▼ para seleccionar Conf. inicial. Pulse **OK**.
- **6** Pulse **A** o **v** para seleccionar Compatibilidad.
- 4 Pulse **I** o ▶ para seleccionar Alta, Normal o Básic(paraVoIP).
	- Básic(paraVoIP) reduce la velocidad del módem a 9.600 bps y desactiva ECM excepto para el envío de faxes en color. A menos que la interferencia en su línea telefónica se repita, puede que prefiera utilizarlo solo cuando sea necesario.

Para mejorar la compatibilidad con la mayoría de los servicios VoIP, Brother recomienda modificar la configuración de compatibilidad a Básic(paraVoIP).

- Normal ajusta la velocidad del módem a 14.400 bps.
- Alta aumenta la velocidad del módem a 33.600 bps. (configuración predeterminada)

Pulse **OK**.

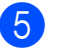

e Pulse **Detener/Salir**.

#### **Nota**

VoIP (Voz por IP) es un tipo de sistema telefónico que emplea una conexión a Internet en vez de la línea telefónica tradicional.

# **Información del equipo**

### <span id="page-87-0"></span>**Comprobación del número de serie <sup>B</sup>**

Puede consultar el número de serie del equipo en la pantalla LCD.

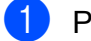

a Pulse **Menú**.

- **2** Pulse  $\triangle$  o  $\nabla$  para seleccionar Info. equipo. Pulse **OK**.
- **3** Pulse  $\triangle$  o  $\nabla$  para seleccionar Núm. de serie. Pulse **OK**.

d Pulse **Detener/Salir**.

# <span id="page-87-1"></span>**Funciones de restablecimiento <sup>B</sup>**

Se encuentran disponibles las siguientes funciones de restablecimiento:

1 Red

Puede restaurar el servidor de impresión a la configuración predeterminada de fábrica, como por ejemplo, la contraseña o información de la dirección IP.

2 M.rápida y fax

La marcación rápida y fax restaura las siguientes configuraciones:

■ Marcación rápida

(Marcación rápida y grupos de configuración)

■ Trabajos de fax programados en la memoria

(Transmisión por sondeo, Fax diferido y Transmisión diferida por lotes)

 $\blacksquare$  ID de la estación

(Nombre y número)

Opciones de fax remoto

(Reenvío de faxes)

Configuración de informe

(Informe Verificación de la transmisión, Lista de marcación abreviada y Diario del fax)

**■ Historial** 

(Historial de ID de llamada y Llamada saliente)

- Faxes en la memoria
- 3 Todos ajustes

Puede restablecer toda la configuración del equipo a los valores configurados en la fábrica.

Brother recomienda encarecidamente utilizar esta operación cuando deseche el equipo.

# **Nota**

Desenchufe el cable de interfaz antes de seleccionar Red o Todos ajustes.

# **Cómo restablecer el equipo <sup>B</sup>**

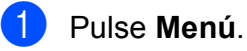

- Pulse **A** o **▼** para seleccionar Conf. inicial. Pulse **OK**.
- **3** Pulse **A** o **▼** para seleccionar Reiniciar. Pulse **OK**.
- Pulse **A** o **▼** para seleccionar el tipo de restablecimiento que desea utilizar. Pulse **OK**. Pulse **1** para confirmar.

Pulse 1 para reiniciar el equipo.

**C**

# **Menús y funciones**

# **Programación en pantalla**

El equipo ha sido diseñado para que resulte fácil utilizarlo. Incorpora un sistema de programación a través de la pantalla LCD con botones de menú. La programación simplificada le ayudará a sacar el máximo partido a todas las selecciones de menú que ofrece el equipo.

Dado que la programación se realiza en la pantalla LCD, hemos creado instrucciones "paso a paso" en pantalla que le ayudarán a programar el equipo. Solo tiene que seguir las instrucciones que le guiarán en la selección de menús y de opciones de programación.

# **Tabla de menús**

La tabla de menús le ayudará a entender las opciones y selecciones del menú que se encuentran en los programas del equipo. La configuración predeterminada aparece en negrita con un asterisco.

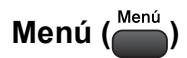

<span id="page-89-0"></span>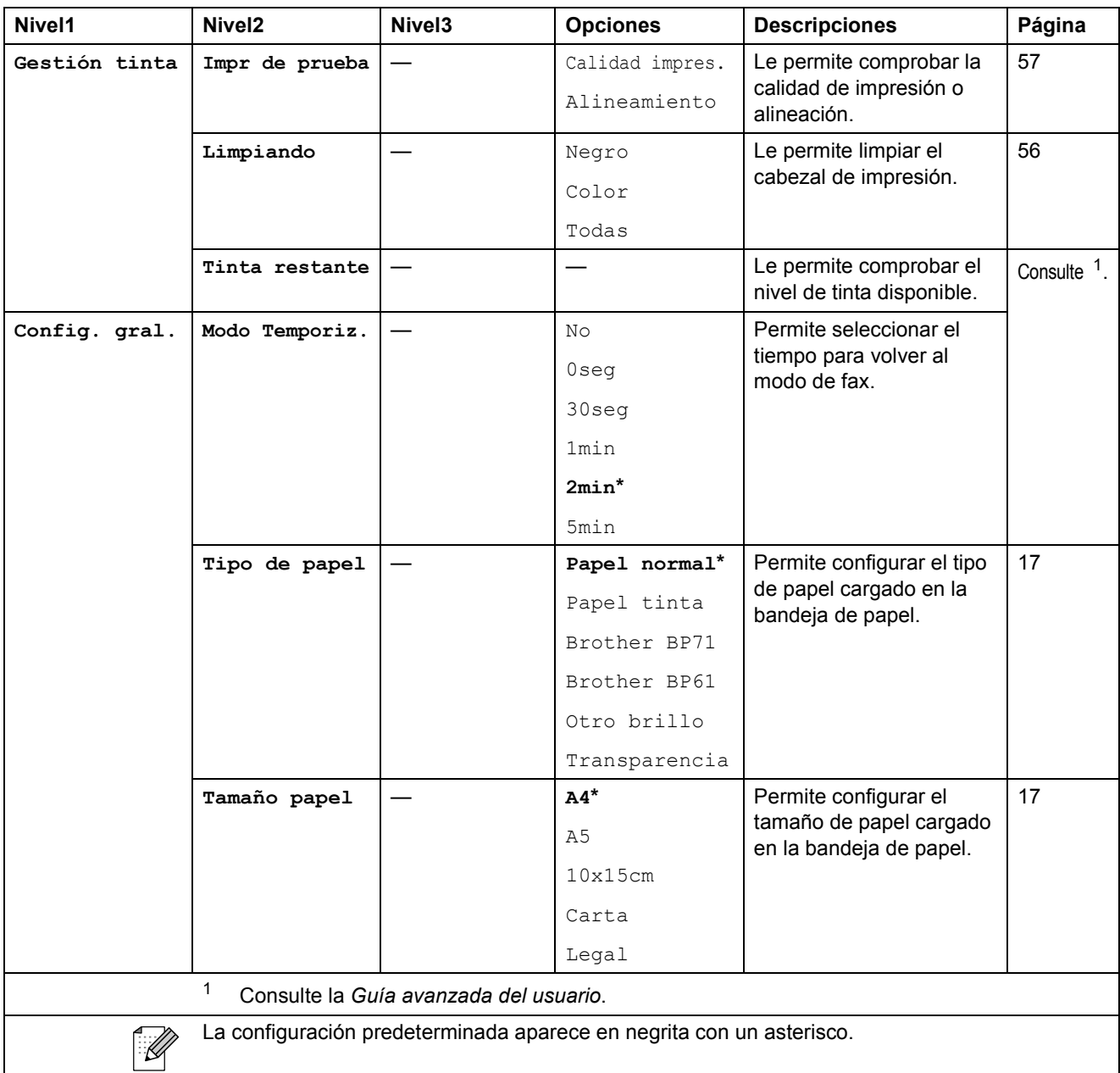

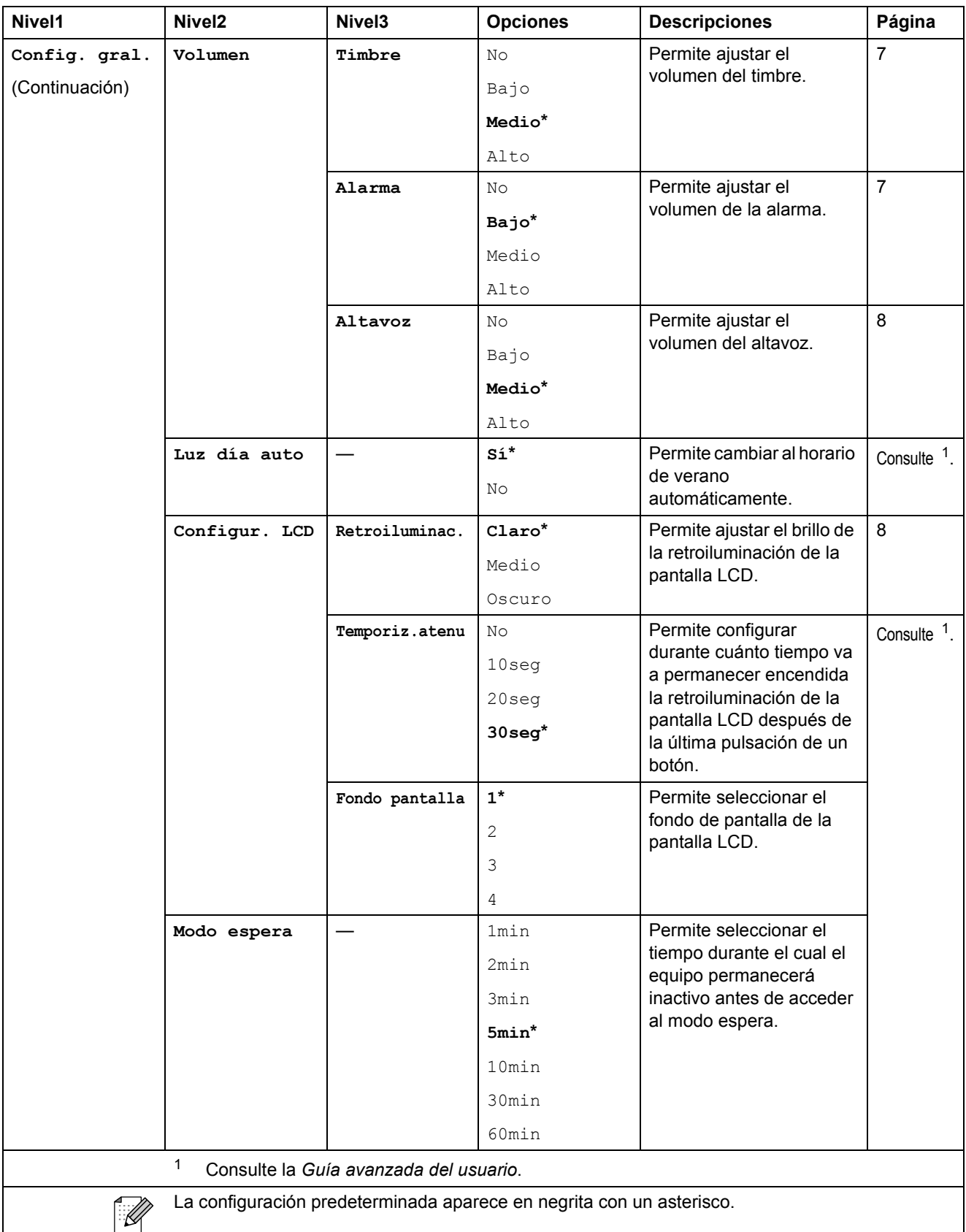

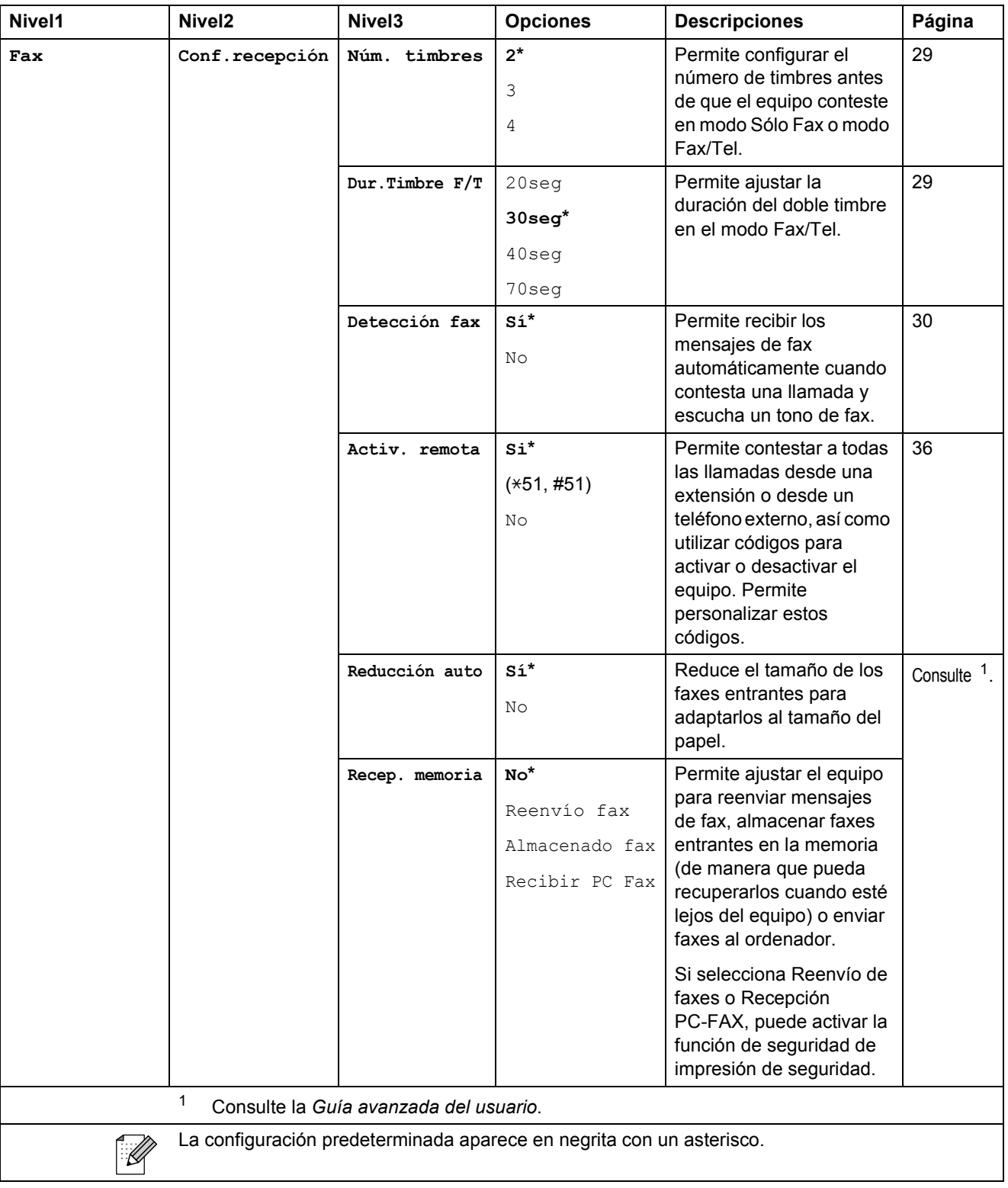

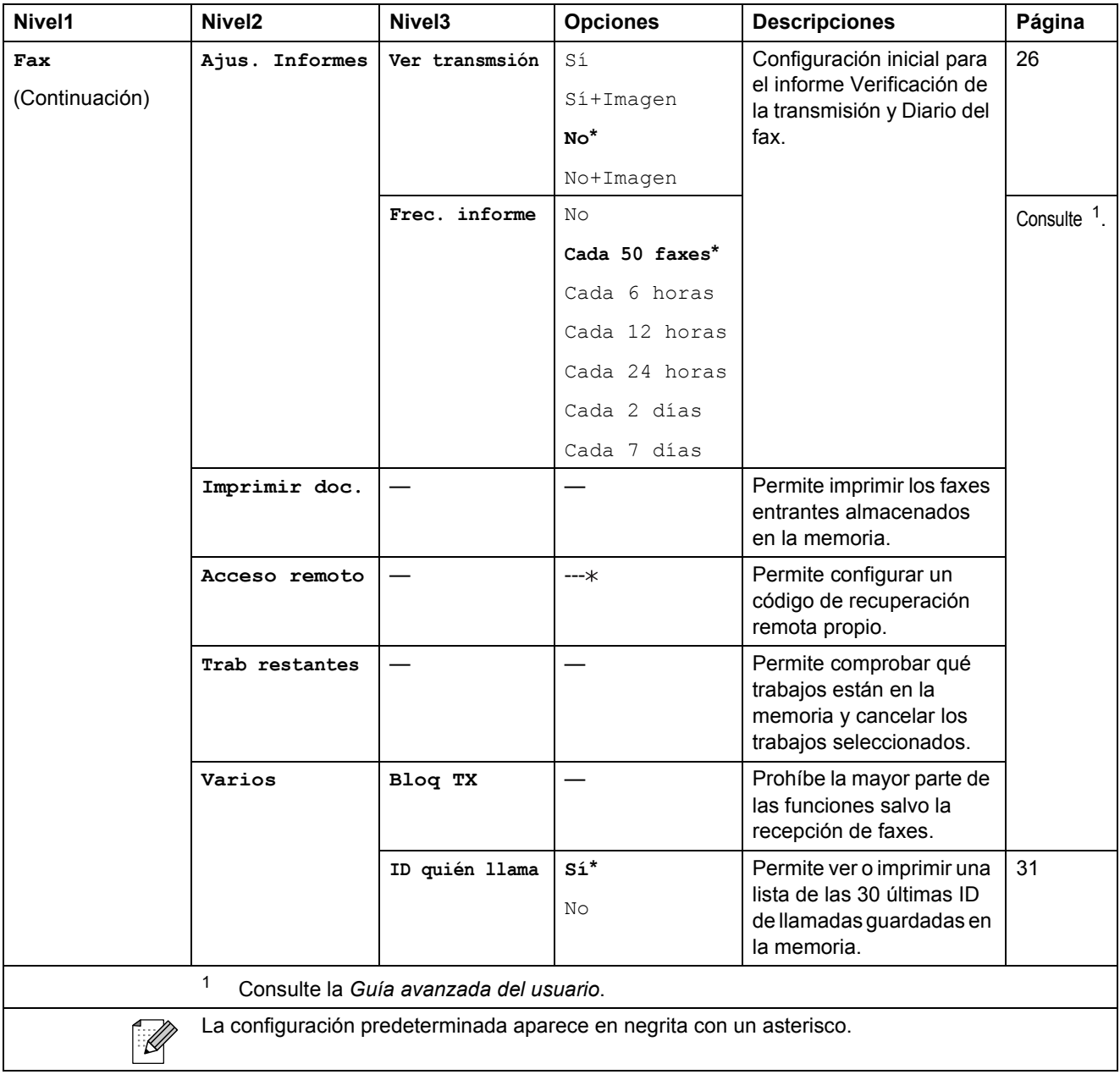

#### **Menú de red**

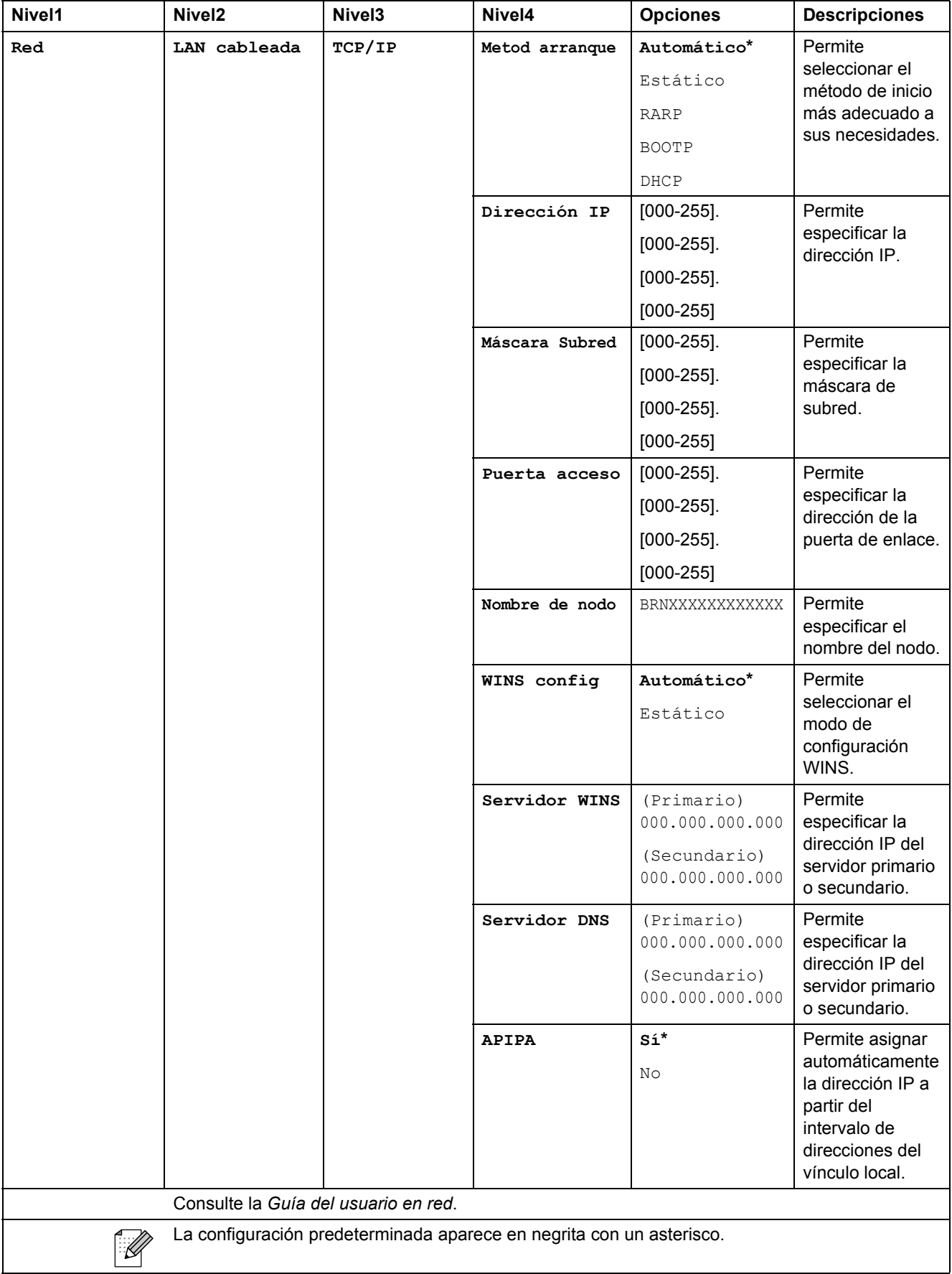

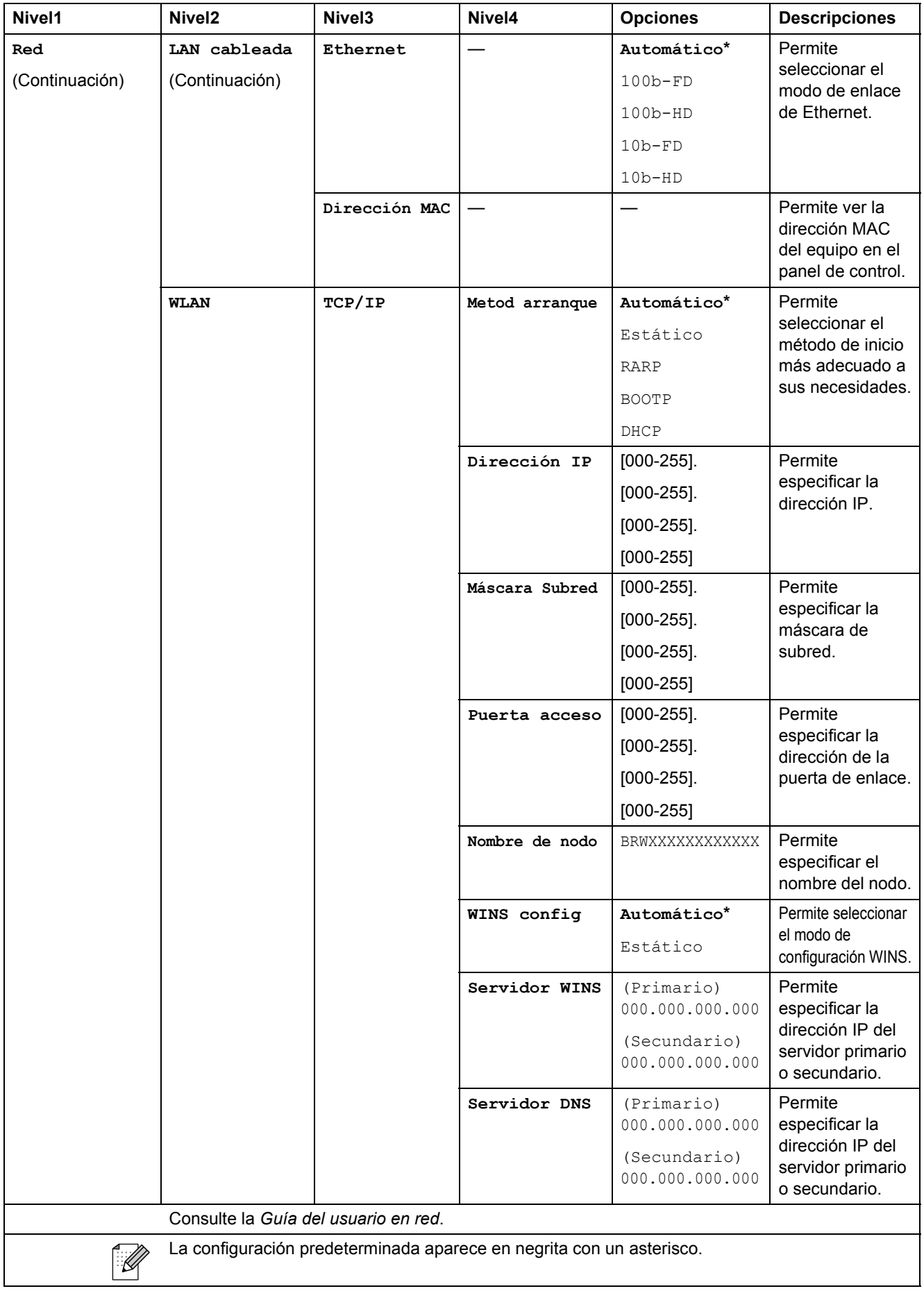

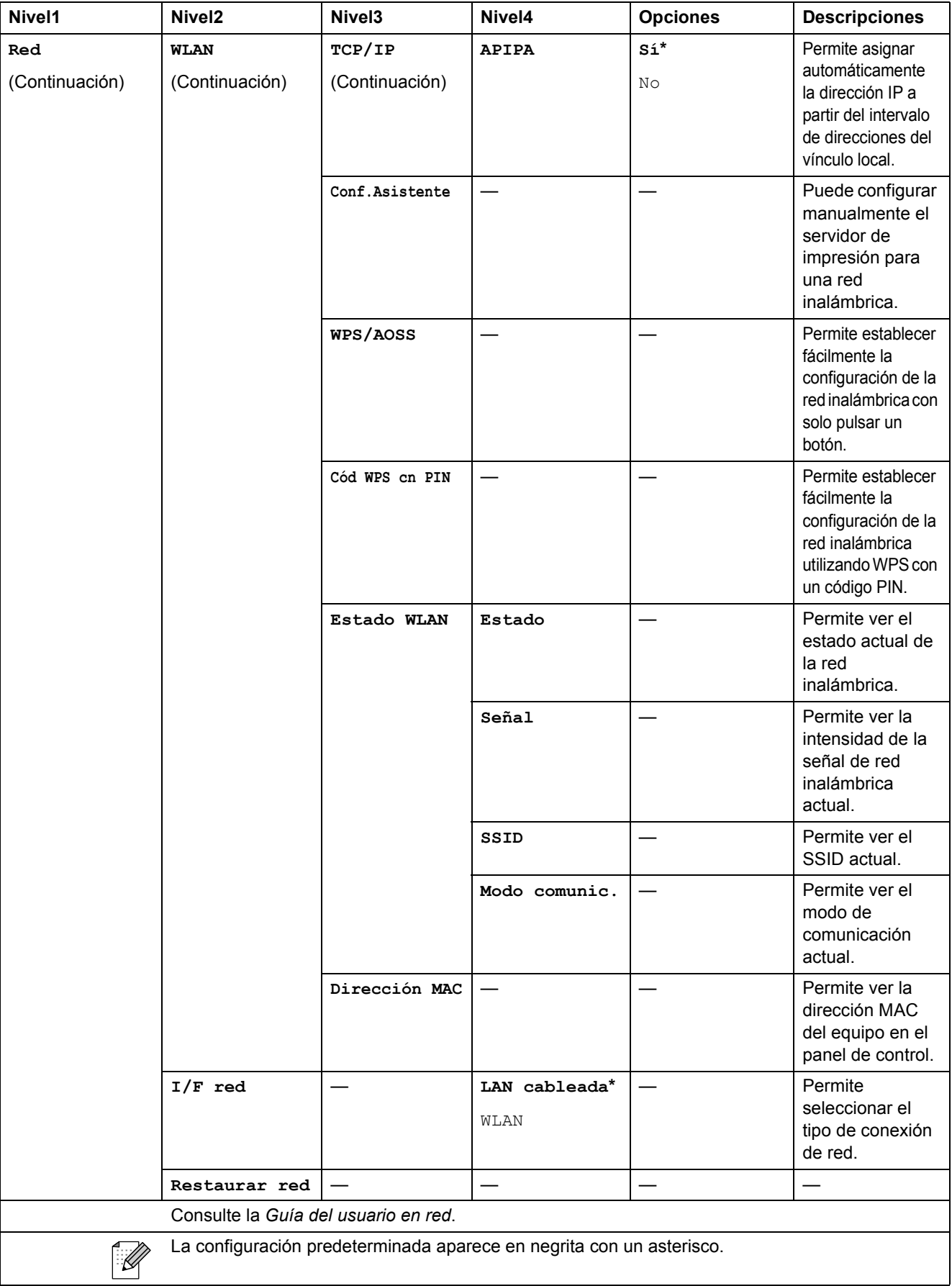

Menús y funciones

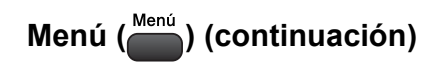

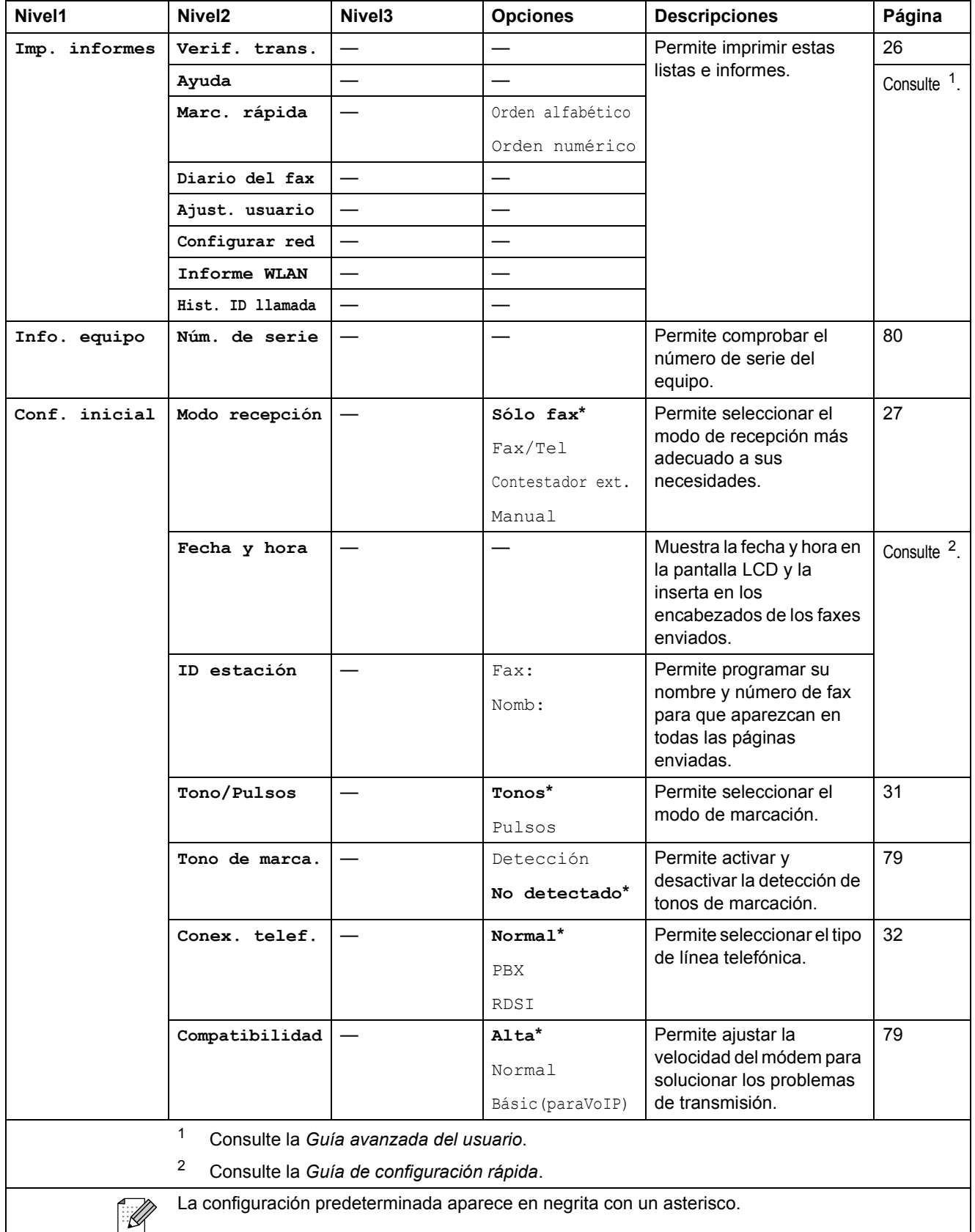

<span id="page-96-1"></span><span id="page-96-0"></span>**C**

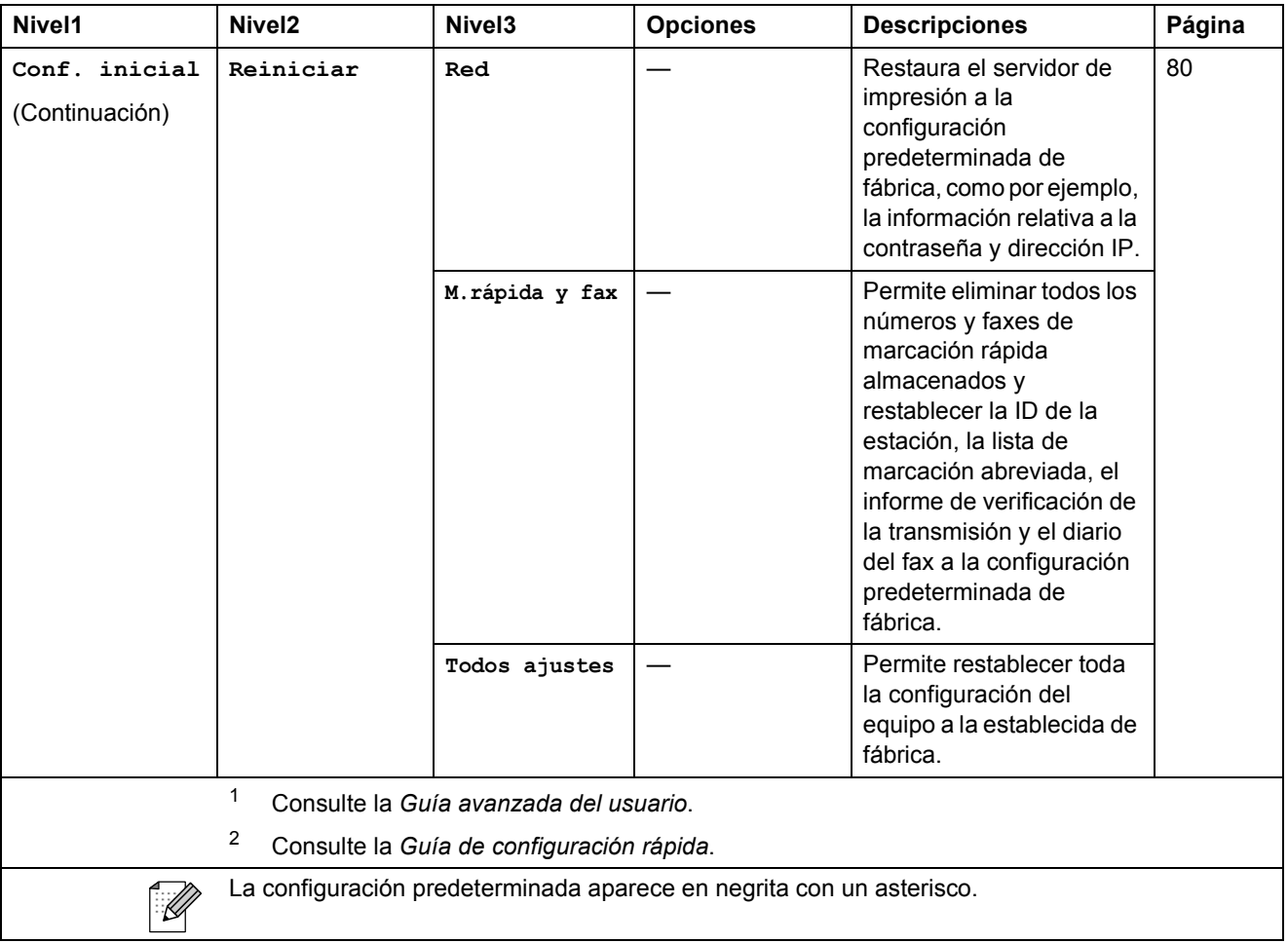

Menús y funciones

 $FAX$   $(\Box \Box)$ 

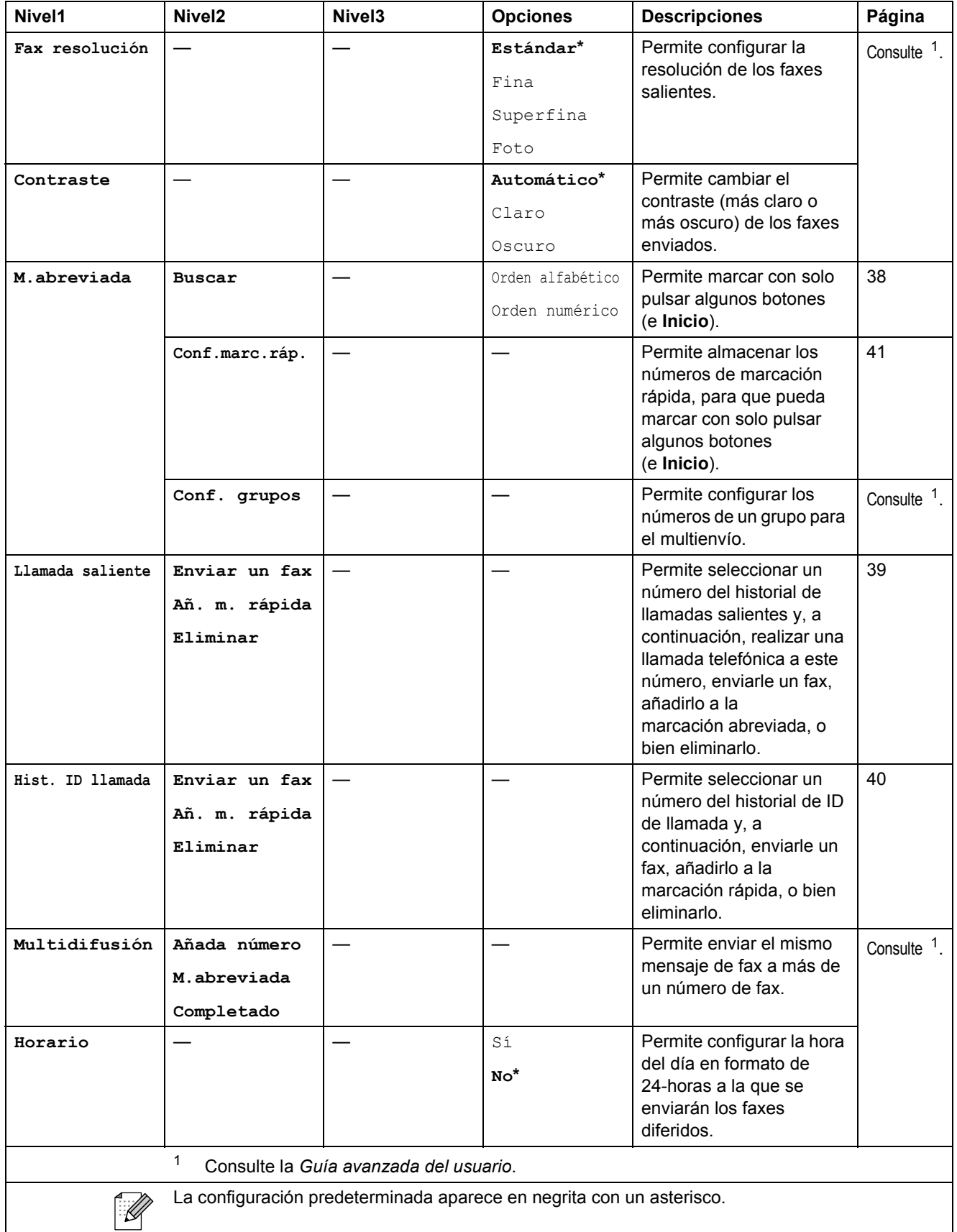

<span id="page-98-0"></span>**C**

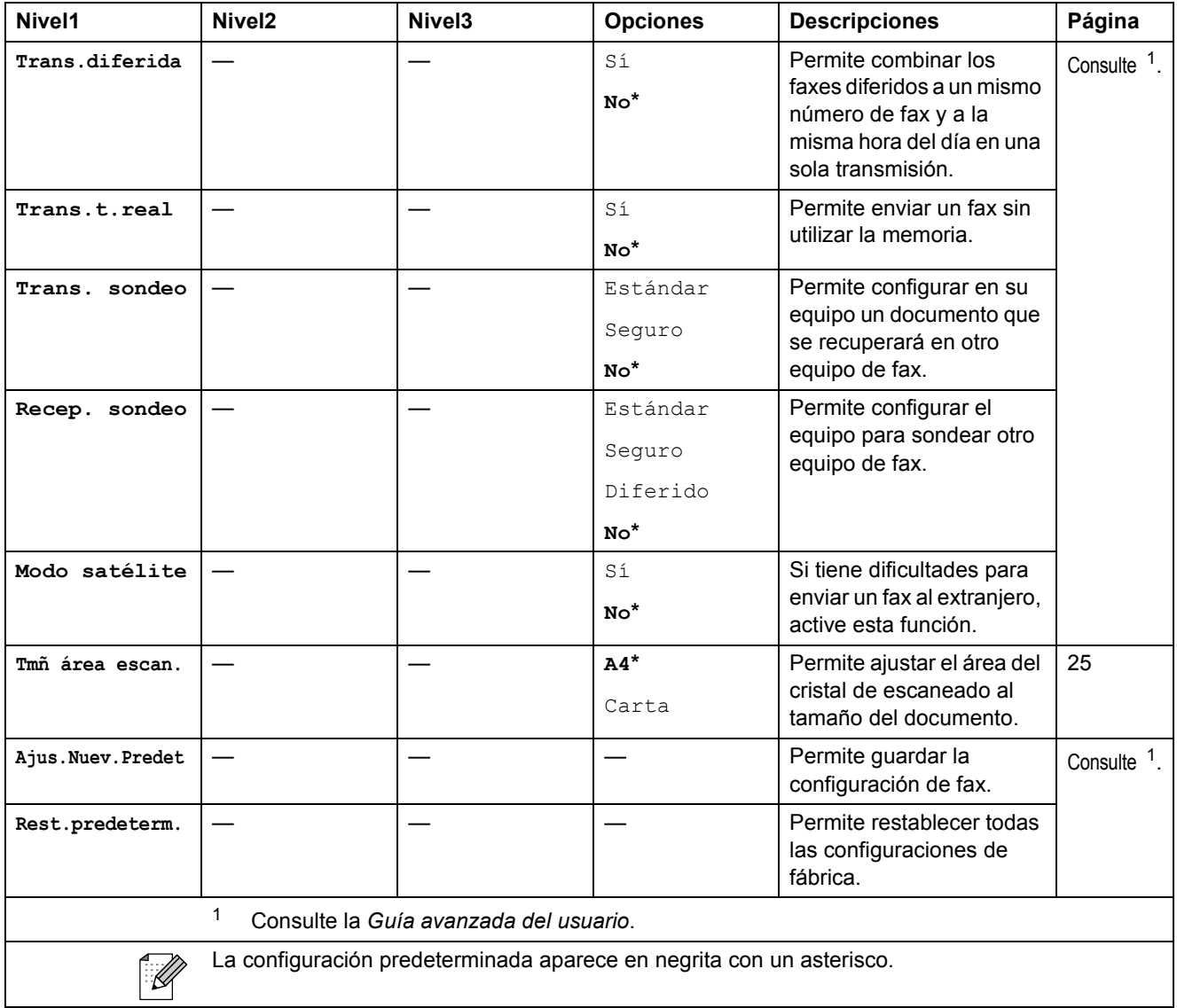

Menús y funciones

# **ESCÁNER** ( $\triangle$ )

<span id="page-100-2"></span><span id="page-100-1"></span><span id="page-100-0"></span>H

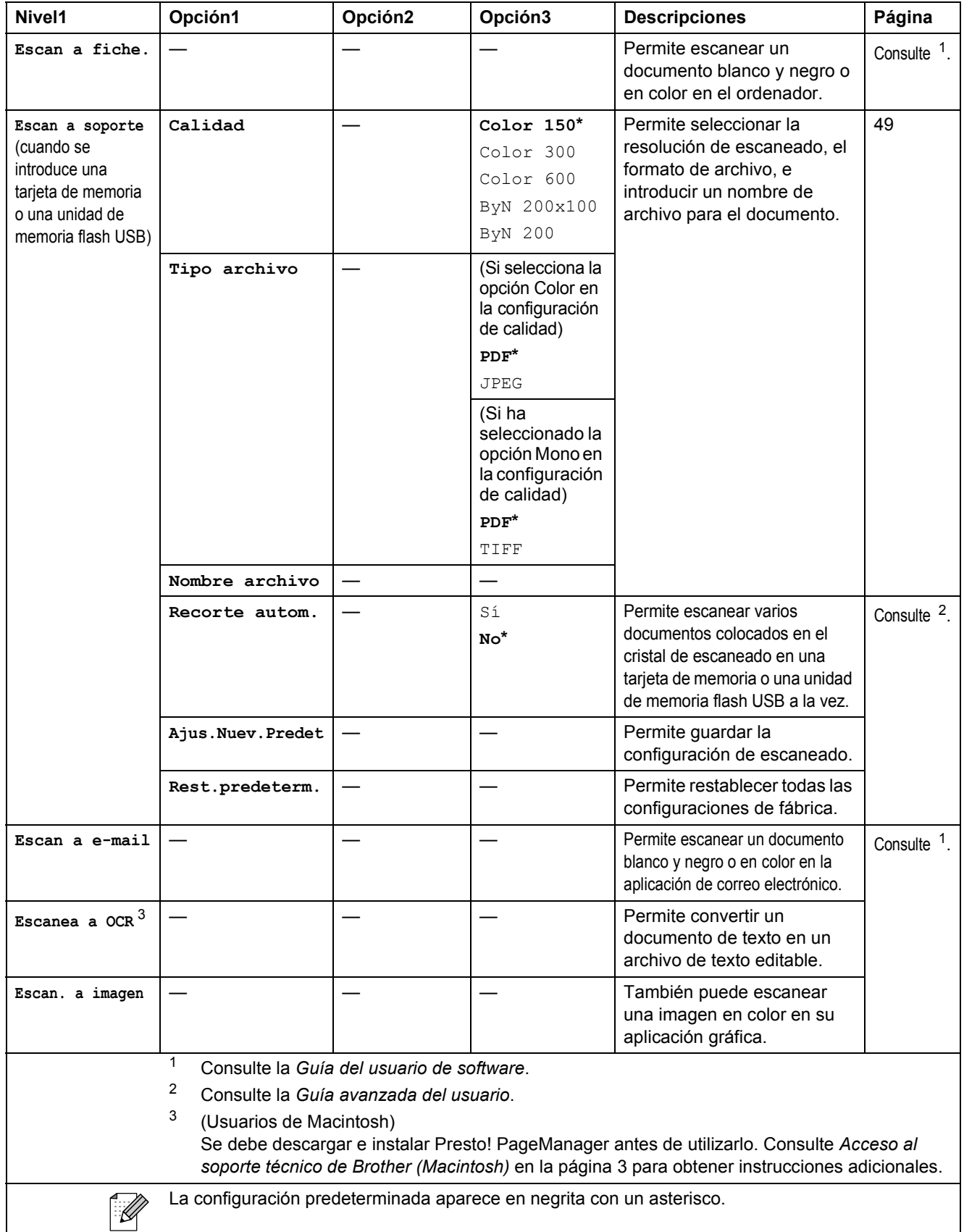

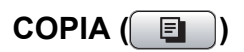

<span id="page-101-0"></span>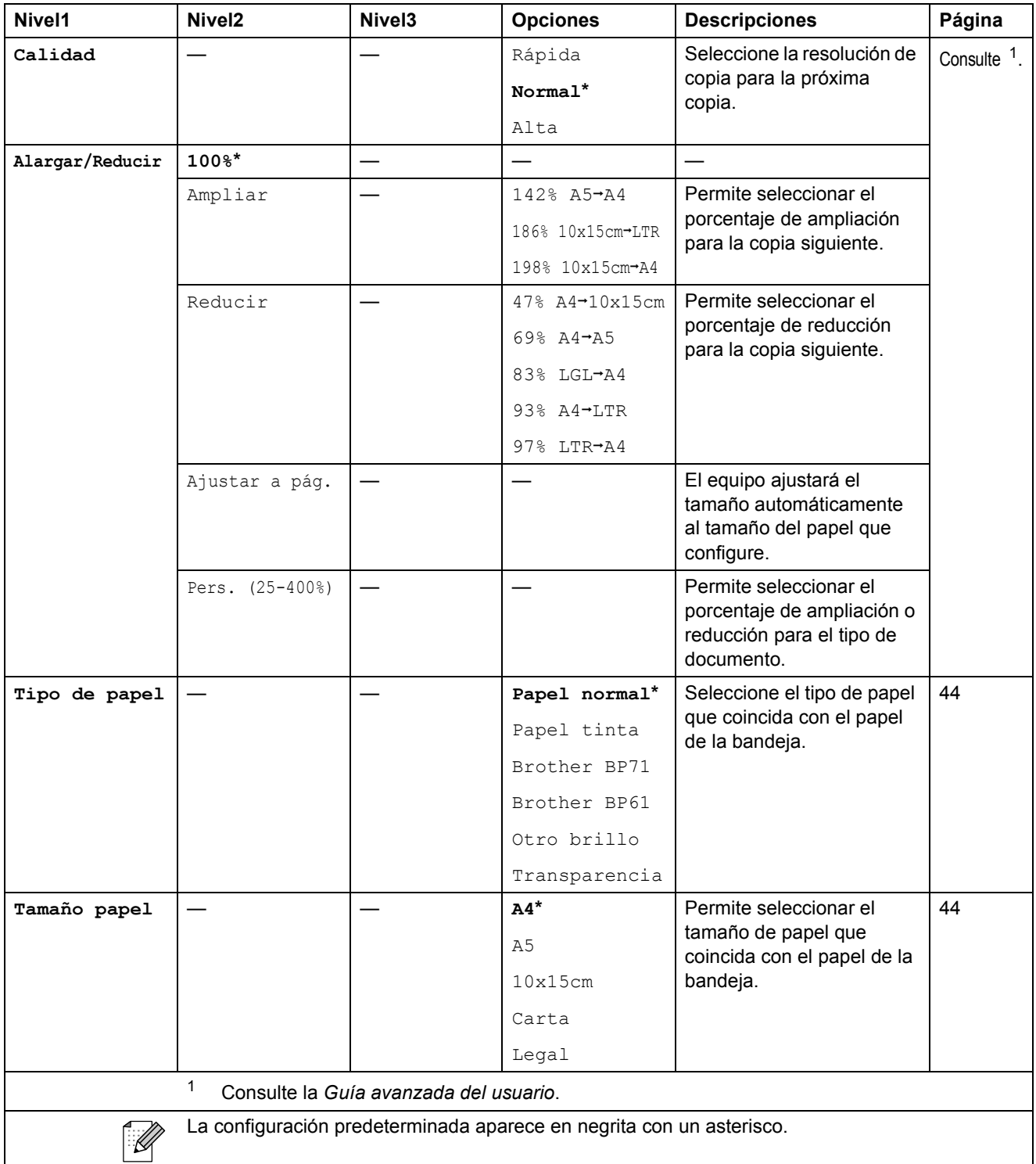

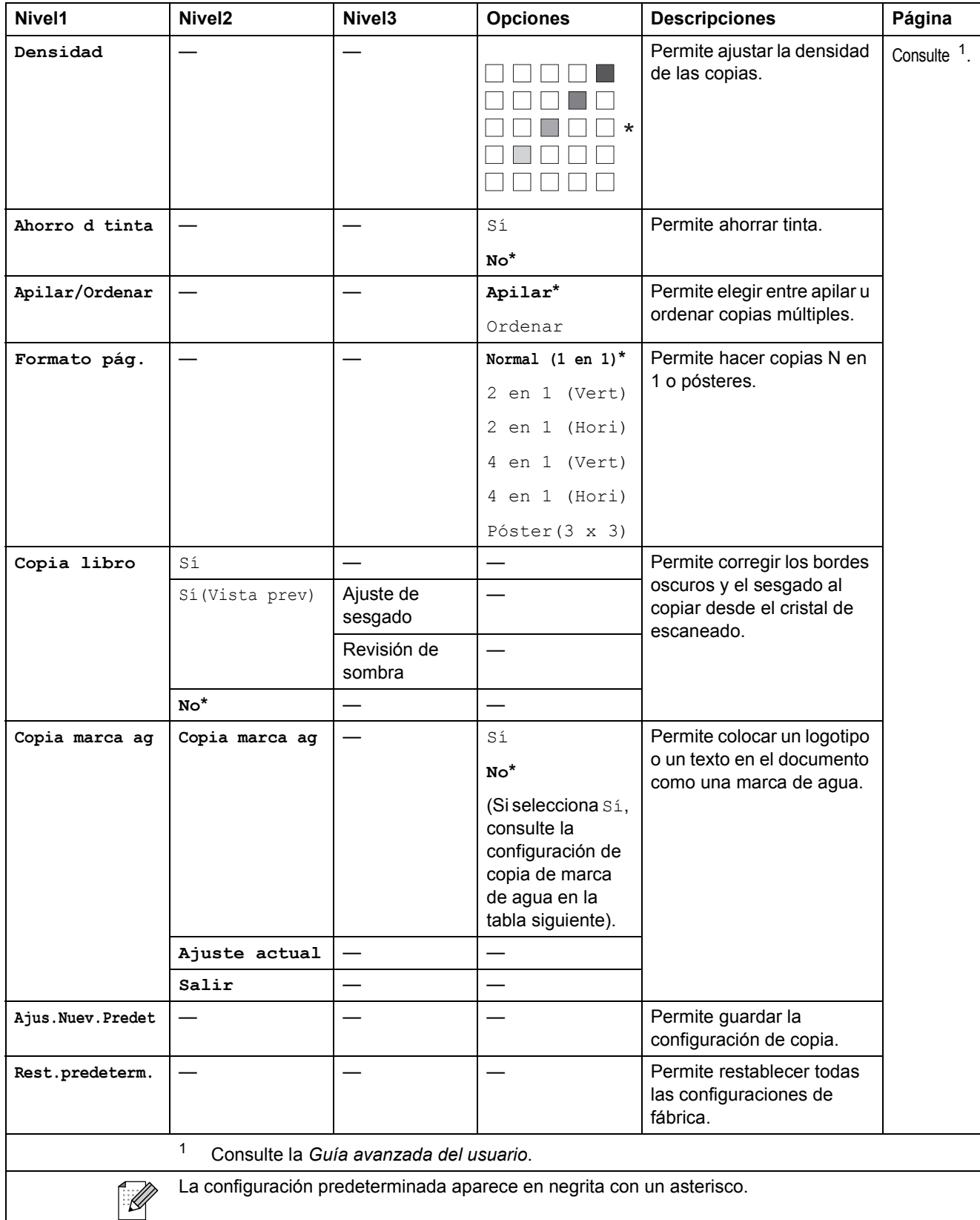

## **Configuración de copia de marca de agua**

<span id="page-103-0"></span>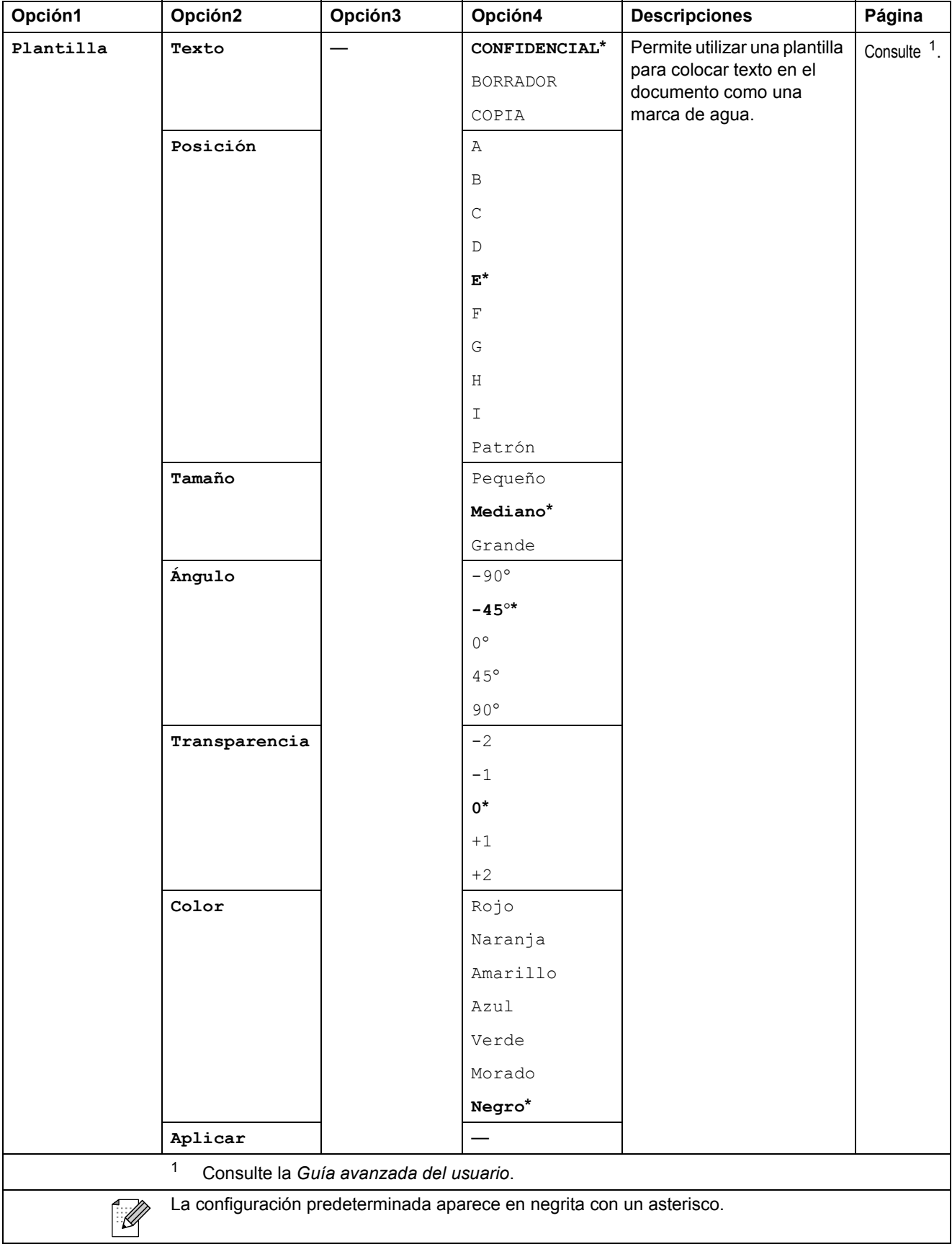

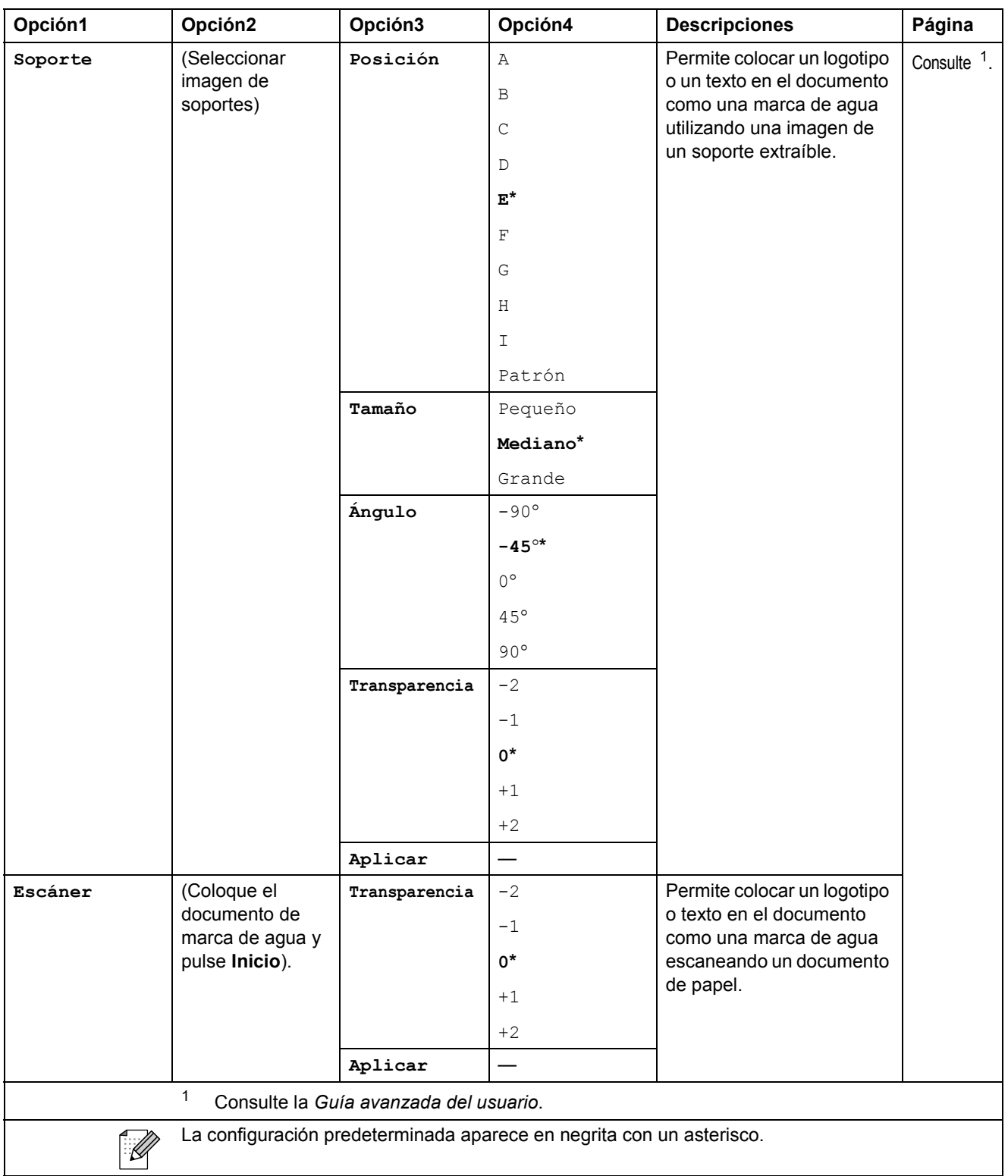

# **PHOTO CAPTURE (a)**

<span id="page-105-0"></span>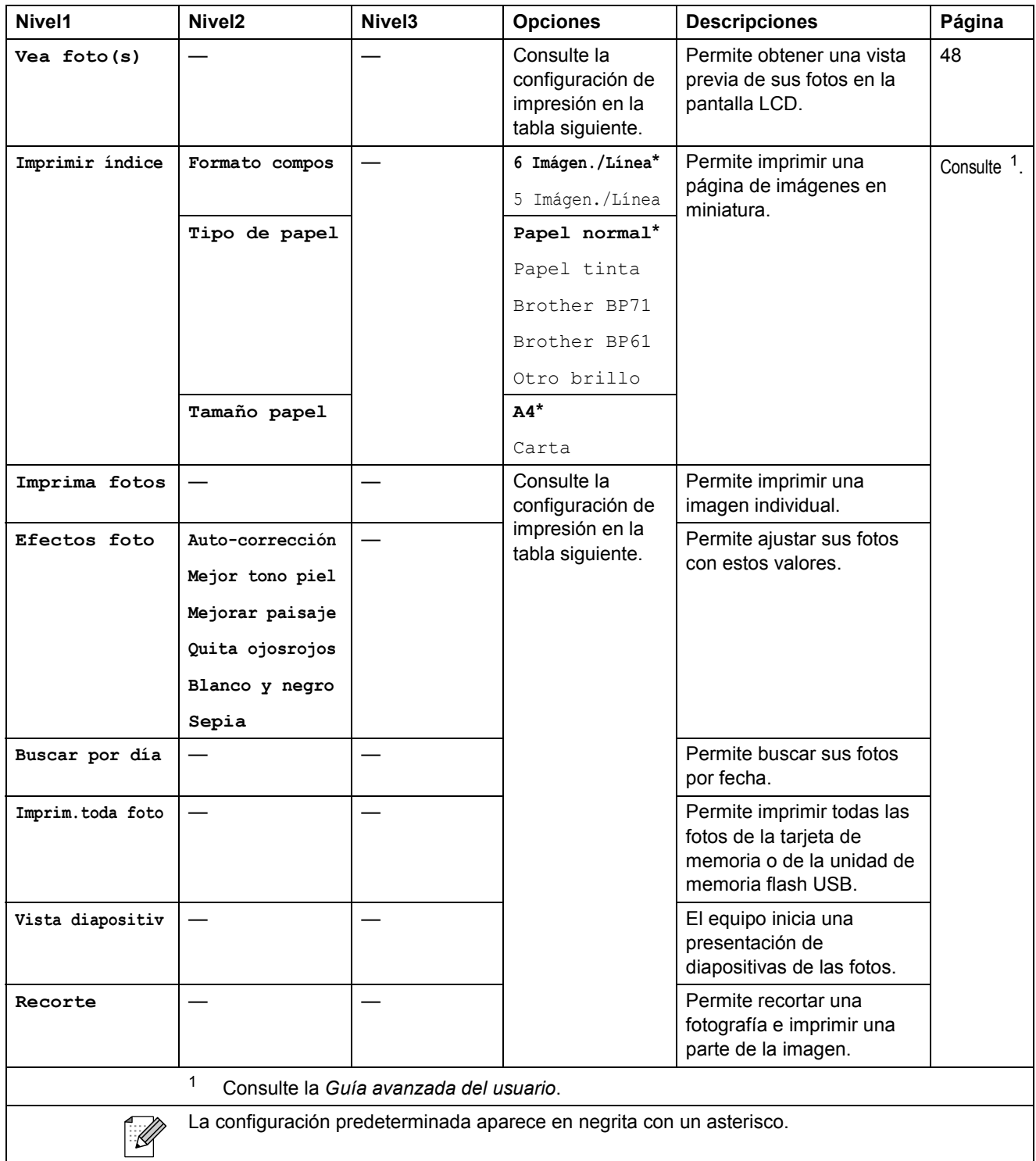

## **Configuración de impresión**

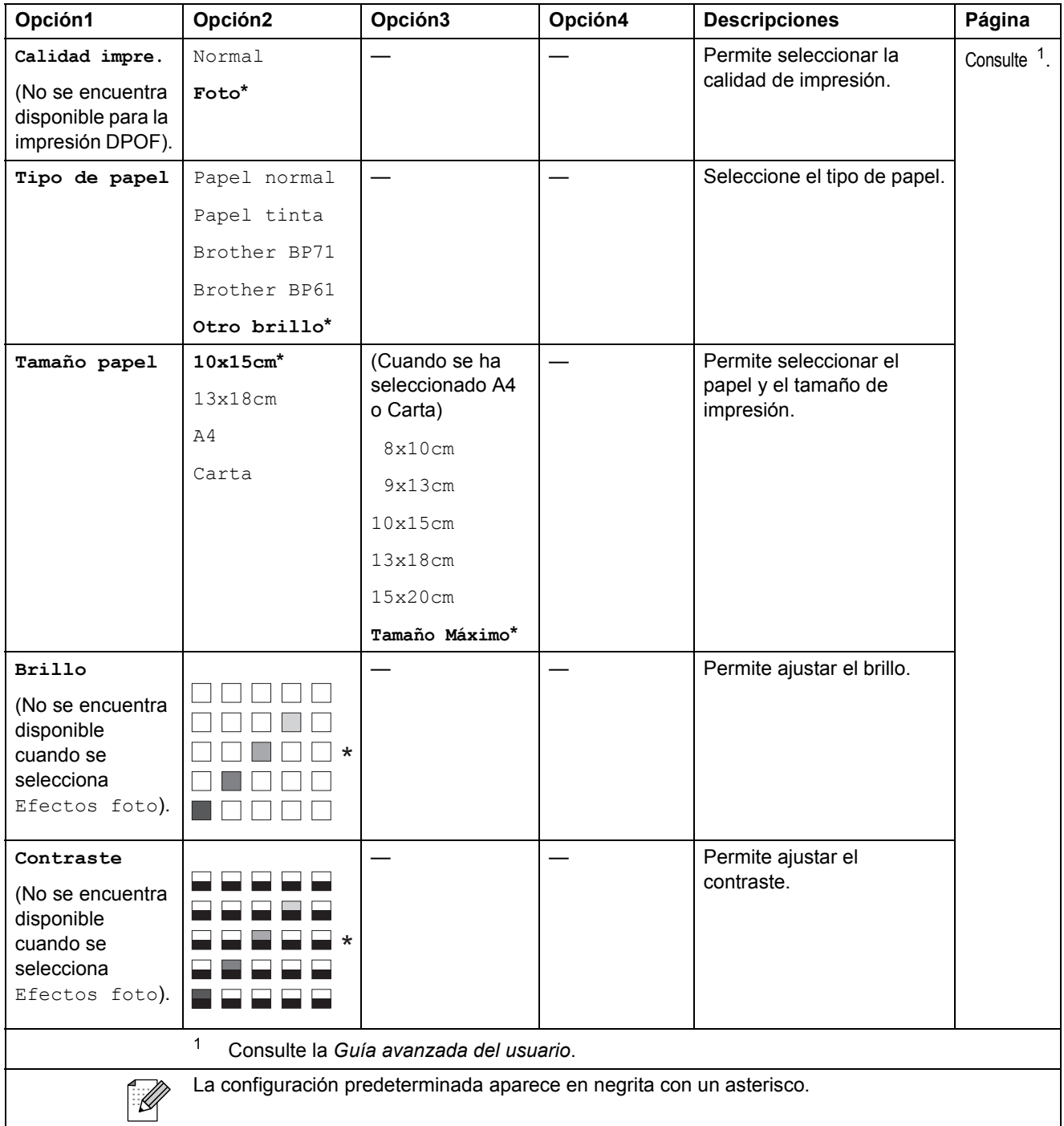

<span id="page-106-0"></span>**C**

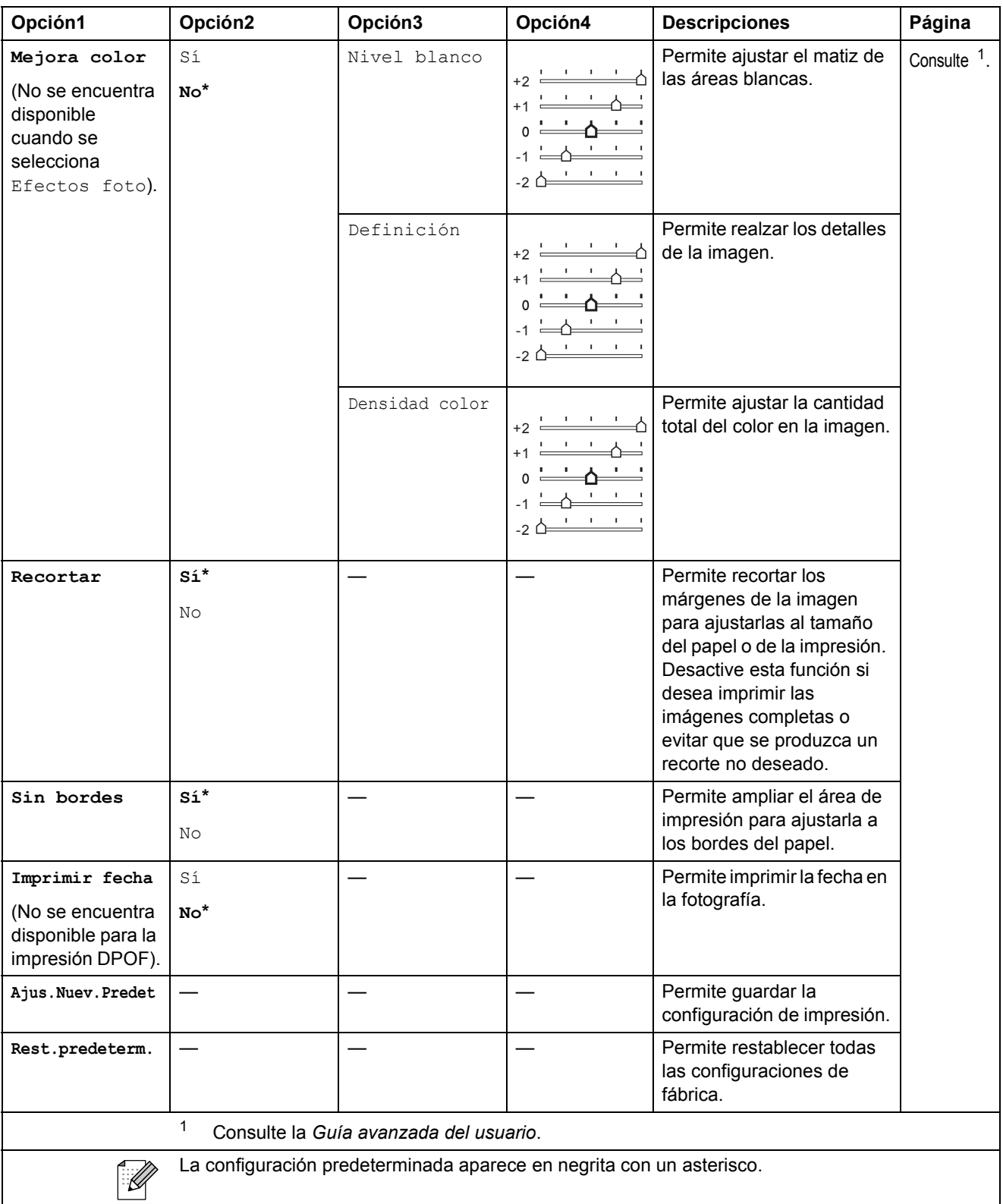
Menús y funciones

# **M.abreviada ( )**

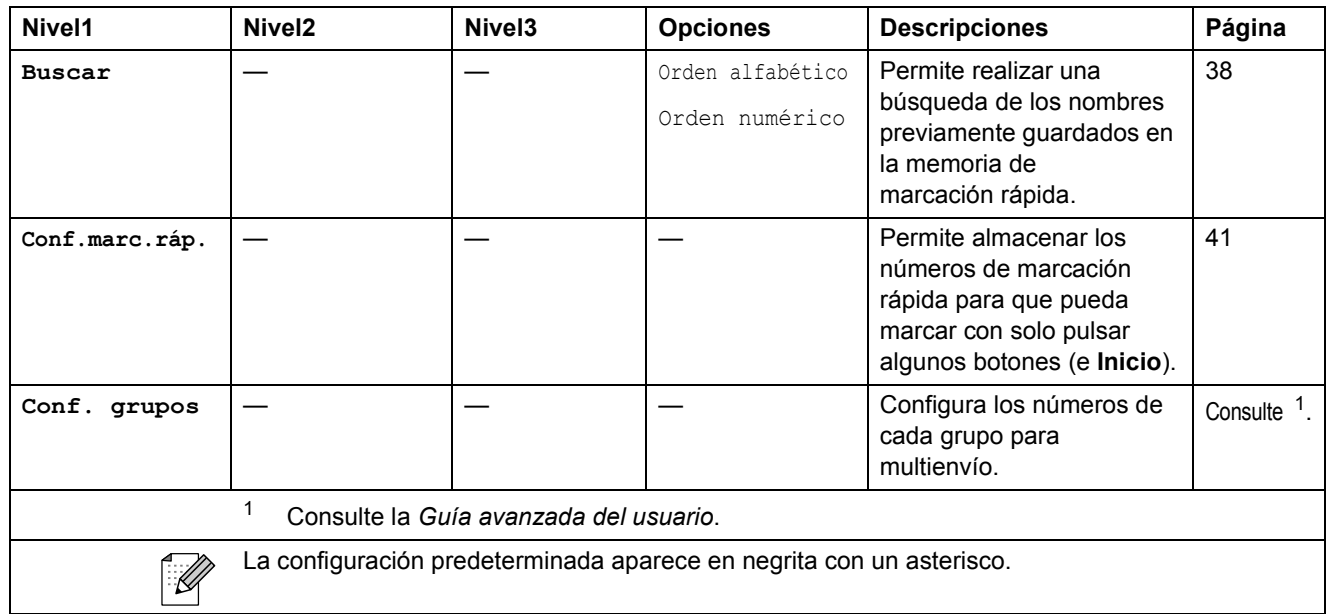

# <span id="page-108-0"></span>Remarcar/Pausa (<sup>Remarcar/Pausa</sup>)

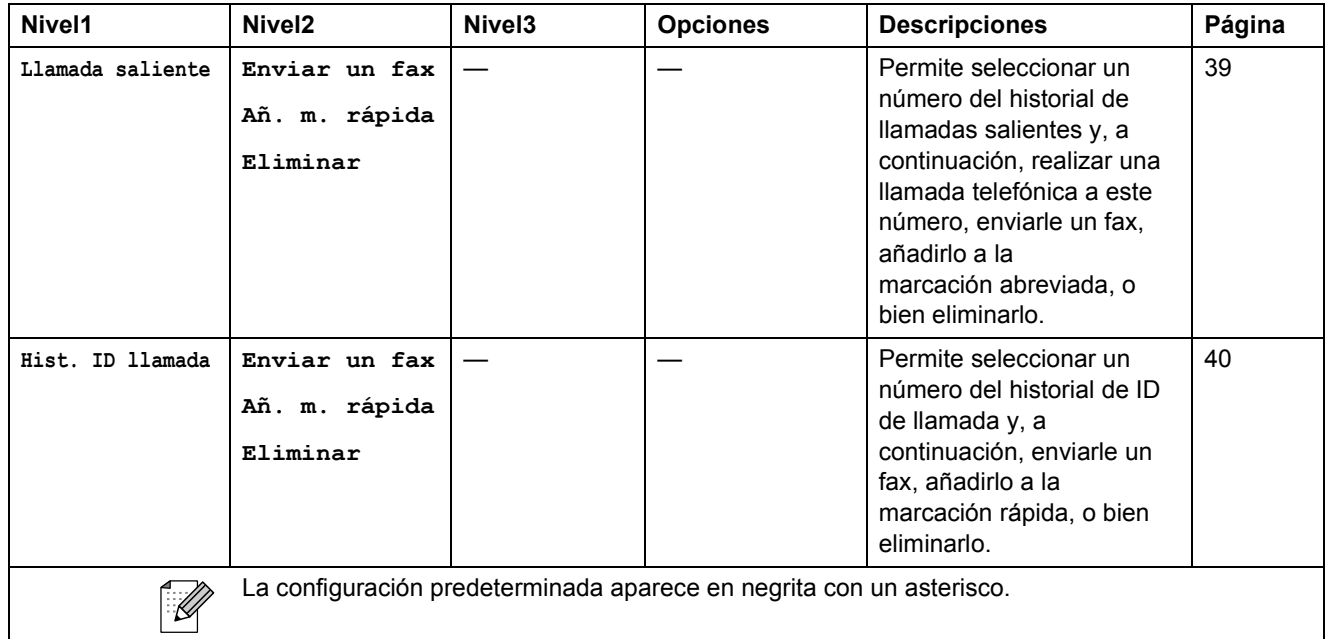

**C**

# <span id="page-109-0"></span>**Introducción de texto**

Al realizar determinadas configuraciones del menú, como por ejemplo la ID de la estación, puede que tenga que introducir texto en el equipo. La mayoría de los botones del teclado de marcación incluyen tres o cuatro letras impresas en los mismos. Las teclas correspondientes a  $\mathbf{0}$ ,  $\mathbf{\#}$  y  $\times$  no tienen letras impresas ya que se utilizan para introducir caracteres especiales.

Pulse la tecla del teclado de marcación correspondiente el número de veces que aparece en esta tabla de referencia para obtener acceso al carácter deseado.

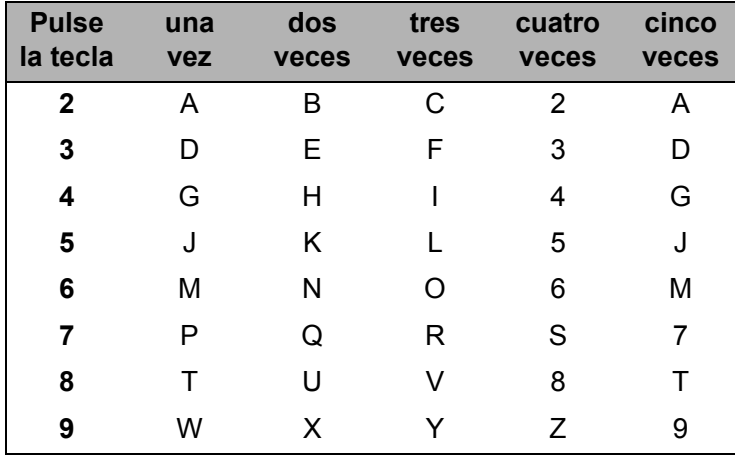

### **Inserción de espacios**

Para introducir un espacio en el número de fax, pulse ▶ una vez entre los números. Para introducir un espacio en el nombre, pulse **c** dos veces entre los caracteres.

# **Correcciones <sup>C</sup>**

Si se ha equivocado al introducir una letra y desea modificarla, pulse **d** para mover el cursor y situarlo debajo del carácter incorrecto. A continuación, pulse **Borrar**. Vuelva a introducir el carácter correcto. También puede retroceder e insertar las letras.

### **Repetición de letras**

Si tiene que introducir una letra que está incluida en el mismo botón que la letra precedente, pulse **c** para mover el cursor hacia la derecha antes de volver a pulsar el botón.

# <span id="page-109-1"></span>**Caracteres y símbolos especiales**

Pulse  $\star$ , **#** o 0 repetidamente hasta que vea el carácter o el símbolo especial que desee.

Pulse \* para (espacio) ! " # \$ % & ' ( ) \* + , - . / € Pulse  $\sharp$  para : ; < = > ? @ [] ^ Pulse **0** para Á É Í Ñ Ó Ú 0

**Especificaciones** 

# **Especificaciones generales**

**Tipo de impresora** Inyección de tinta **Método de impresión** Blanco y negro:

**D**

Capacidad de la memoria 40 MB **LCD (Pantalla de cristal líquido) Fuente de alimentación** 220 CA a 240 V 50/60 Hz

Color: Piezoeléctrico con  $94 \times 1$  boquilla Piezoeléctrico con  $94 \times 3$  boquillas Pantalla LCD de TFT a color de 3,3 pulg. (82,79 mm) de ancho **Consumo eléctrico**<sup>[1](#page-111-0)</sup> Modo de copia: Aprox. 19,5 W<sup>[2](#page-111-1)</sup> Modo preparado: Aprox. 6 W

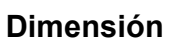

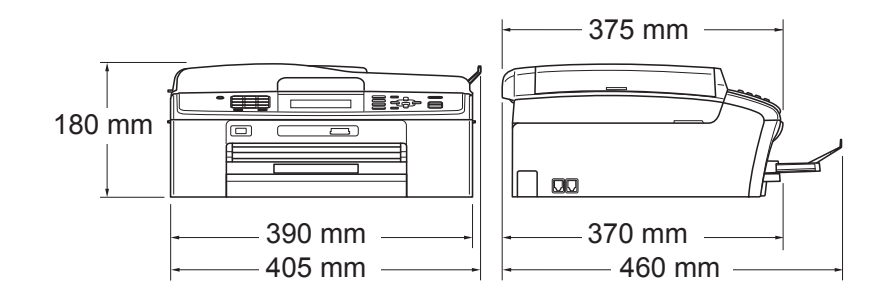

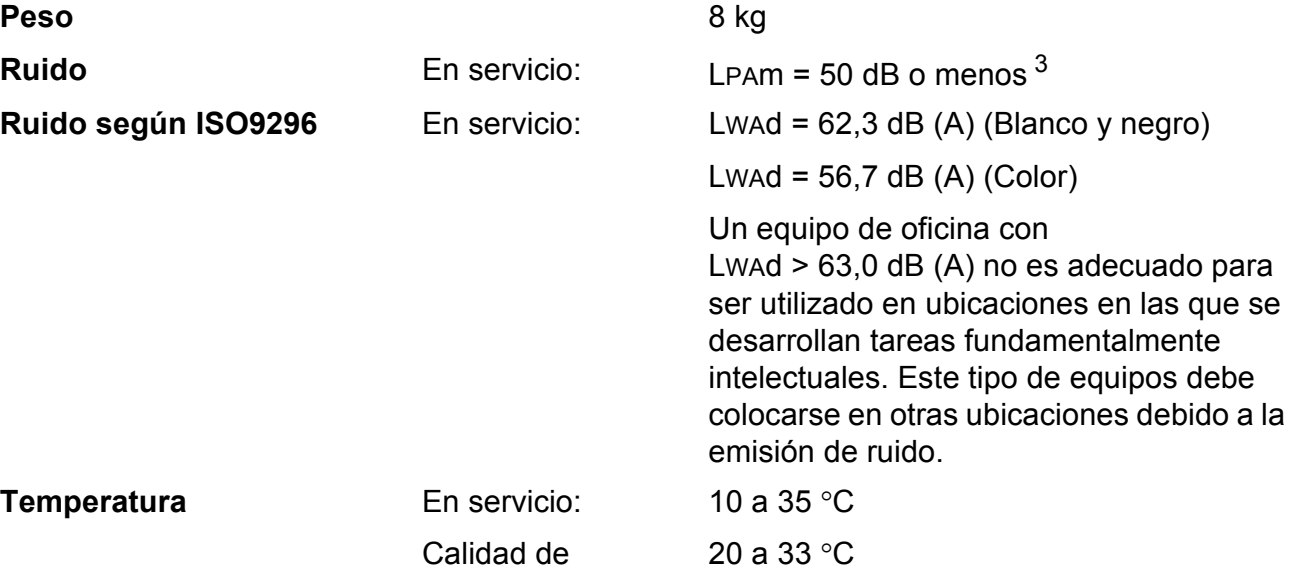

Modo espera: Aprox. 3,5 W Desactivado: Aprox. 0,5 W

Calidad de impresión óptima:

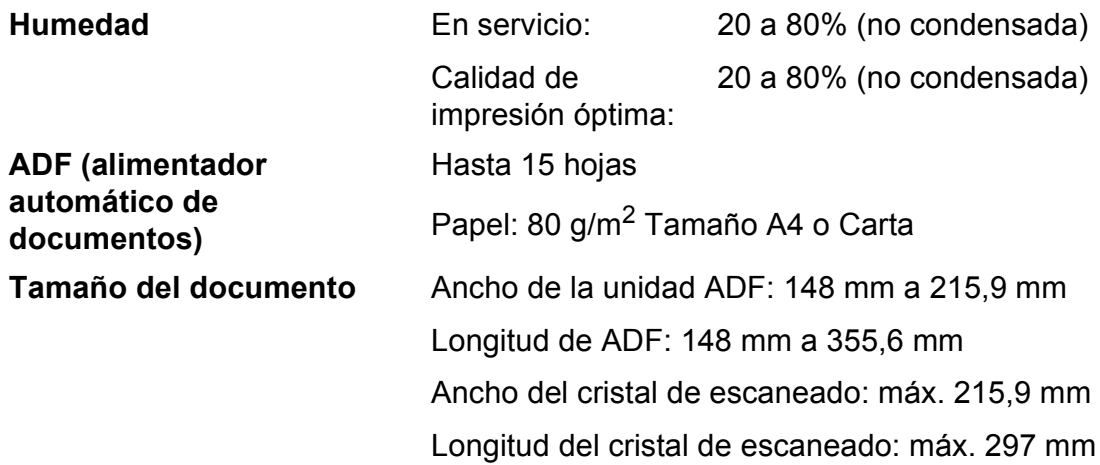

- <span id="page-111-0"></span><sup>1</sup> Cuando se conectan todos los modos a USB.
- <span id="page-111-1"></span><sup>2</sup> Al utilizar ADF, resolución: estándar, borrador: patrón impreso ISO/IEC24712.
- <span id="page-111-2"></span><sup>3</sup> El ruido depende de las condiciones de impresión.

# <span id="page-112-3"></span>**Soportes de impresión**

**Entrada de papel Bandeja de papel**

 $\blacksquare$  Tipo de papel:

Papel normal, papel para inyección de tinta (papel estucado), papel satinado  $1/2$  $1/2$ , transparencia  $1/2$  y sobres

■ Tamaño de papel:

A4, Legal, Ejecutivo, Carta, A5, A6, JIS B5, Sobres (comercial  $N^{\circ}$  10, DL, C5, Monarca, JE4), Fotografía 10  $\times$  15 cm, Foto 2L (1[3](#page-112-2)  $\times$  18 cm), Ficha y Tarjeta postal <sup>3</sup>

Ancho: 98 mm - 215,9 mm

Longitud: 148 mm - 355,6 mm

Si desea información más detallada, consulte *[Peso del papel,](#page-28-0)  [grosor y capacidad](#page-28-0)* en la página 21.

■ Capacidad máxima de la bandeja de papel:

Aprox. 100 hojas de papel normal de 80 g/m<sup>2</sup>

#### **Bandeja de papel fotográfico**

 $\blacksquare$  Tipo de papel:

Papel normal, papel para inyección de tinta (papel estucado) y papel satinado<sup>[1](#page-112-0)</sup>

Tamaño de papel:

Fotografía 10  $\times$  15 cm y Foto L 89  $\times$  127 mm

Ancho: 89 mm - 102 mm

Longitud: 127 mm - 152 mm

■ Capacidad máxima de la bandeja de papel:

Aprox. 20 hojas

**Salida del papel** Hasta 50 hojas de papel normal tamaño A4 (cara arriba en la bandeja de salida del papel)<sup>[1](#page-112-0)</sup>

- <span id="page-112-0"></span> $1$  Al imprimir en papel satinado o transparencias, extraiga las páginas impresas de la bandeja de salida del papel inmediatamente después de salir del equipo para evitar que la tinta se corra.
- <span id="page-112-4"></span><span id="page-112-1"></span><sup>2</sup> Utilice solamente transparencias recomendadas para impresión de inyección de tinta.
- <span id="page-112-2"></span><sup>3</sup> Consulte *[Tipo de papel y tamaño para cada operación](#page-27-0)* en la página 20.

# <span id="page-113-1"></span>**Fax D***D*

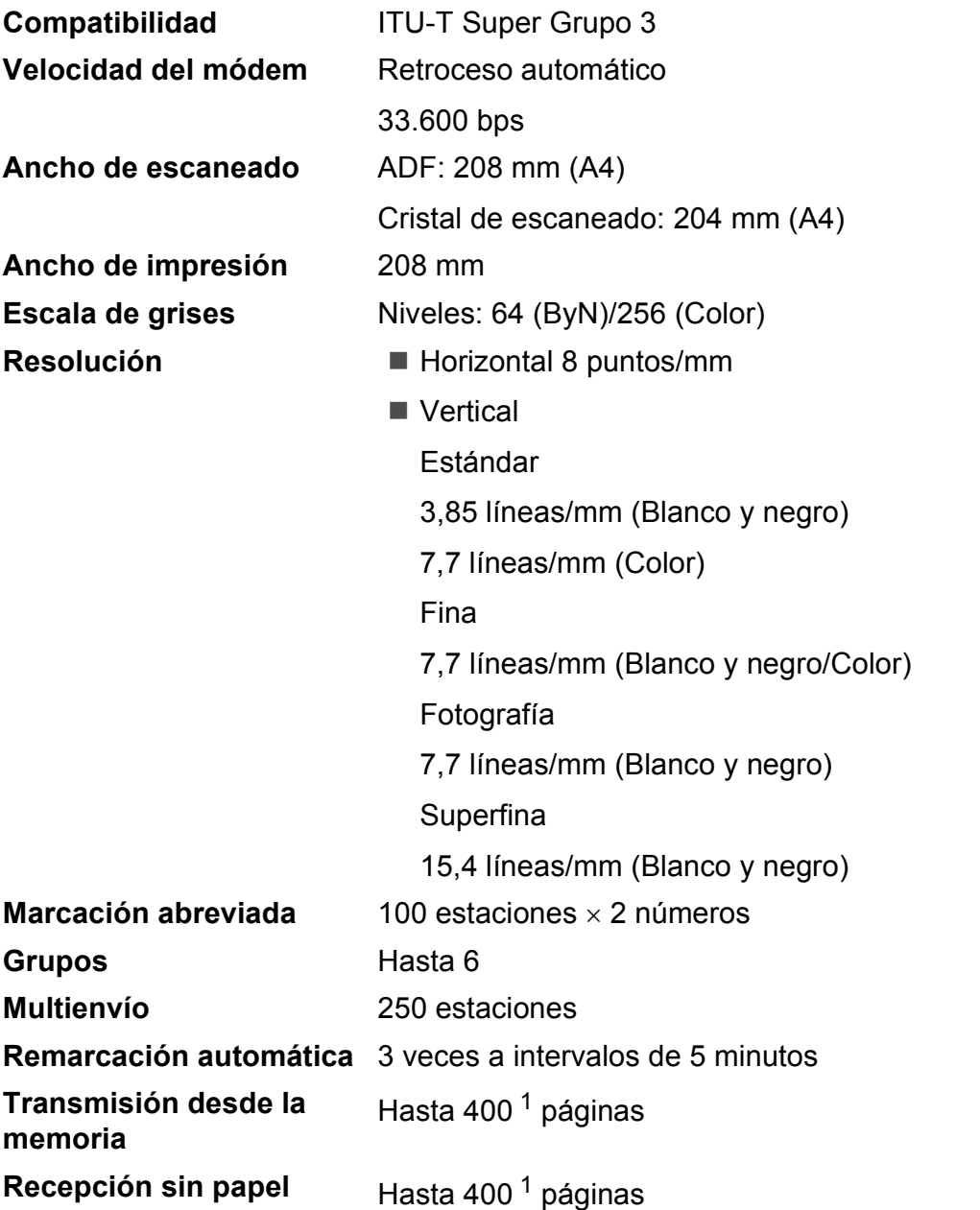

<span id="page-113-0"></span><sup>1</sup> Por "Páginas" se entiende lo especificado en el "Gráfico de pruebas ITU-T nº 1" (una carta comercial normal, con resolución estándar y código MMR). Las especificaciones y la documentación impresa están sujetas a modificaciones sin previo aviso.

# <span id="page-114-0"></span> $C$ opia

**Color/Blanco y negro** Sí/Sí

**Ancho de copia** Máx. 210 mm

**Copias múltiples** Apila/ordena hasta 99 páginas

**Ampliar/Reducir** 25% hasta 400% (en incrementos de 1%)

**Resolución** (Blanco y negro)

Imprime hasta  $1200 \times 1200$  ppp

(Color)

Imprime hasta 600  $\times$  1200 ppp

# <span id="page-115-5"></span>**PhotoCapture Center™**

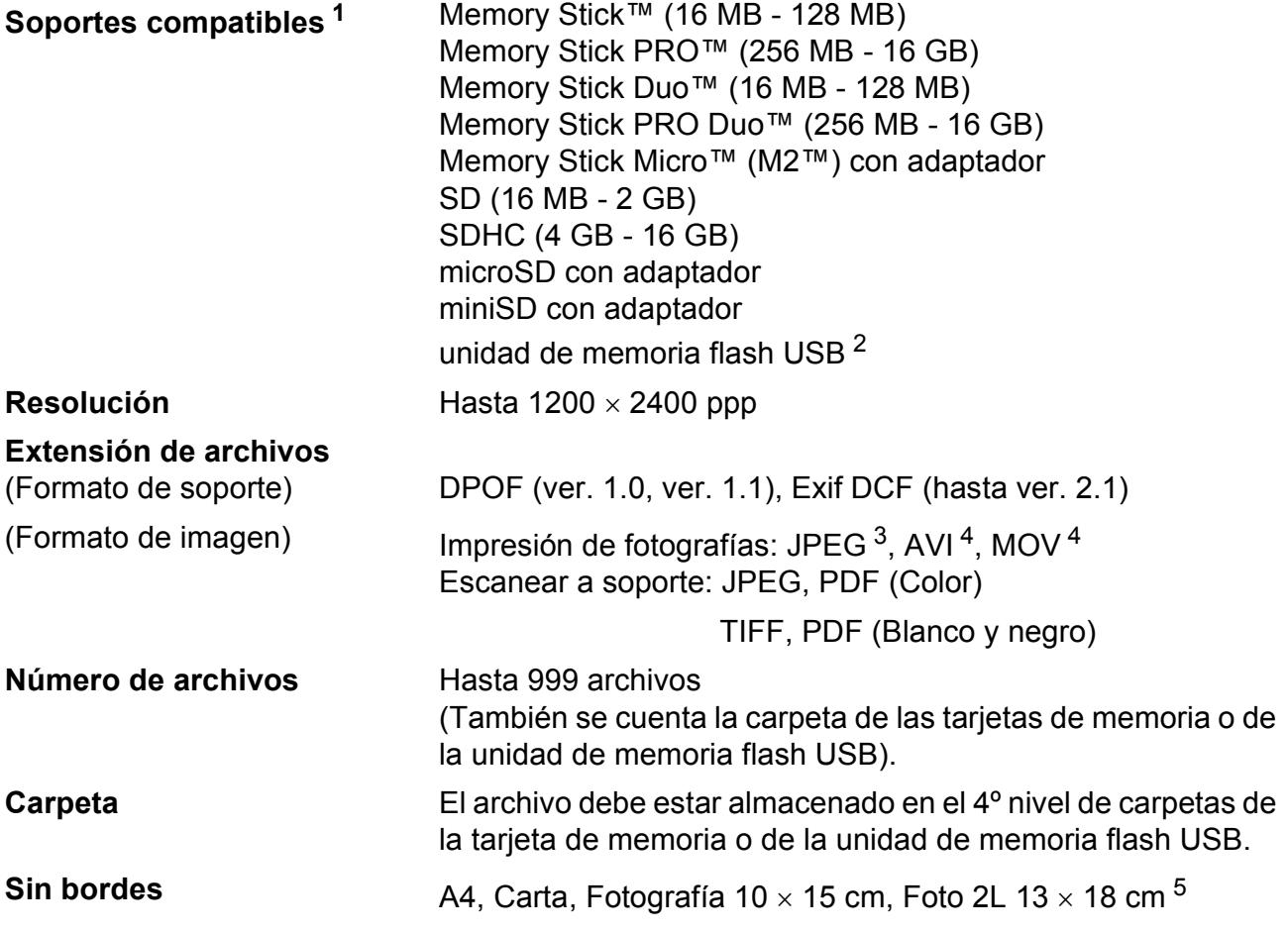

<span id="page-115-0"></span><sup>1</sup> Las tarjetas de memoria, los adaptadores y la unidad de memoria flash USB no están incluidos.

<span id="page-115-1"></span><sup>2</sup> Estándar USB 2.0 Estándar de almacenamiento masivo USB de 16 MB a 32 GB Formato compatible: FAT12/FAT16/FAT32

<span id="page-115-2"></span><sup>3</sup> El formato JPEG progresivo no es compatible.

<span id="page-115-3"></span><sup>4</sup> Solo JPEG en movimiento

<span id="page-115-4"></span><sup>5</sup> Consulte *[Tipo de papel y tamaño para cada operación](#page-27-0)* en la página 20.

# **PictBridge**

**Compatibilidad** Compatible con el estándar de Camera & Imaging Products Association PictBridge CIPA DC-001. Visite<http://www.cipa.jp/pictbridge>para obtener más información. **Interfaz** Interfaz directa de USB

# <span id="page-117-4"></span>**Escáner**

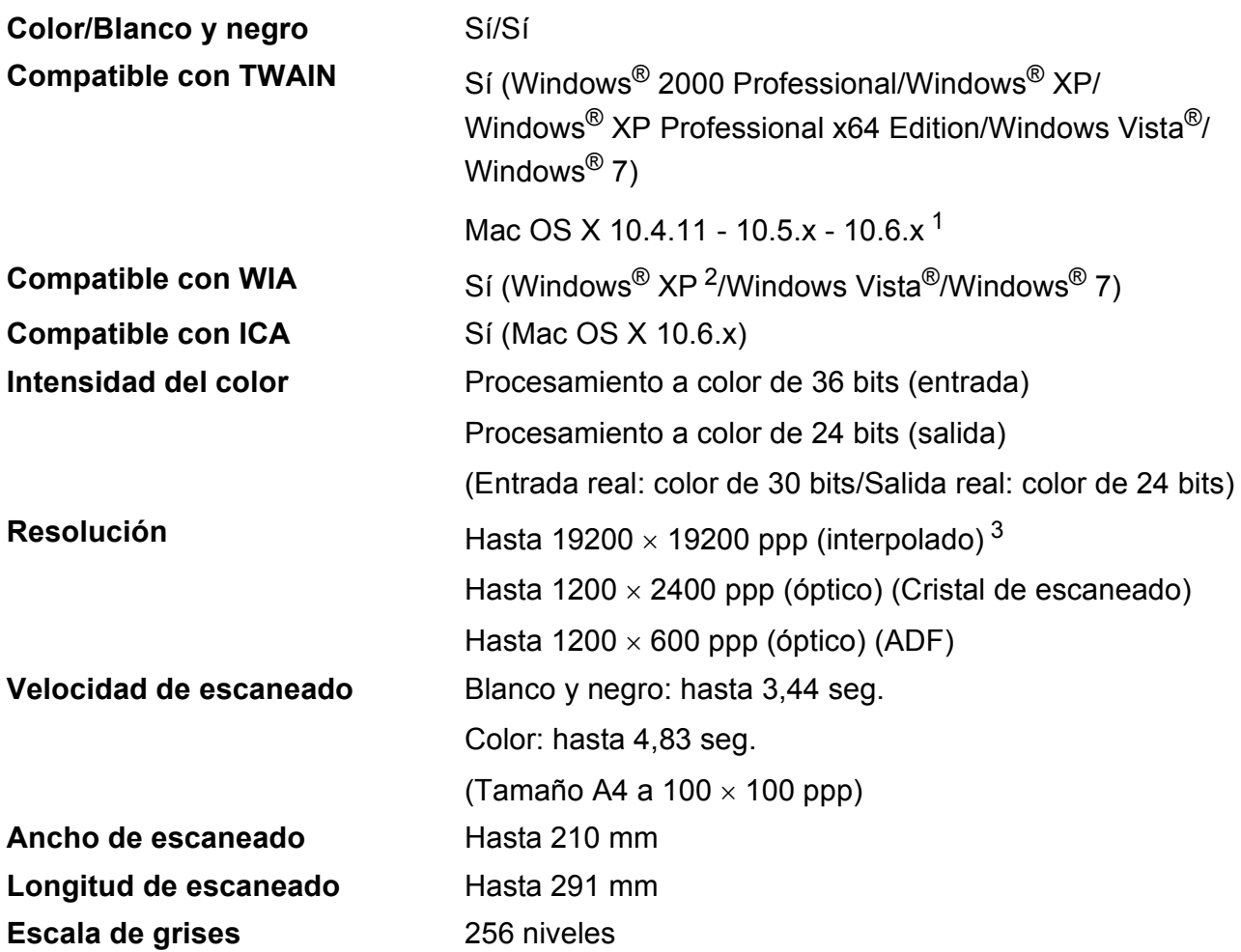

<span id="page-117-3"></span><span id="page-117-0"></span><sup>1</sup> Para obtener las últimas actualizaciones de los controladores para el sistema Mac OS X que utiliza, visítenos en <http://solutions.brother.com/>

<span id="page-117-1"></span><sup>2</sup> Windows<sup>®</sup> XP en esta Guía del usuario incluye Windows<sup>®</sup> XP Home Edition, Windows<sup>®</sup> XP Professional, y Windows<sup>®</sup> XP Professional x64 Edition.

<span id="page-117-2"></span><sup>3</sup> Escaneado máximo 1200 x 1200 ppp utilizando el controlador WIA para Windows® XP, Windows Vista<sup>®</sup> y Windows<sup>®</sup> 7 (se puede seleccionar una resolución de hasta 19200  $\times$  19200 ppp con la utilidad del escáner de Brother).

# <span id="page-118-3"></span>**Impresora**

**Resolución** Hasta 1200 × 6000 ppp **Ancho de impresión** 204 mm [2[1](#page-118-0)0 mm (sin bordes)<sup>1</sup>]<sup>[3](#page-118-1)</sup> **Sin bordes Sin bordes** A4, Carta, A6, Fotografía 10 x 15 cm, Ficha  $127 \times 203$  mm, Foto L 89  $\times$  127 mm, Foto 2L 13  $\times$  18 cm, Tarjeta postal 1 100  $\times$  148 mm<sup>[2](#page-118-2)</sup>

- <span id="page-118-0"></span><sup>1</sup> Cuando la opción Sin bordes está activada.
- <span id="page-118-2"></span><sup>2</sup> Consulte *[Tipo de papel y tamaño para cada operación](#page-27-0)* en la página 20.
- <span id="page-118-1"></span><sup>3</sup> Al imprimir en papel de tamaño A4.

# **Interfaces**

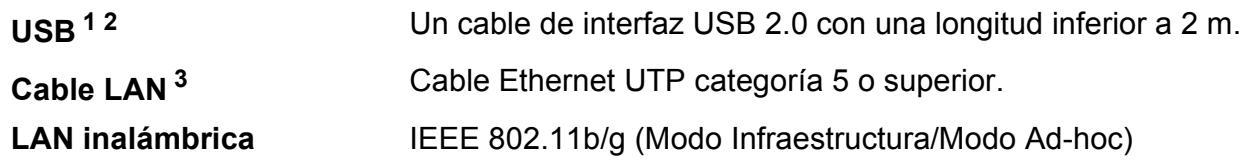

<span id="page-119-0"></span> $1$  El equipo dispone de una interfaz USB 2.0 de alta velocidad. Asimismo, el equipo puede conectarse a un equipo que disponga de una interfaz USB 1.1.

<span id="page-119-1"></span><sup>2</sup> Los puertos USB de otras marcas no son compatibles.

<span id="page-119-2"></span><sup>3</sup> Consulte la *Guía del usuario en red* para obtener especificaciones de red detalladas.

# <span id="page-120-6"></span>**Requisitos del ordenador**

<span id="page-120-5"></span><span id="page-120-4"></span><span id="page-120-2"></span><span id="page-120-1"></span><span id="page-120-0"></span>posterior para Windows® 2000 y SP2 o posterior para XP.

<span id="page-120-3"></span> $6$  El disco extraíble dispone de una función de

PhotoCapture Center™.

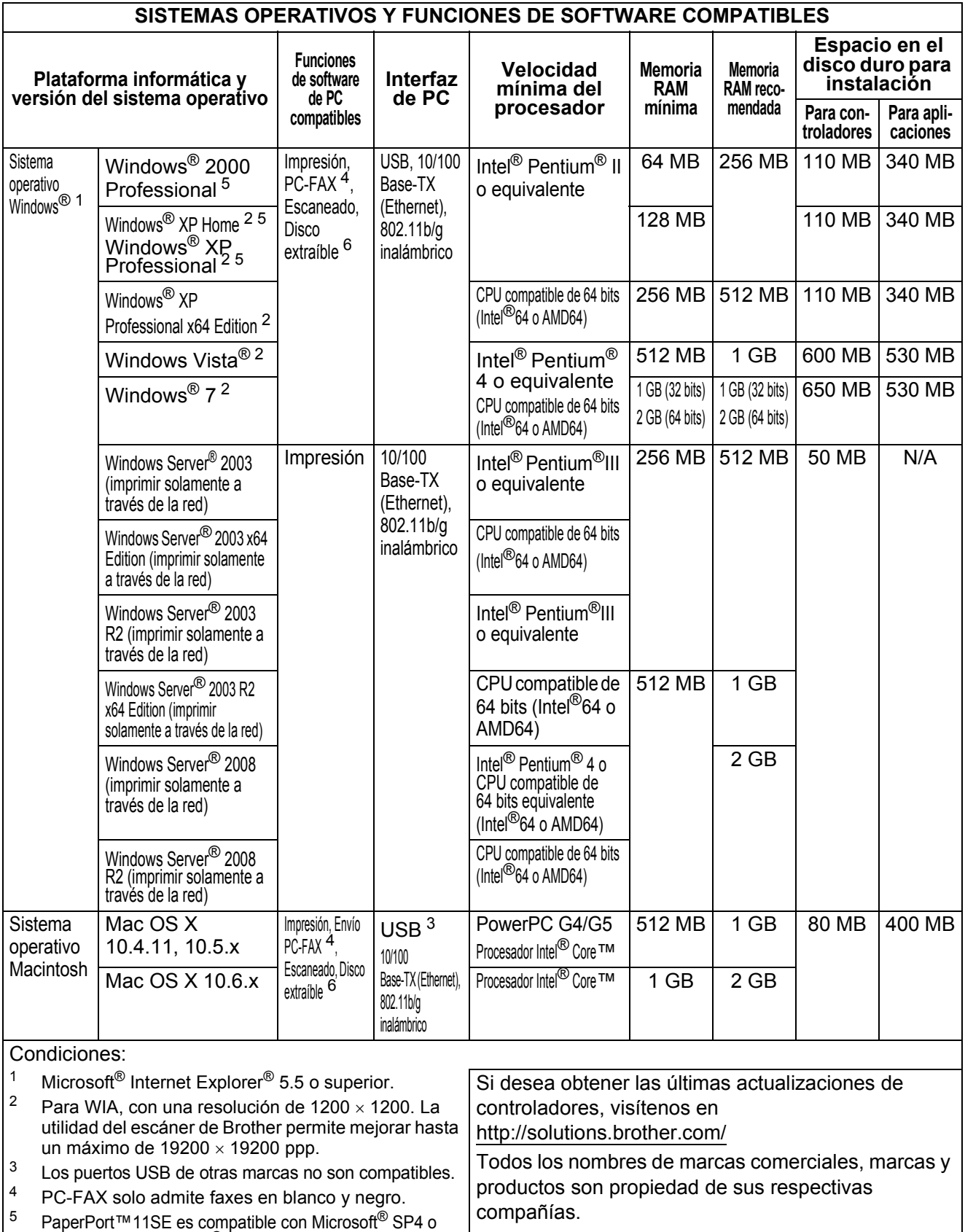

# <span id="page-121-1"></span> $$

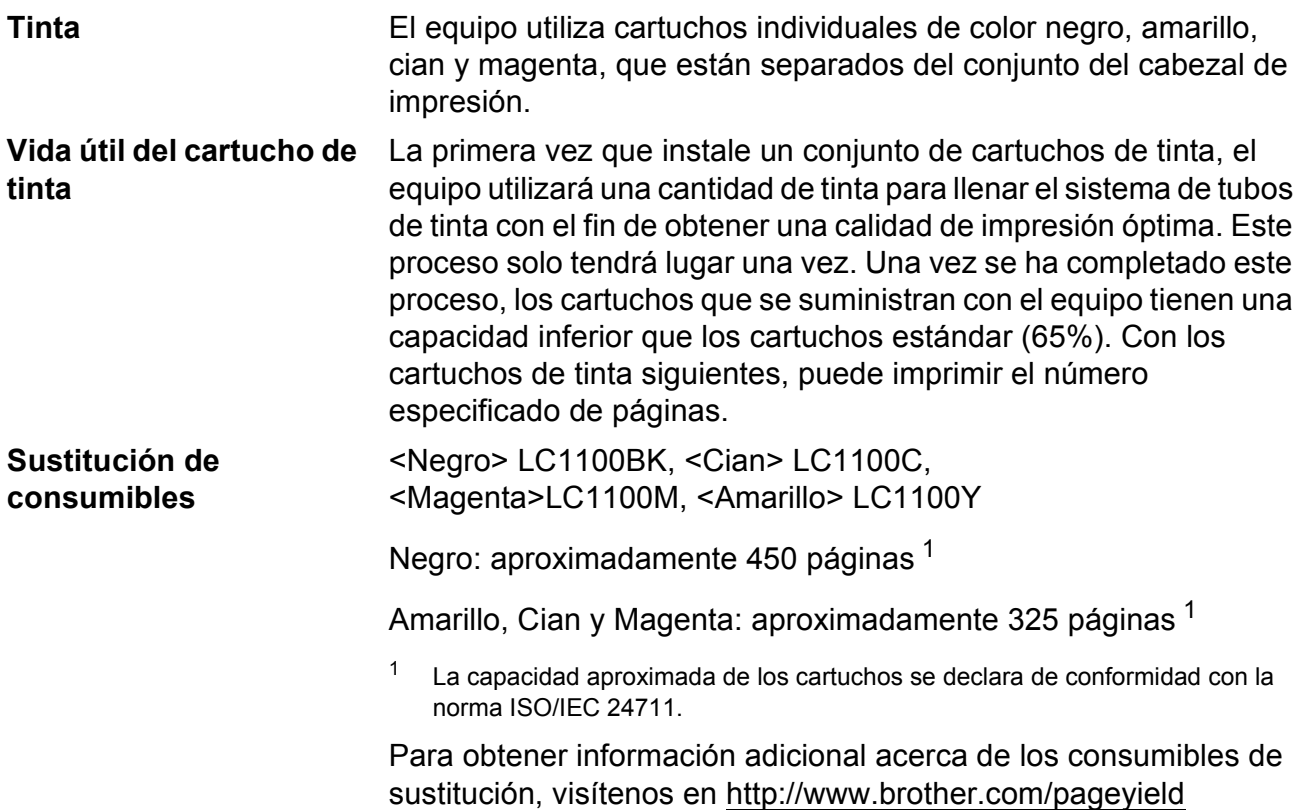

#### <span id="page-121-2"></span><span id="page-121-0"></span>**¿Qué es Innobella™?**

Innobella™ es una gama de consumibles originales ofrecidos por Brother. El nombre "Innobella™" procede de las palabras "Innovación" y "Bella" y es una representación de la tecnología "innovadora" que le proporciona resultados de impresión "duraderos" y "bellos".

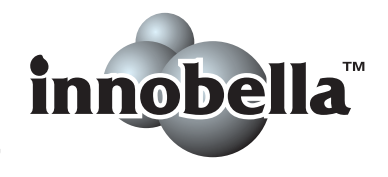

Al imprimir imágenes fotográficas, Brother le recomienda el papel fotográfico satinado Innobella™ (serie BP71) para obtener una calidad óptima. Es más fácil conseguir impresiones de gran calidad con papel y tinta Innobella™.

# **Red (LAN)**

# **Nota**

Para obtener más información acerca de las especificaciones de la red completa, consulte la *Guía del usuario en red*.

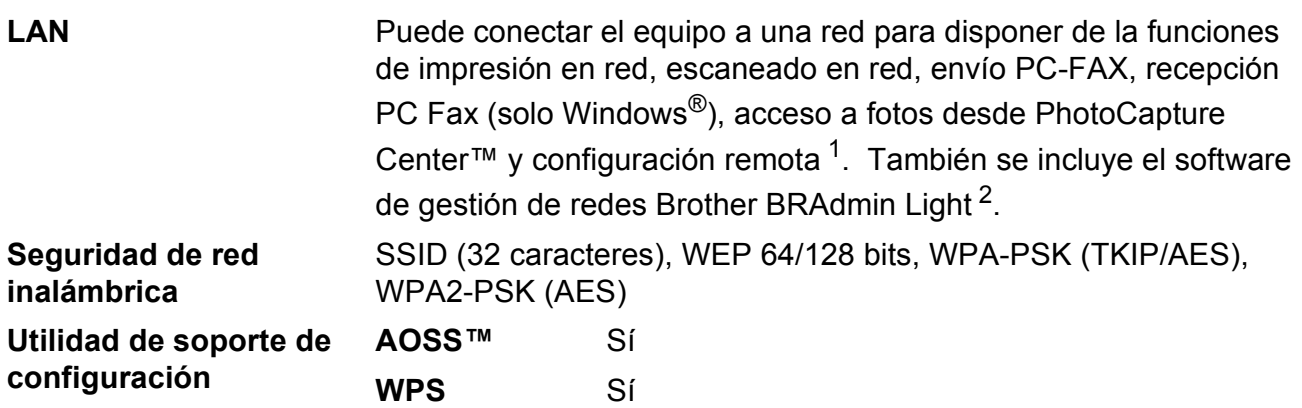

<span id="page-122-0"></span><sup>1</sup> Consulte la tabla de requisitos del ordenador en [página 113](#page-120-6).

<span id="page-122-1"></span><sup>2</sup> Si necesita una gestión de la impresora más avanzada, utilice la última versión de la utilidad Brother BRAdmin Professional disponible para su descarga en<http://solutions.brother.com/>

# **Índice**

# **A**

**E**

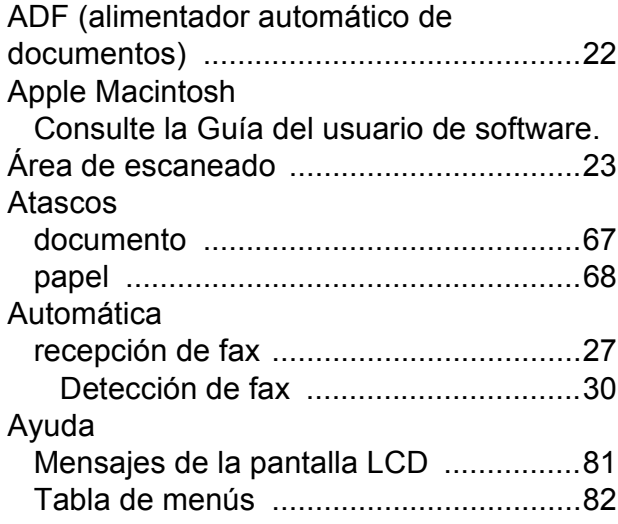

# **B**

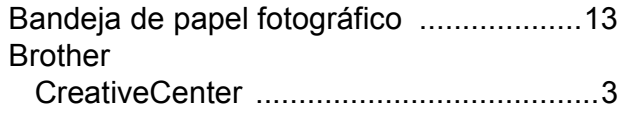

# **C**

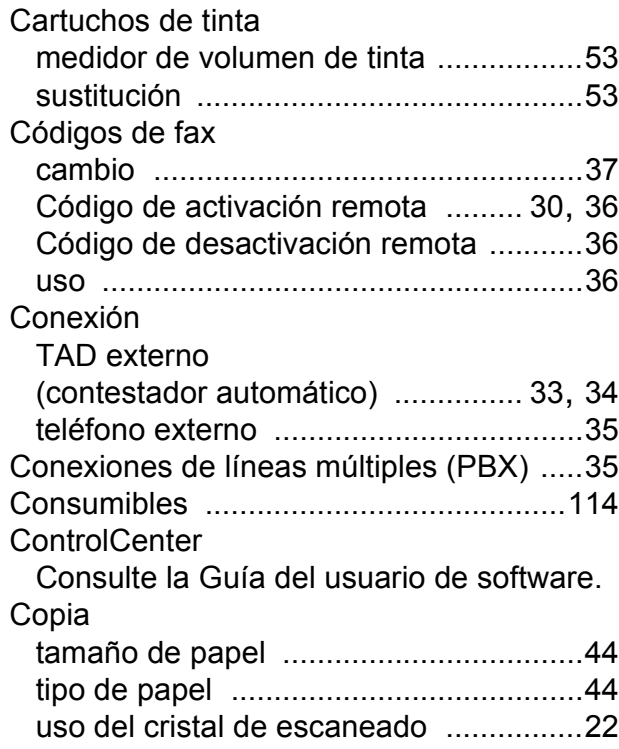

# **D**

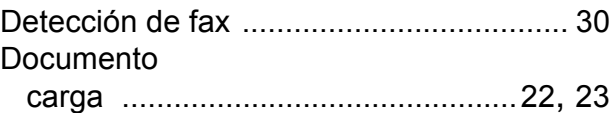

#### **E**

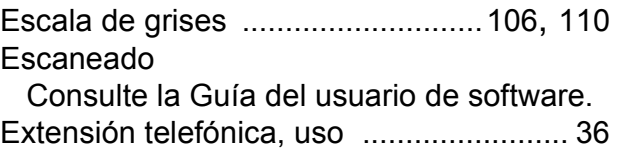

### **F**

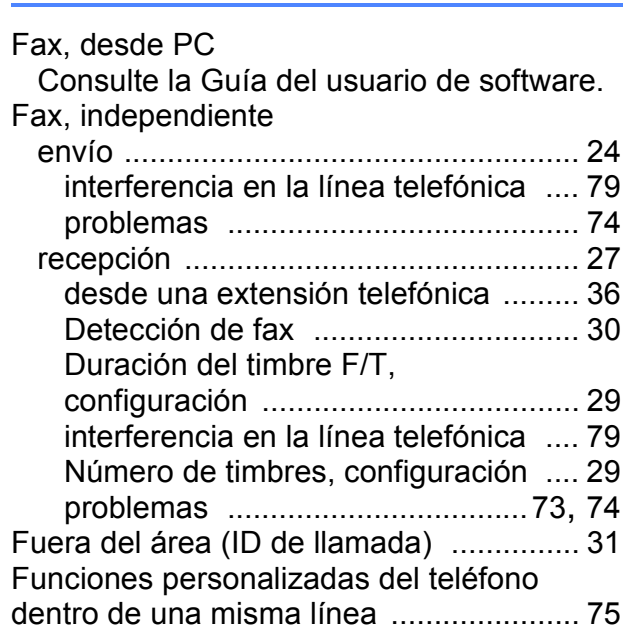

#### **I**

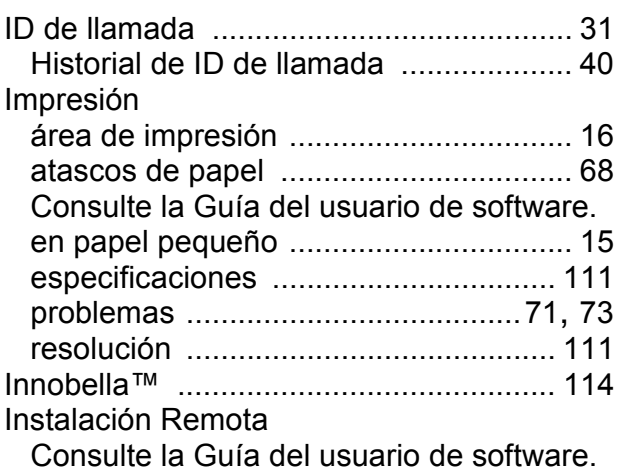

# **L**

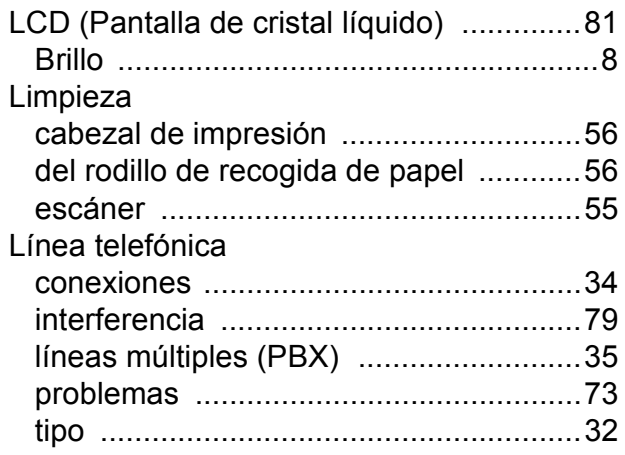

### **M**

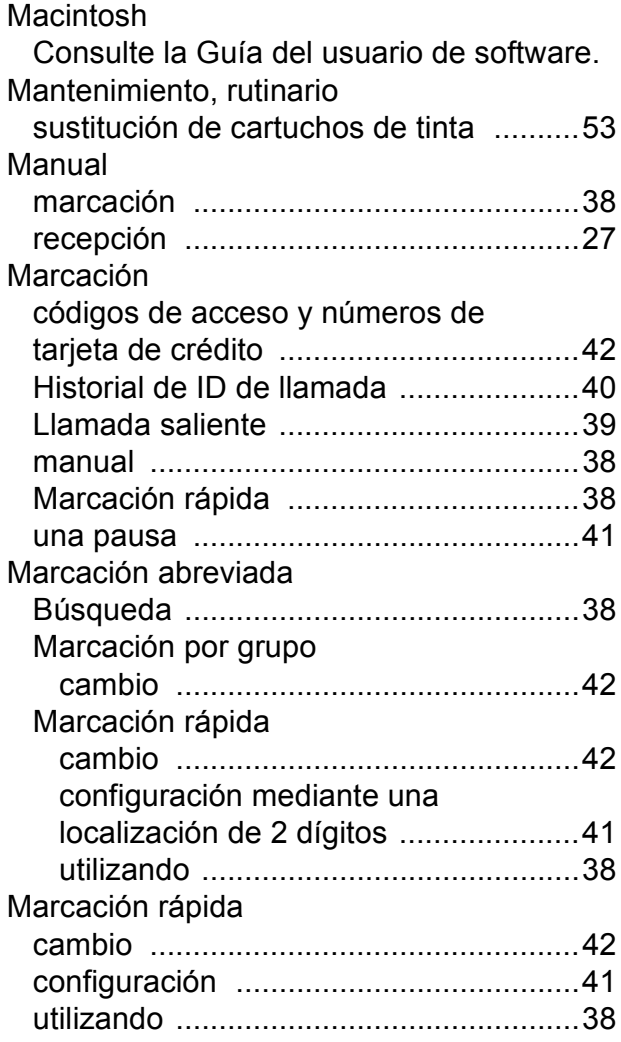

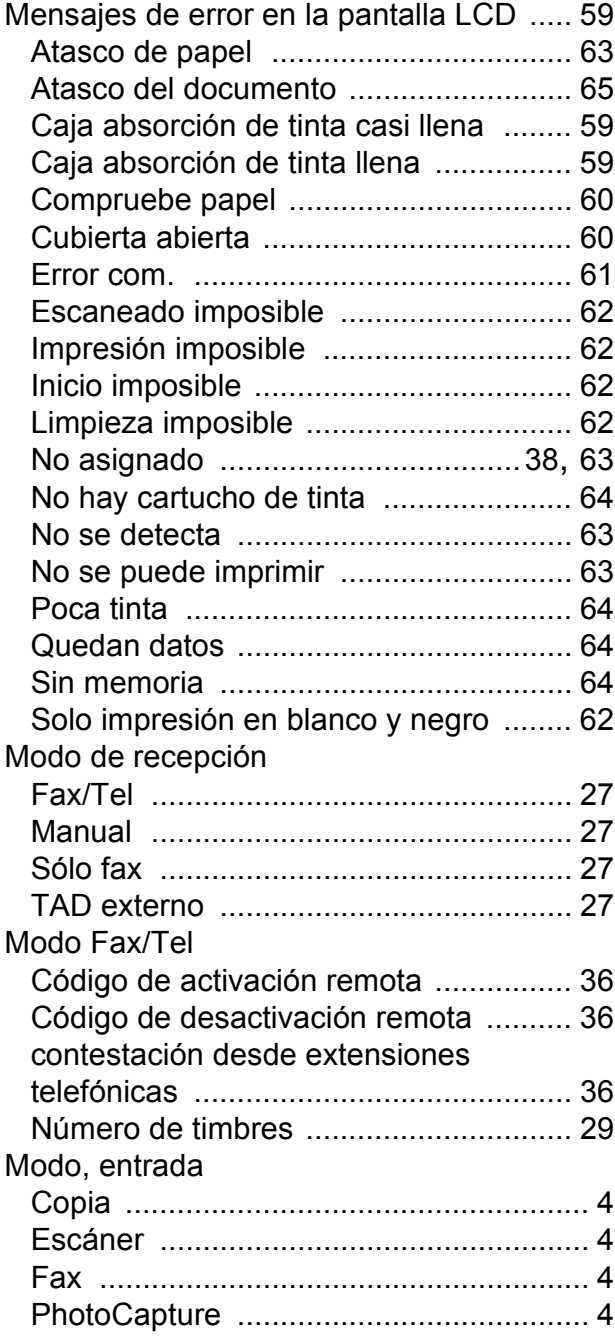

# **N**

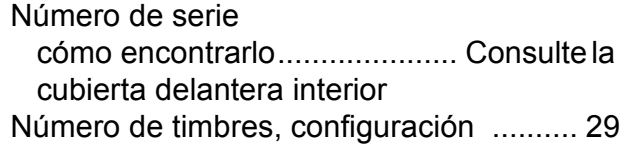

**E**

#### **P**

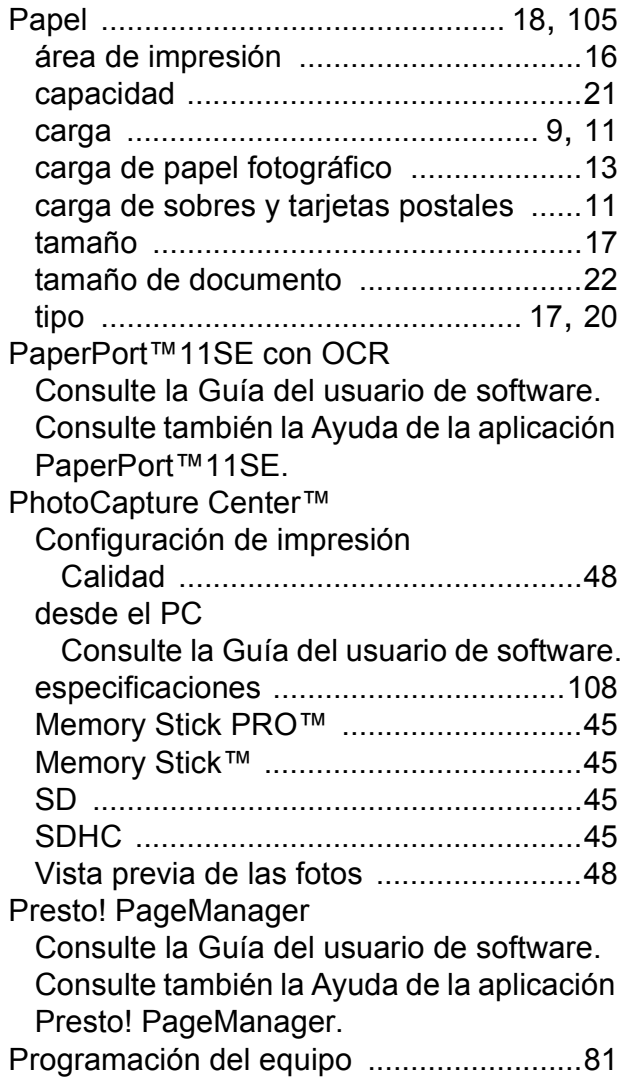

### **R**

Red

Escaneado

Consulte la Guía del usuario de software. Impresión

Consulte la Guía del usuario en red. Red inalámbrica

Consulte la Guía de configuración rápida y la Guía del usuario en red.

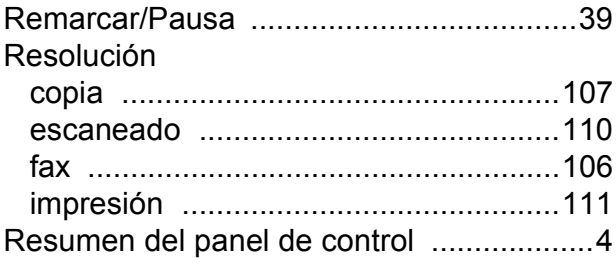

# **S**

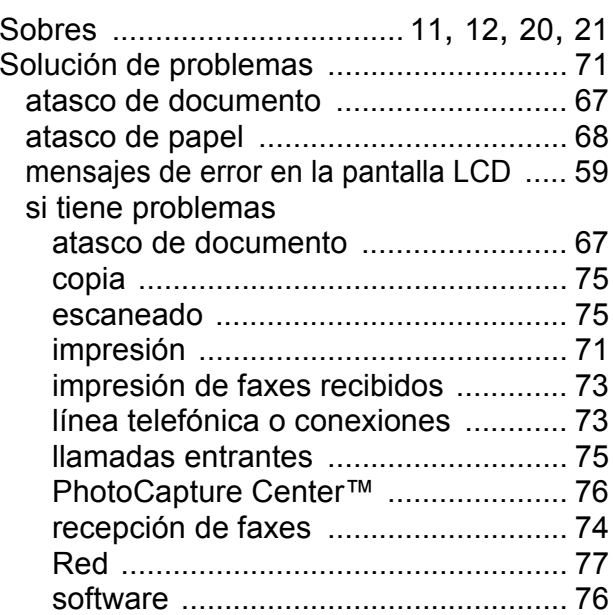

#### **T**

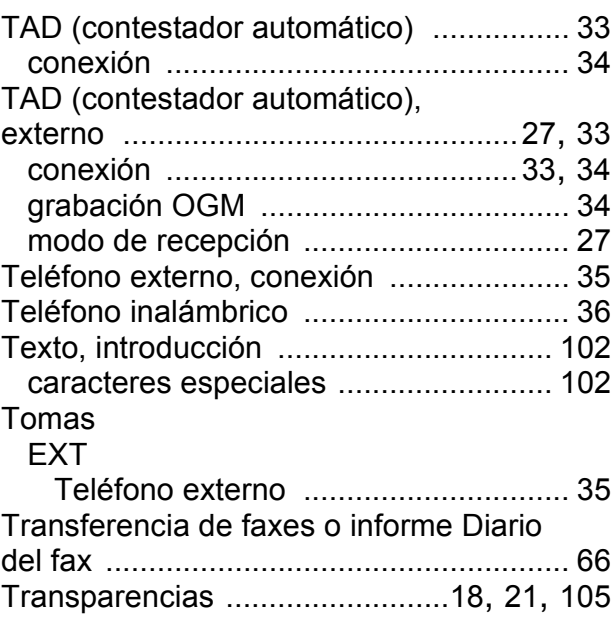

#### **V**

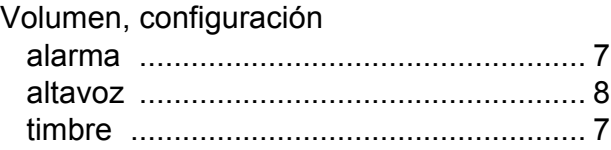

#### **W**

Windows®

Consulte la Guía del usuario de software.

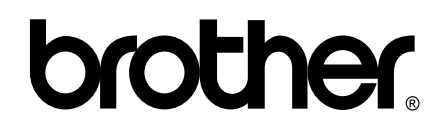

#### **Visite nuestra página web <http://www.brother.com>**

Este equipo puede utilizarse solamente en el país donde se haya adquirido. Las compañías locales Brother o sus distribuidores darán soporte técnico únicamente a aquellos equipos que se hayan adquirido en sus respectivos países.